## Systèmes Dell PowerVault NX3500

## Manuel du propriétaire du matériel

Modèle réglementaire : séries E07S, DELL500WLV et DELL500WHV Type réglementaire : E07S002

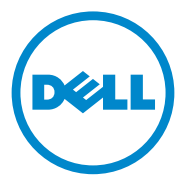

### Remarques, précautions et avertissements

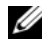

**EXAGEMARQUE :** une REMARQUE indique des informations importantes qui peuvent vous aider à mieux utiliser votre ordinateur.

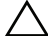

PRÉCAUTION : une PRÉCAUTION indique un risque de dommage matériel ou de perte de données en cas de non-respect des instructions.

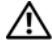

 $\bigwedge$  AVERTISSEMENT : un AVERTISSEMENT indique un risque d'endommagement du matériel, de blessures corporelles ou même de mort.

D'autres marques et noms commerciaux peuvent être utilisés dans ce document pour faire référence aux entités revendiquant la propriété de ces marques ou de ces noms de produits. Dell Inc. rejette tout intérêt propriétaire dans les marques et les noms commerciaux autres que les siens.

Modèle réglementaire : séries E07S, DELL500WLV et DELL500WHV Type réglementaire : E07S002

\_\_\_\_\_\_\_\_\_\_\_\_\_\_\_\_\_\_\_\_

**Les informations contenues dans cette publication sont sujettes à modification sans préavis. © 2011 Dell Inc. ; Eaton Corporation. Tous droits réservés.**

La reproduction de cette publication, de quelque manière que ce soit, sans l'autorisation écrite de Dell Inc. est strictement interdite.

Marques utilisées dans ce document : Dell™, le logo DELL et PowerEdge™ sont des marques commerciales de Dell Inc. Microsoft®, Windows®, Windows Server® et MS-DOS® sont des marques ou des marques déposées de Microsoft Corporation aux États-Unis et/ou dans d'autres pays.

## Table des matières

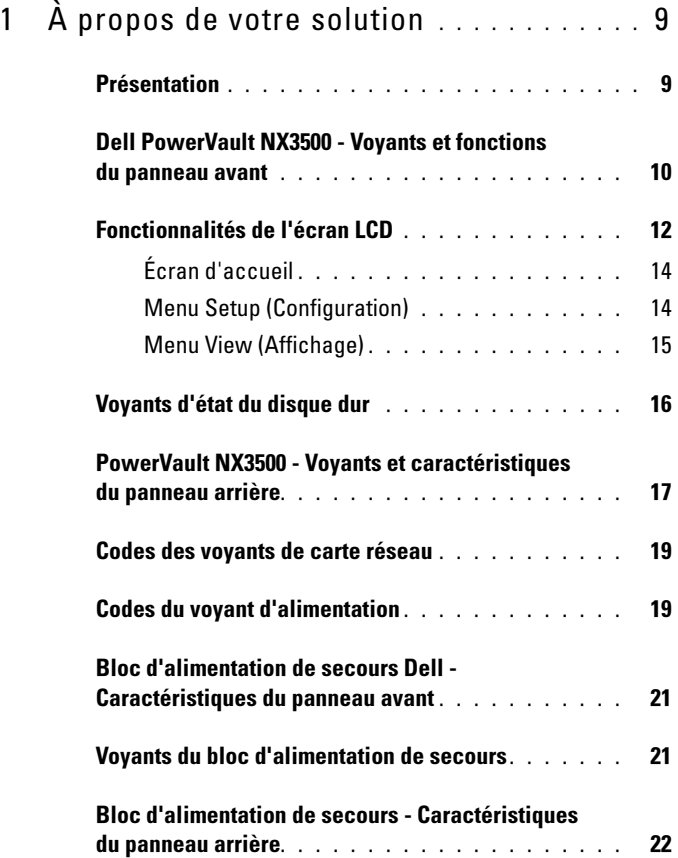

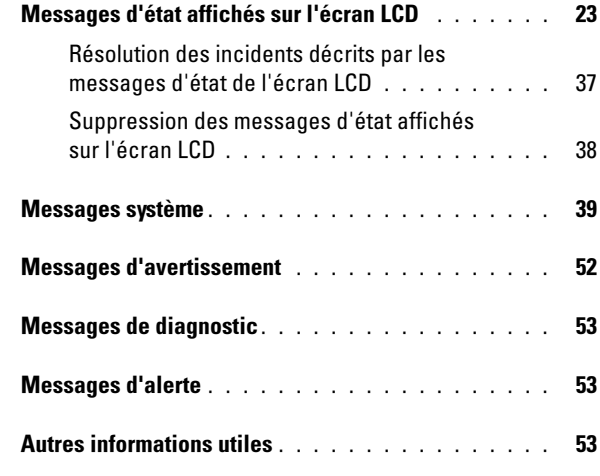

#### 2 [Installation des composants](#page-54-0)

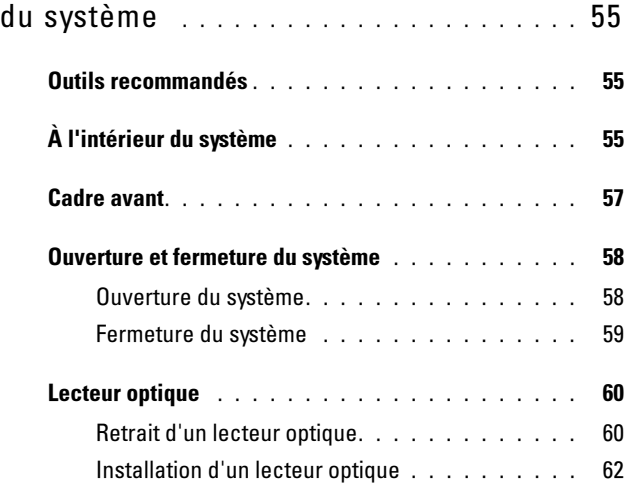

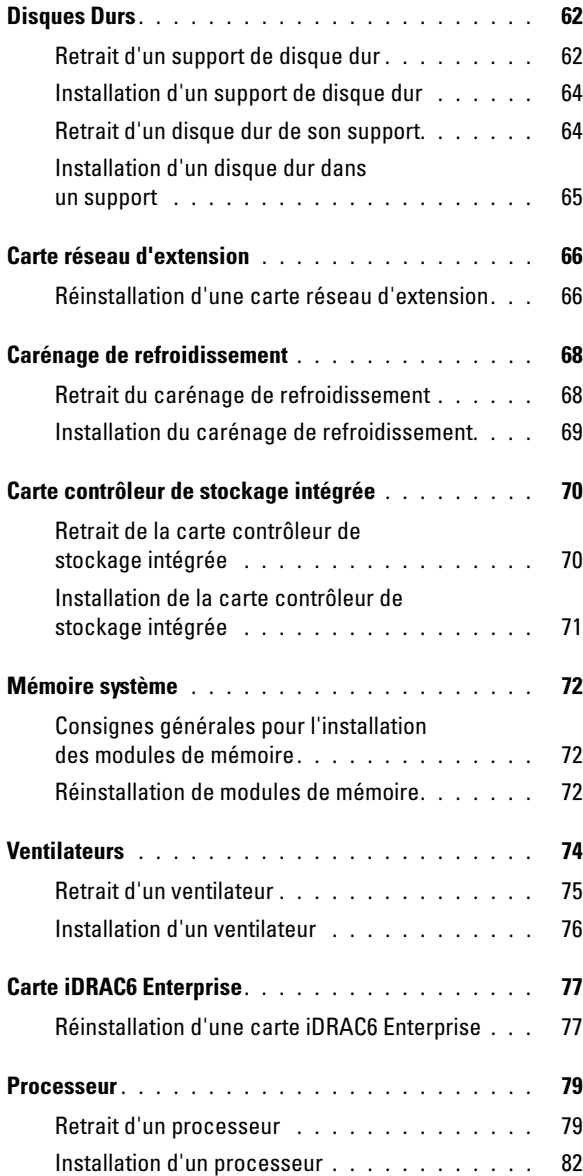

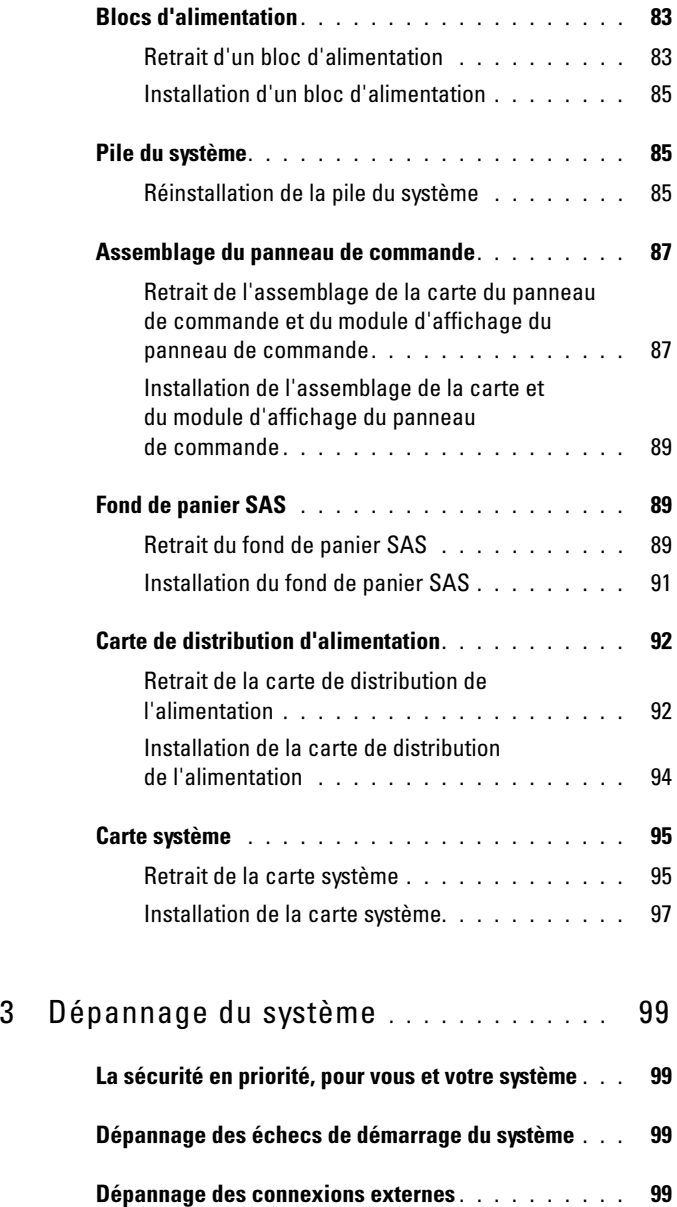

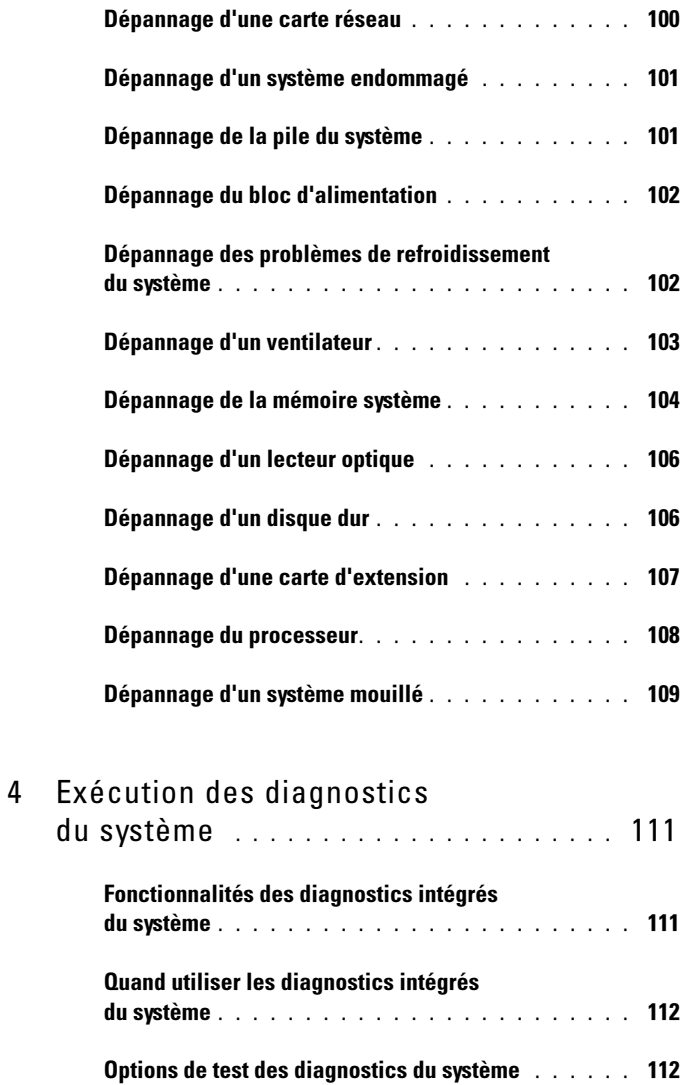

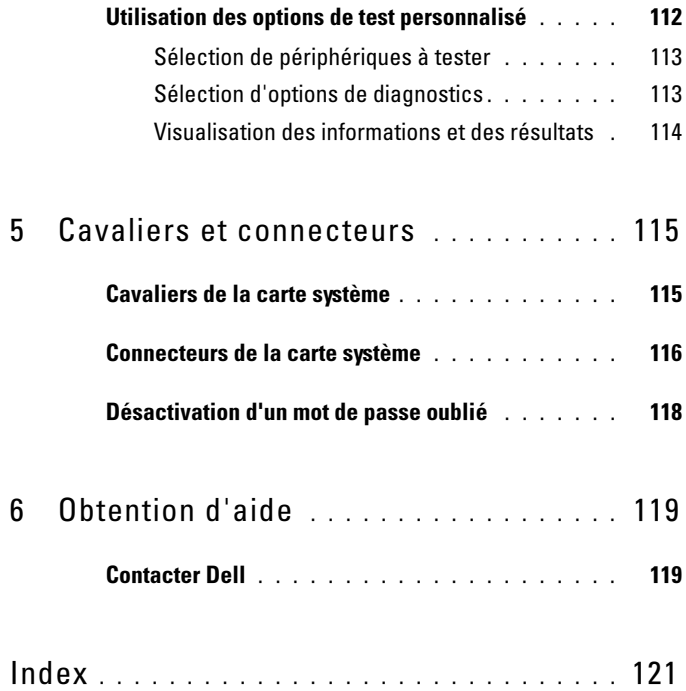

# <span id="page-8-0"></span>À propos de votre solution

## <span id="page-8-1"></span>Présentation

La solution consiste de deux systèmes Dell PowerVault NX3500 et d'un bloc d'alimentation de secours Dell. Les deux systèmes Dell PowerVault NX3500 sont également appelés le contrôleur 0 et le contrôleur 1. Les informations de ce document s'appliquent aux systèmes PowerVault NX3500 et au bloc d'alimentation de secours.

#### Figure 1-1. Présentation de la solution

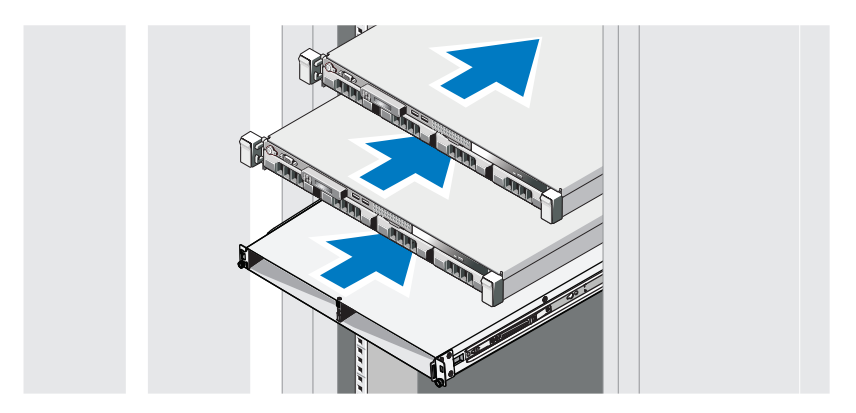

### <span id="page-9-0"></span>Dell PowerVault NX3500 - Voyants et fonctions du panneau avant

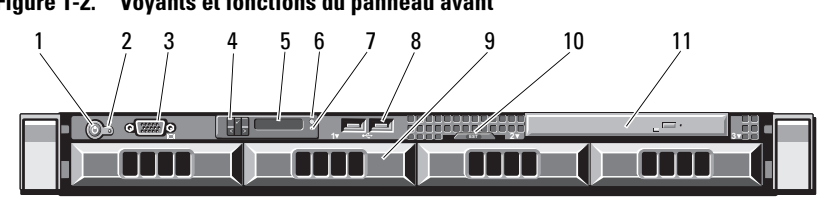

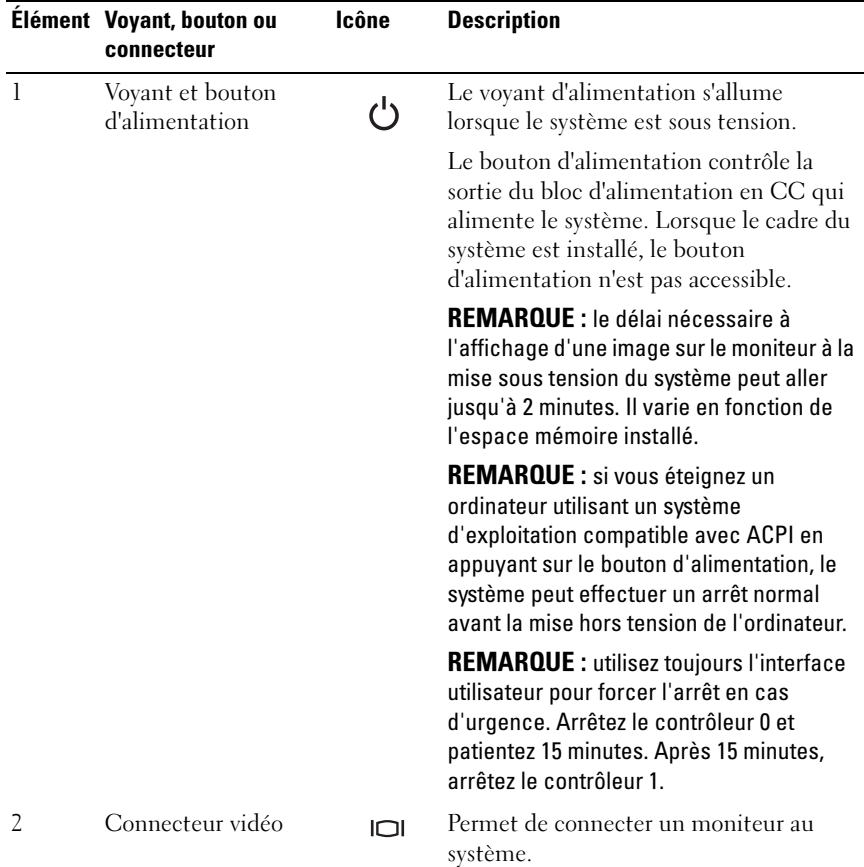

#### Figure 1-2. Voyants et fonctions du panneau avant

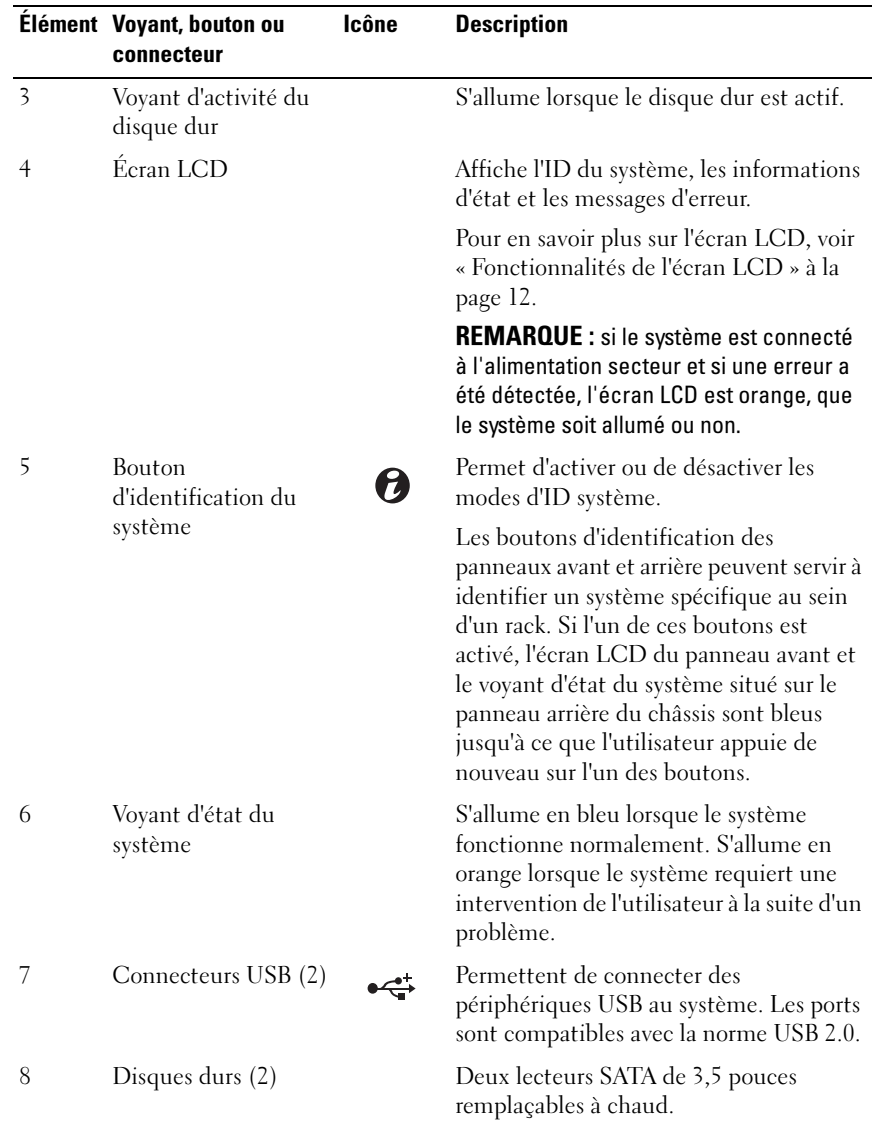

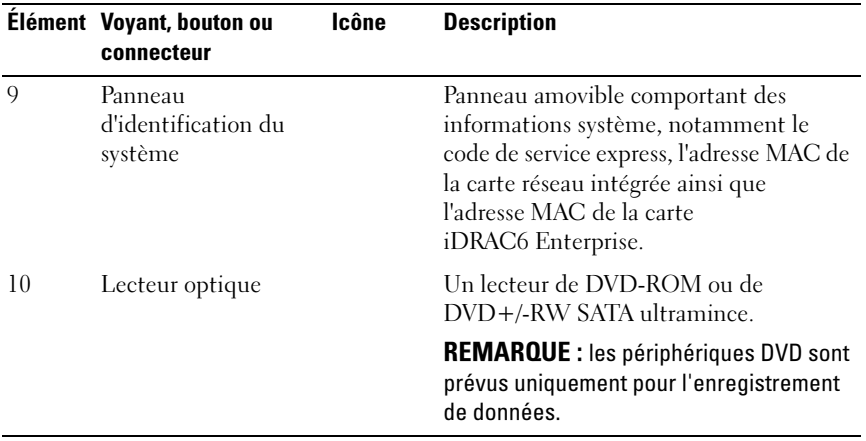

### <span id="page-11-0"></span>Fonctionnalités de l'écran LCD

L'écran LCD affiche les informations système et les messages d'erreur et d'état qui indiquent si le système fonctionne correctement ou s'il requiert une intervention. Pour plus d'informations sur un code d'état spécifique, voir [« Messages d'état affichés sur l'écran LCD » à la page 23](#page-22-0).

Le rétro-éclairage de l'écran LCD est de couleur bleue en fonctionnement normal et orange en cas d'erreur. Lorsque le système est en mode attente, le rétro-éclairage s'éteint après cinq minutes d'inactivité. Vous pouvez le rallumer en appuyant sur le bouton Sélectionner de l'écran LCD. Le rétroéclairage de l'écran LCD reste inactif si l'affichage de messages a été désactivé via le contrôleur BMC ou l'utilitaire iDRAC, l'écran LCD ou d'autres outils.

#### Figure 1-3. Fonctionnalités de l'écran LCD

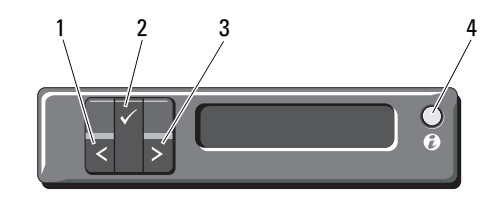

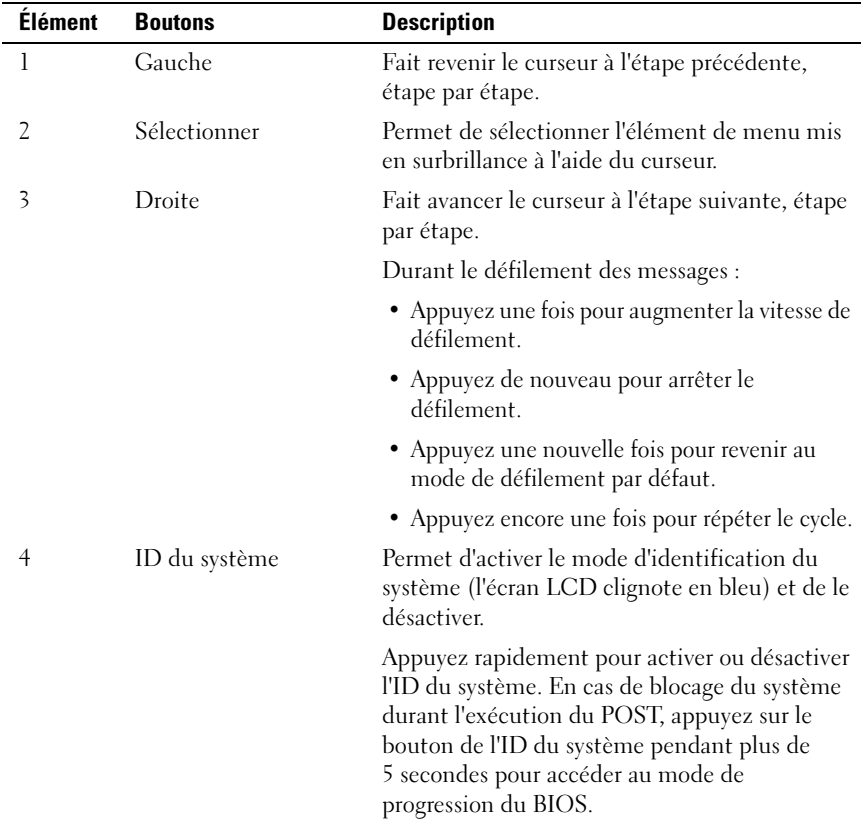

#### <span id="page-13-0"></span>Écran d'accueil

L'écran d'accueil affiche les informations sur le système que l'utilisateur peut configurer. L'affichage de cet écran a lieu durant le fonctionnement normal du système, lorsque aucun message d'état ou d'erreur n'est affiché. Lorsque le système est en mode attente, le rétro-éclairage de l'écran LCD se désactive au bout de 5 minutes d'inactivité, en l'absence de messages d'erreur. Appuyez sur l'un des trois boutons de navigation (Sélectionner, Gauche ou Droite) pour afficher l'écran d'accueil.

Pour accéder à l'écran d'accueil à partir d'un autre menu, sélectionnez la flèche vers le haut  $\dagger$  jusqu'à ce que l'icône Accueil  $\blacktriangle$  s'affiche, puis sélectionnez l'icône Accueil.

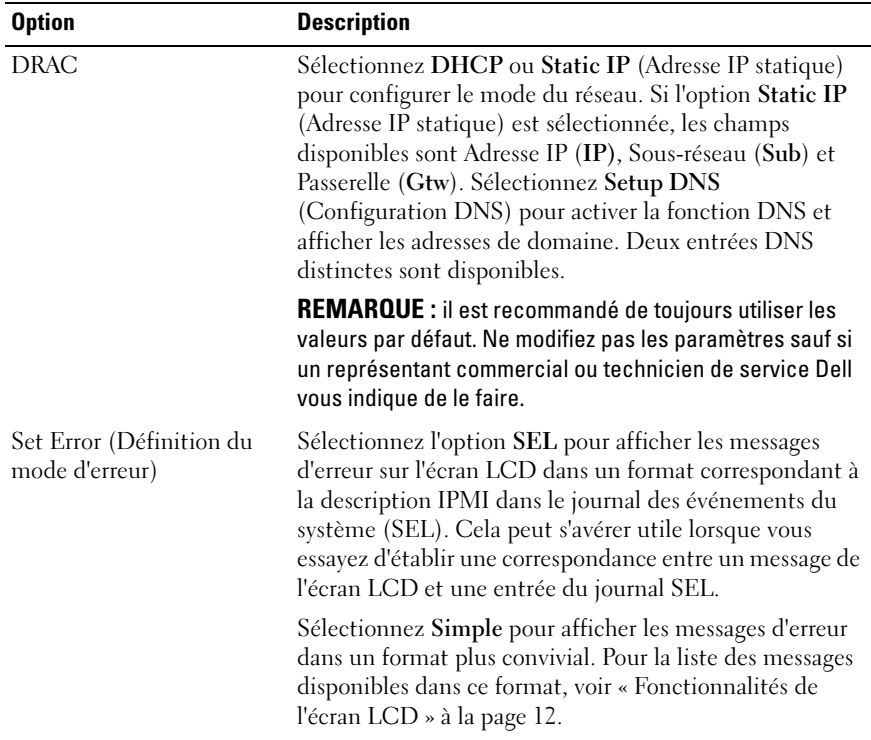

#### <span id="page-13-1"></span>Menu Setup (Configuration)

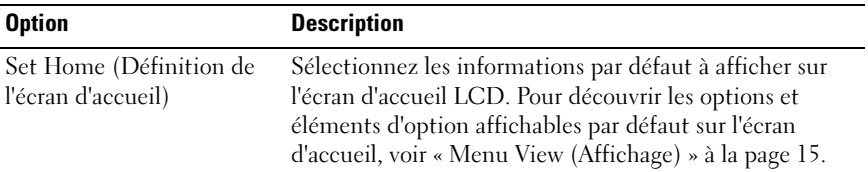

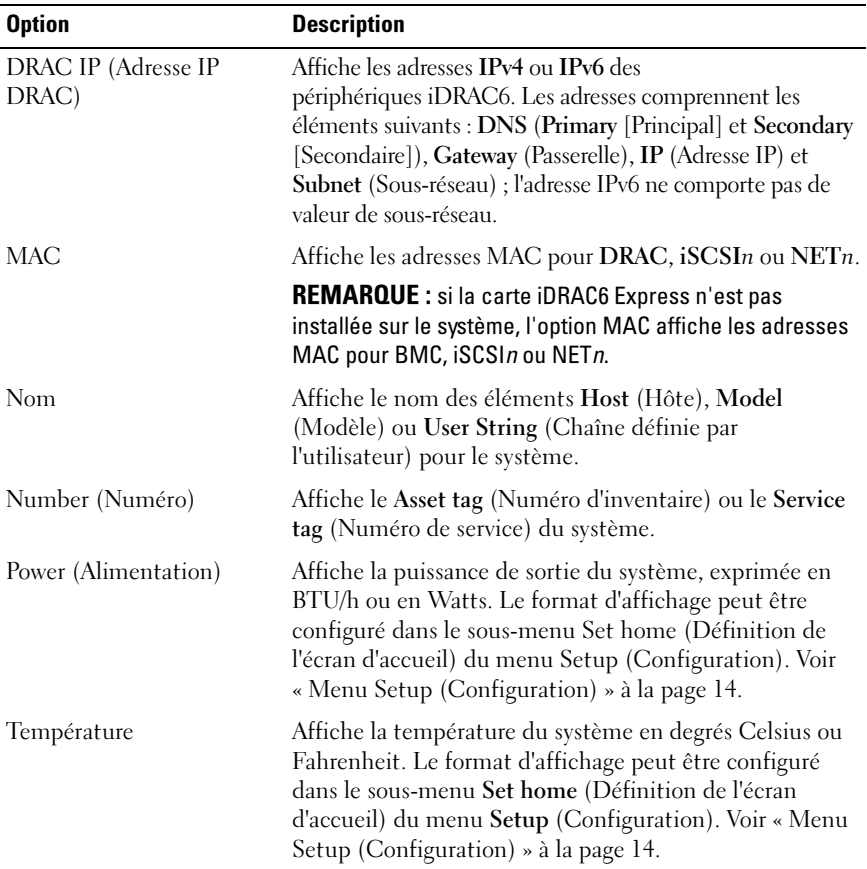

#### <span id="page-14-0"></span>Menu View (Affichage)

### <span id="page-15-0"></span>Voyants d'état du disque dur

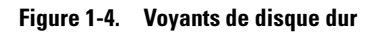

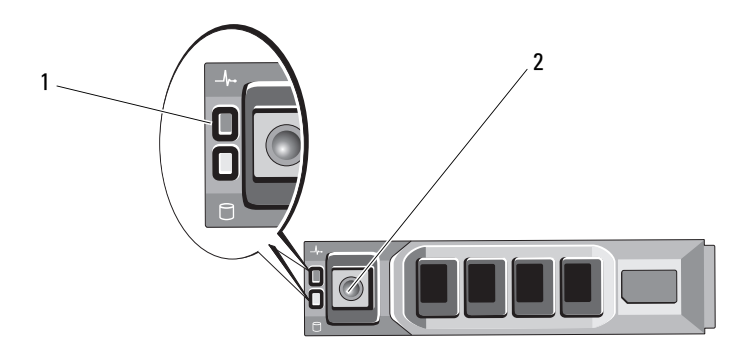

1 voyant d'état des disques (vert et orange) 2 voyant d'activité des disques (vert)

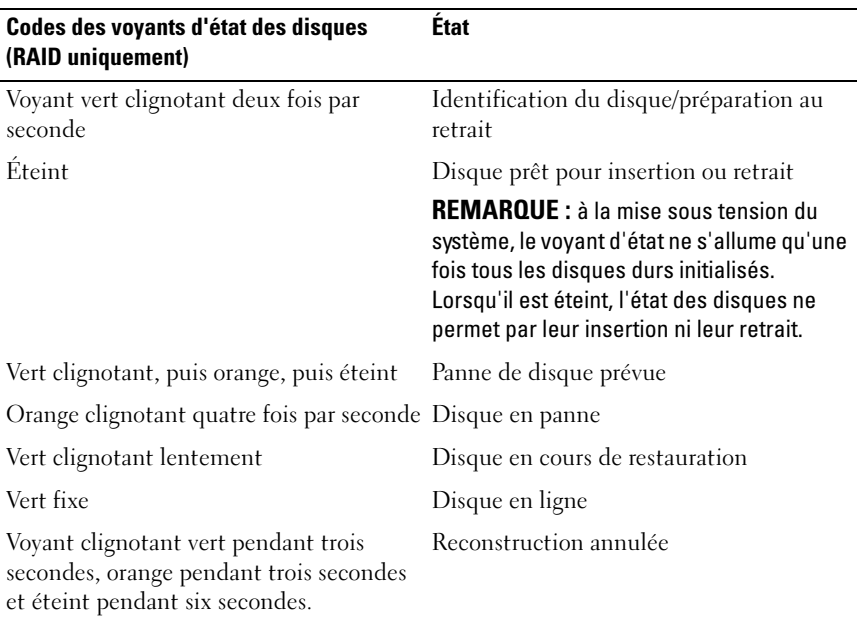

### <span id="page-16-0"></span>PowerVault NX3500 - Voyants et caractéristiques du panneau arrière

#### Figure 1-5. Voyants et caractéristiques du panneau arrière

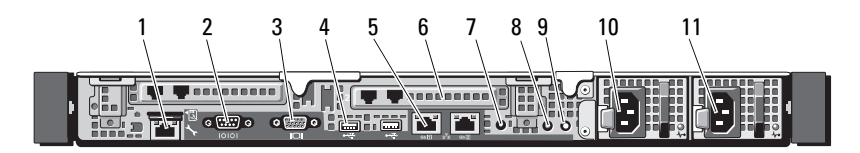

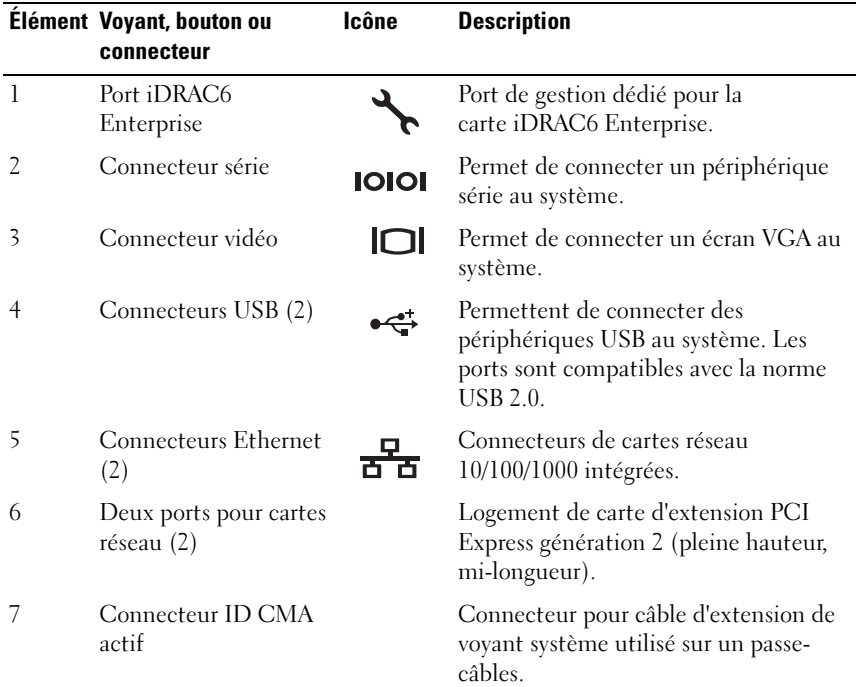

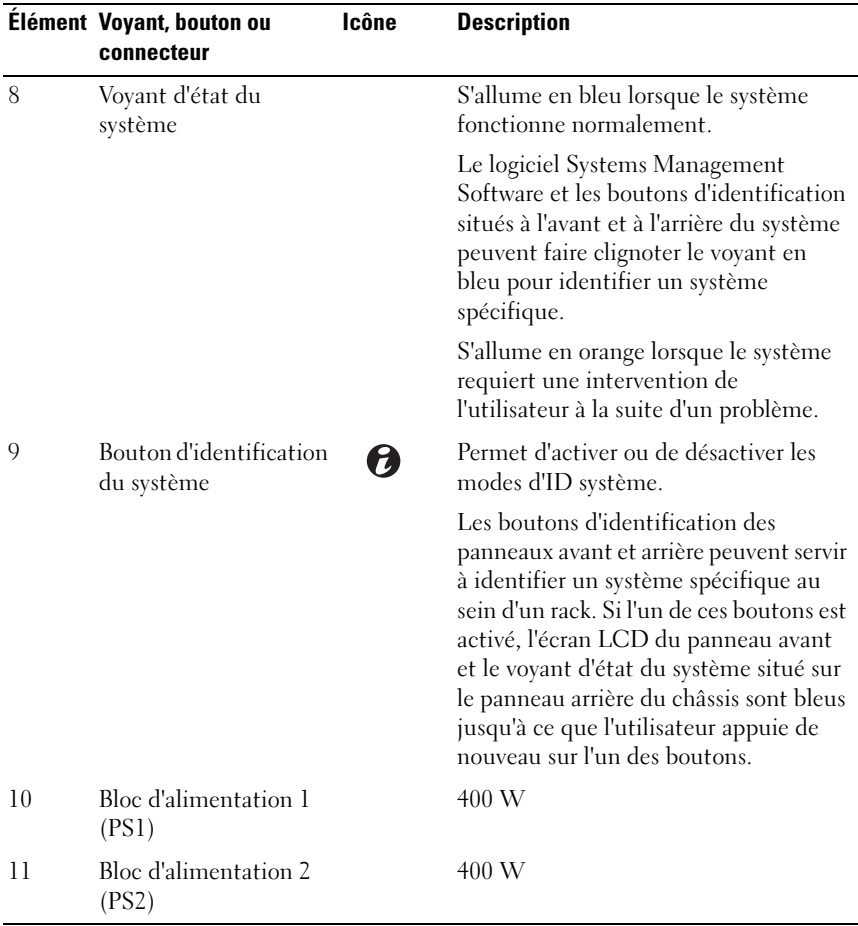

### <span id="page-18-0"></span>Codes des voyants de carte réseau

#### Figure 1-6. Codes des voyants de carte réseau

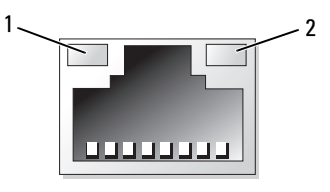

#### 1 voyant de liaison 2 voyant d'activité

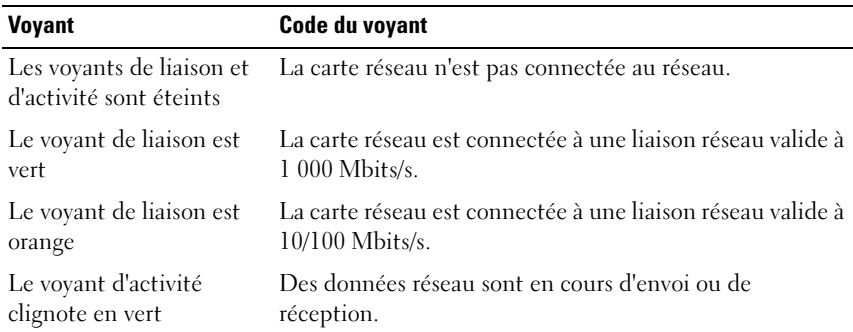

### <span id="page-18-1"></span>Codes du voyant d'alimentation

Les blocs d'alimentation sont dotés d'un voyant qui indique si le système est alimenté ou si une panne d'alimentation s'est produite.

- Éteint : l'alimentation secteur n'est pas connectée.
- Vert : en mode attente, indique qu'une source d'alimentation secteur valide est connectée au bloc d'alimentation et que ce dernier fonctionne normalement. Lorsque le système est sous tension, indique également que le bloc d'alimentation alimente le système en courant continu.
- Orange : indique qu'un problème lié au bloc d'alimentation s'est produit.

• Vert et orange en alternance : lorsque vous ajoutez un bloc d'alimentation à chaud, indique une disparité entre le bloc d'alimentation ajouté et celui déjà installé (par exemple, lorsqu'un bloc d'alimentation haute capacité et un bloc d'alimentation Energy Smart sont installés sur le même système). Remplacez le bloc d'alimentation dont le voyant clignote par un bloc dont la capacité correspond à celle de l'autre bloc installé.

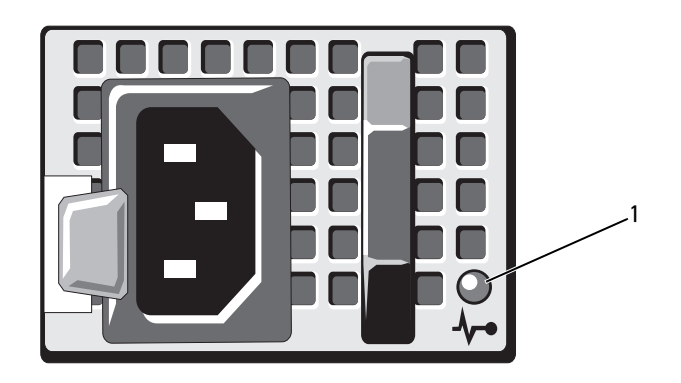

#### Figure 1-7. Voyant d'état du bloc d'alimentation

1 Voyant d'état du bloc d'alimentation

### <span id="page-20-0"></span>Bloc d'alimentation de secours Dell - Caractéristiques du panneau avant

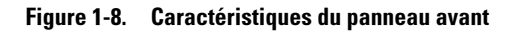

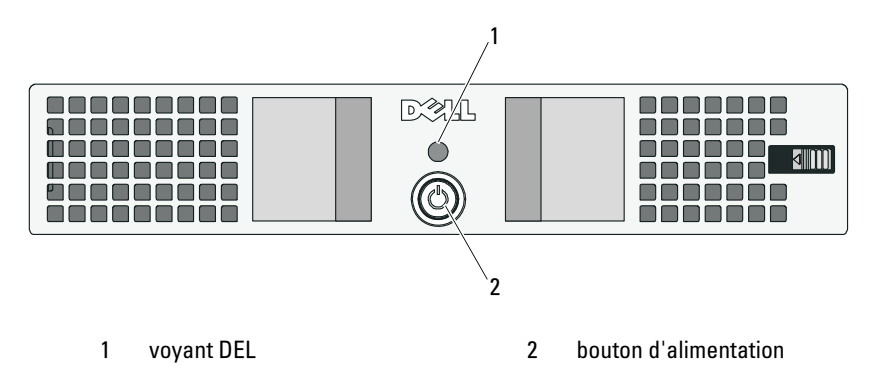

### <span id="page-20-1"></span>Voyants du bloc d'alimentation de secours

Le [tableau 1-1](#page-20-2) et le [tableau 1-2](#page-21-1) décrivent les indications visuelles et sonores possibles lors du démarrage.

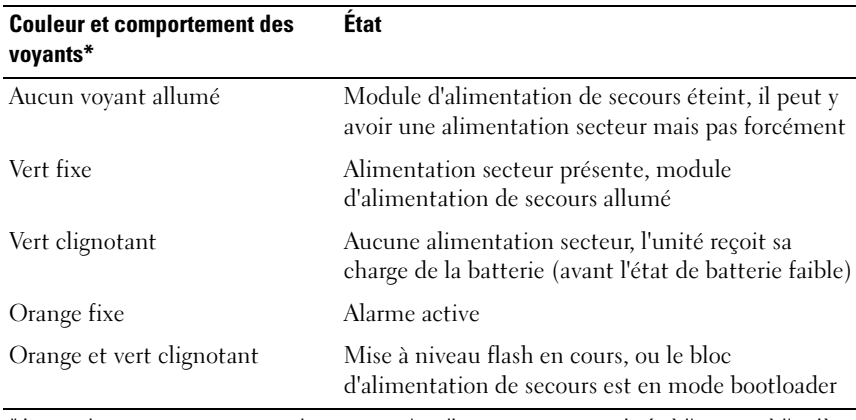

<span id="page-20-2"></span>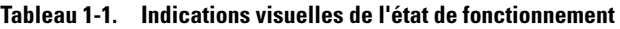

\* Les couleurs et comportements des voyants s'appliquent aux voyants situés à l'avant et à l'arrière du bloc d'alimentation de secours.

| <b>Bip ou buzzer</b>                                                                                                    | <b>Etat</b>                                                                      |
|----------------------------------------------------------------------------------------------------|----------------------------------------------------------------------------------|
| Silencieux<br>Aucun alarme active ou avis actif, le bouton<br>On/Off (Activé/Désactivé) n'a pas été appuyé<br>pour démarrer le bloc d'alimentation de<br>secours, ou une alarme active a été mise en<br>sourdine* |                                                                                  |
| Buzzer en continu                                                                                                    | Arrêt imminent ou panne matérielle                                               |
| Bips réguliers                                                                                                    | Alarme active (rythme de bips : 0,5 secondes de<br>bip, 0,5 secondes de silence) |
| Bips occasionnels lents                                                                                                    | Avis actif (rythme de bips : 0,5 secondes de bip,<br>4,5 secondes de silence)    |

<span id="page-21-1"></span>Tableau 1-2. Indications sonores de l'état de fonctionnement

\*Les bips sonores dus aux alarmes peuvent être temporairement mis en sourdine en appuyant sur le bouton On/Off (Activé/Désactivé) pendant 0,5 secondes jusqu'à ce que les bips s'arrêtent. Si une nouvelle alarme est générée, les bips sonores redeviennent actifs.

### <span id="page-21-0"></span>Bloc d'alimentation de secours - Caractéristiques du panneau arrière

#### Figure 1-9. Caractéristiques du panneau arrière

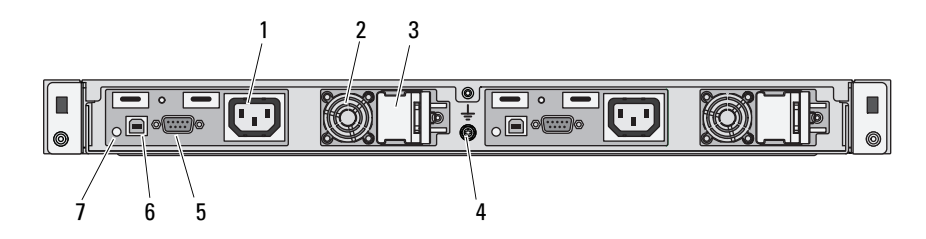

- 1 prises de sortie IEC 320 C-13 (2) 2 ventilateurs (2)
- 3 caches de verrouillage pour connecteurs d'entrée C-14 (2)
- 5 ports RS-232 (2) 6 ports USB (2)
- 7 voyants DEL (2)
- 
- 4 port de mise à la terre
- 

### <span id="page-22-0"></span>Messages d'état affichés sur l'écran LCD

L'écran LCD du panneau de commande affiche des messages d'état indiquant si le système fonctionne correctement ou s'il requiert une intervention.

Il est bleu en cas de fonctionnement normal, et orange si une erreur est détectée. Dans ce dernier cas, un message comprenant un code d'état suivi d'un texte descriptif défile sur l'écran. Le tableau ci-dessous répertorie les messages d'état et indique la cause probable de chaque message. Les messages qui s'affichent sur cet écran se rapportent aux événements consignés dans le journal d'événements du système (SEL). Pour en savoir plus sur ce journal et sur la configuration des paramètres de gestion du système, voir la documentation du logiciel de gestion des systèmes.

**EMARQUE :** si votre système ne démarre pas, maintenez le bouton de l'ID système enfoncé pendant au moins cinq secondes jusqu'à ce que le code d'erreur s'affiche sur l'écran LCD. Notez ce code, puis consultez la section « [Obtention](#page-118-2)  d'aide [» à la page](#page-118-2) 119.

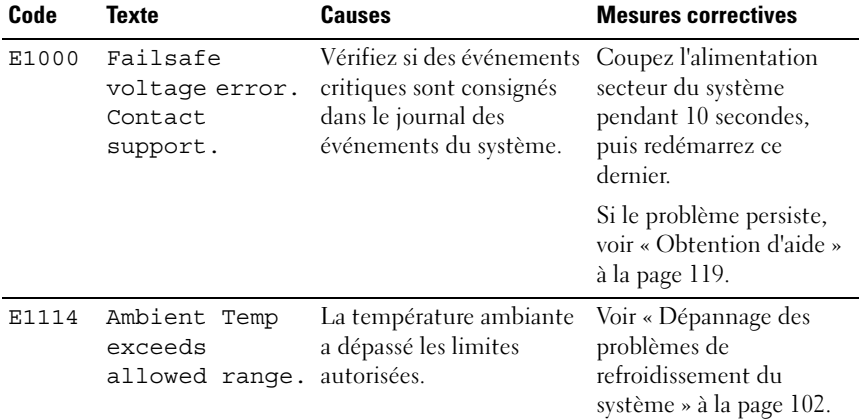

#### Tableau 1-3. Messages d'état affichés sur l'écran LCD

| Code  | <b>Texte</b>                                                       | <b>Causes</b>                                                                                                    | <b>Mesures correctives</b>                                                                                                    |
|-------|--------------------------------------------------------------------|----------------------------------------------------------------------------------------------------|----------------------------------------------------------------------------------------------------|
| E1116 | Memory<br>disabled, temp<br>above range.<br>Power cycle<br>AC.     | La température de la<br>mémoire dépasse les<br>limites autorisées. La<br>mémoire a été désactivée<br>pour éviter toute                                          | Coupez l'alimentation<br>secteur du système<br>pendant 10 secondes,<br>puis redémarrez ce<br>dernier.                                                             |
|       |                                                                    | détérioration des<br>composants.                                                                                                    | Voir « Dépannage des<br>problèmes de<br>refroidissement du<br>système » à la page 102.<br>Si le problème persiste,<br>voir « Obtention d'aide »<br>à la page 119. |
| E1210 | Motherboard<br>battery<br>failure. Check<br>battery.               | La batterie CMOS est<br>inexistante ou sa tension<br>dépasse les limites<br>autorisées.                                                                         | Voir « Dépannage de la<br>pile du système » à la<br>page 101.                                                                                                    |
| E1211 | <b>RAID</b><br>Controller<br>battery<br>failure. Check<br>battery. | La batterie RAID est<br>inexistante ou<br>endommagée, ou bien elle<br>ne peut pas se recharger à<br>la suite de problèmes liés<br>aux conditions<br>thermiques. | Réinstallez le connecteur<br>de la batterie RAID. Voir<br>« Dépannage des<br>problèmes de<br>refroidissement du<br>système » à la page 102.                       |
| E1216 | 3.3V Regulator<br>failure.<br>Reseat PCIe<br>cards.                | Panne du régulateur de<br>tension 3,3 V.                                                                                                    | Retirez les cartes<br>d'extension PCIe et<br>réinstallez-les. Si le<br>problème persiste, voir<br>« Dépannage d'une carte<br>d'extension » à la<br>page 107.      |

Tableau 1-3. Messages d'état affichés sur l'écran LCD (suite)

| Code         | <b>Texte</b>                                            | <b>Causes</b>                                                                          | <b>Mesures correctives</b>                                                                                   |
|--------------|---------------------------------------------------------|----------------------------------------------------------------------------------------|----------------------------------------------------------------------------------------------------|
| E1229        | Régulateur<br>CPU # VCORE<br>défectueux.<br>Reseat CPU. | Panne du régulateur de<br>tension VCORE du<br>processeur spécifié.                     | Réinstallez le processeur.<br>Voir « Dépannage du<br>processeur » à la<br>page 108.                          |
|              |                                                         |                                                                                        | Si le problème persiste,<br>voir « Obtention d'aide »<br>à la page 119.                                      |
| E122A        | CPU # VTT<br>Regulator<br>failure.<br>Reseat CPU.       | Panne du régulateur de<br>tension VTT du<br>processeur indiqué.                        | Réinstallez le processeur.<br>Voir « Dépannage du<br>processeur » à la<br>page 108.                          |
|              |                                                         |                                                                                        | Si le problème persiste,<br>voir « Obtention d'aide »<br>à la page 119.                                      |
| E122C        | CPU Power<br>Fault. Power<br>cycle AC.                  | Une panne d'alimentation<br>a été détectée à la mise<br>sous tension du<br>processeur. | Coupez l'alimentation<br>secteur du système<br>pendant 10 secondes,<br>puis redémarrez ce<br>dernier.        |
|              |                                                         |                                                                                        | Si le problème persiste,<br>voir « Obtention d'aide »<br>à la page 119.                                      |
| E122D        | Memory<br>Regulator #<br>Failed. Reseat<br>DIMMs.       | Panne de l'un des<br>régulateurs de mémoire.                                           | Réinstallez les barrettes<br>de mémoire. Voir<br>« Dépannage de la<br>mémoire système » à la<br>page $104$ . |
| <b>E122E</b> | On-board<br>requlator<br>failed. Call<br>support.       | Panne de l'un des<br>régulateurs de tension<br>intégrés.                               | Coupez l'alimentation<br>secteur du système<br>pendant 10 secondes,<br>puis redémarrez ce<br>dernier.        |
|              |                                                         |                                                                                        | Si le problème persiste,<br>voir « Obtention d'aide »<br>à la page 119.                                      |

Tableau 1-3. Messages d'état affichés sur l'écran LCD (suite)

| Code  | <b>Texte</b>                                             | <b>Causes</b>                                                                                                    | <b>Mesures correctives</b>                                                                                                    |
|-------|----------------------------------------------------------|----------------------------------------------------------------------------------------------------|----------------------------------------------------------------------------------------------------|
| E1310 | Fan ## RPM<br>exceeding<br>range. Check<br>fan.          | Le RPM du ventilateur<br>indiqué dépasse les limites<br>autorisées.                                                                              | Voir « Dépannage des<br>problèmes de<br>refroidissement du<br>système » à la page 102.                                                                                                    |
| E1311 | Fan module ##<br>RPM exceeding<br>range. Check<br>fan.   | Le RPM du ventilateur<br>indiqué dans le module<br>spécifié est en dehors des<br>limites autorisées.                                             | Voir « Dépannage des<br>problèmes de<br>refroidissement du<br>système » à la page 102.                                                                                                    |
| E1313 | Fan redundancy<br>lost. Check<br>fans.                   | Les ventilateurs du<br>système ne sont plus<br>redondants. Une autre<br>panne de ventilateur<br>pourrait provoquer une<br>surchauffe du système. | Faites défiler l'écran LCD<br>pour obtenir d'autres<br>messages. Voir<br>« Dépannage d'un<br>ventilateur » à la<br>page 103.                                                                                                    |
| E1410 | Internal Error<br>detected.<br>Check "FRU X".            | Une erreur interne s'est<br>produite sur le processeur<br>spécifié. Cette erreur peut<br>être liée ou non au<br>processeur.                      | Coupez l'alimentation<br>secteur du système<br>pendant 10 secondes,<br>puis redémarrez ce<br>dernier.                                                                                                    |
|       |                                                          |                                                                                                    | Si le problème persiste,<br>voir « Obtention d'aide »<br>à la page 119.                                                                                                    |
| E1414 | CPU # temp<br>exceeding<br>range. Check<br>CPU heatsink. | La température du<br>processeur spécifié<br>dépasse les limites<br>thermiques autorisées.                                                        | Vérifiez que le dissipateur<br>de chaleur du processeur<br>est correctement installé.<br>Voir « Dépannage du<br>processeur » à la page 108<br>et « Dépannage des<br>problèmes de<br>refroidissement du<br>système » à la page 102. |

Tableau 1-3. Messages d'état affichés sur l'écran LCD (suite)

| Code         | <b>Texte</b>                                                           | <b>Causes</b>                                                                                                    | <b>Mesures correctives</b>                                                                                                    |
|--------------|------------------------------------------------------------------------|----------------------------------------------------------------------------------------------------|----------------------------------------------------------------------------------------------------|
| E1418        | CPU # not<br>detected.<br>Check CPU is<br>seated<br>properly.          | Le processeur spécifié est<br>inexistant ou défectueux,<br>et la configuration actuelle<br>du système n'est pas prise<br>en charge. | Vérifiez que le<br>microprocesseur est bien<br>installé. Voir<br>« Dépannage du<br>processeur » à la<br>page 108.                                                           |
| E141C        | Unsupported<br>CPU<br>configuration.<br>Check CPU or<br>BIOS revision. | La configuration du<br>processeur n'est pas prise<br>en charge.                                                                     | Vérifiez que le processeur<br>correspond au type décrit<br>dans les spécifications<br>techniques relatives au<br>processeur du Guide de<br><i>mise en route</i> du système. |
| <b>E141F</b> | CPU # protocol<br>error. Power<br>cycle AC.                            | Le BIOS du système a<br>renvoyé une erreur de<br>protocole du processeur.                                                           | Coupez l'alimentation<br>secteur du système<br>pendant 10 secondes,<br>puis redémarrez ce<br>dernier.                                                                       |
|              |                                                                        |                                                                                                    | Si le problème persiste,<br>voir « Obtention d'aide »<br>à la page 119.                                                                                                    |
| E1420        | CPU Bus parity<br>error. Power<br>cycle AC.                            | Le BIOS du système a<br>renvoyé une erreur de<br>parité liée au bus du<br>processeur.                                               | Coupez l'alimentation<br>secteur du système<br>pendant 10 secondes,<br>puis redémarrez ce<br>dernier.                                                                       |
|              |                                                                        |                                                                                                    | Si le problème persiste,<br>voir « Obtention d'aide »<br>à la page 119.                                                                                                    |
| E1422        | CPU # machine<br>check error.<br>Power<br>cycle AC.                    | Le BIOS du système a<br>renvoyé une erreur de<br>vérification de<br>l'ordinateur.                                                   | Coupez l'alimentation<br>secteur du système<br>pendant 10 secondes,<br>puis redémarrez ce<br>dernier.                                                                       |
|              |                                                                        |                                                                                                    | Si le problème persiste,<br>voir « Obtention d'aide »<br>à la page 119.                                                                                                    |

Tableau 1-3. Messages d'état affichés sur l'écran LCD (suite)

| Code  | <b>Texte</b>                                                               | <b>Causes</b>                                                                                                    | <b>Mesures correctives</b>                                                                                                    |
|-------|----------------------------------------------------------------------------|----------------------------------------------------------------------------------------------------|----------------------------------------------------------------------------------------------------|
| E1610 | Power Supply #<br>(### W)<br>missing.<br>Check power<br>supply.            | Le bloc d'alimentation<br>indiqué a été retiré ou est<br>inexistant sur le système.                                                                                                    | Voir « Dépannage du bloc<br>d'alimentation » à la<br>page 102.                                                                                                    |
| E1614 | Power Supply #<br>$(\# \# \# W)$ error.<br>Check power<br>supply.          | Panne du bloc<br>d'alimentation indiqué.                                                                                                    | Voir « Dépannage du bloc<br>d'alimentation » à la<br>page 102.                                                                                                    |
| E1618 | Predictive<br>failure on<br>Power Supply #<br>(### W).<br>Check PSU.       | Une surchauffe ou une<br>erreur de communication<br>avec le bloc d'alimentation<br>a provoqué l'émission<br>anticipée d'un<br>avertissement concernant<br>une défaillance<br>imminente de<br>l'alimentation électrique. | Voir « Dépannage du bloc<br>d'alimentation » à la<br>page 102.                                                                                                    |
| E161C | Power Supply #<br>$(\# \# \# W)$ lost<br>AC power.<br>Check PSU<br>cables. | Le bloc d'alimentation<br>indiqué est connecté au<br>système, mais<br>l'alimentation secteur<br>n'est plus assurée.                                                                                                    | Vérifiez la source<br>d'alimentation secteur du<br>bloc d'alimentation<br>indiqué. Si le problème<br>persiste, voir<br>« Dépannage du bloc<br>d'alimentation » à la<br>page 102. |
| E1620 | Power Supply #<br>(### W) AC<br>power error.<br>Check PSU<br>cables.       | L'alimentation secteur du<br>bloc d'alimentation<br>indiqué dépasse les limites<br>autorisées.                                                                                                    | Vérifiez la source<br>d'alimentation secteur du<br>bloc d'alimentation<br>indiqué. Si le problème<br>persiste, voir<br>« Dépannage du bloc<br>d'alimentation » à la<br>page 102. |

Tableau 1-3. Messages d'état affichés sur l'écran LCD (suite)

| Code  | <b>Texte</b>                                                    | <b>Causes</b>                                                                                                    | <b>Mesures correctives</b>                                                                                                    |
|-------|-----------------------------------------------------------------|----------------------------------------------------------------------------------------------------|----------------------------------------------------------------------------------------------------|
| E1624 | Lost power<br>supply<br>redundancy.<br>Check PSU<br>cables.     | Le sous-système<br>d'alimentation n'est plus<br>redondant. Si le bloc<br>d'alimentation restant<br>tombe en panne, le<br>système s'arrête.                          | Voir « Dépannage du bloc<br>d'alimentation » à la<br>page 102.                                                                                                    |
| E1626 | Power Supply<br>Mismatch.<br>$PSU1 = ### W,$<br>$PSU2 = ### W.$ | Les blocs d'alimentation<br>du système n'ont pas la<br>même puissance.                                                                                              | Vérifiez que les blocs<br>d'alimentation installés<br>sont de même puissance.<br>Voir les spécifications<br>techniques décrites dans<br>le Guide de mise en route<br>du système.                                                                                                    |
| E1629 | Power required<br>> PSU wattage.<br>Check PSU and<br>confiq.    | La configuration du<br>système requiert plus de<br>puissance que peuvent en<br>produire les blocs<br>d'alimentation, même<br>avec la réduction des<br>performances. | Mettez le système hors<br>tension, réduisez les<br>paramètres de la<br>configuration matérielle<br>ou installez des blocs<br>d'alimentation plus<br>puissants, puis<br>redémarrez le système.                                                                                                    |
| E1710 | I/O channel<br>check error.<br>Review & clear<br>SEL.           | Le BIOS du système a<br>signalé une vérification de<br>canal d'E/S.                                                                                                 | Recherchez des<br>informations<br>complémentaires dans le<br>journal des événements<br>du système, puis effacez<br>le contenu de celui-ci.<br>Coupez l'alimentation<br>secteur du système<br>pendant 10 secondes,<br>puis redémarrez ce<br>dernier.<br>Si le problème persiste,<br>voir « Obtention d'aide »<br>à la page 119. |

Tableau 1-3. Messages d'état affichés sur l'écran LCD (suite)

| Code  | <b>Texte</b>                                                 | <b>Causes</b>                                                                                                    | <b>Mesures correctives</b>                                                                                                    |
|-------|--------------------------------------------------------------|----------------------------------------------------------------------------------------------------|----------------------------------------------------------------------------------------------------|
| E1711 | PCI parity<br>error on<br>Bus ##<br>Device ##<br>Function ## | Le BIOS du système a<br>renvoyé une erreur de<br>parité PCI liée à un<br>composant résidant dans<br>l'espace de configuration<br>PCI du bus, du<br>périphérique et de la<br>fonction spécifiés. | Retirez les cartes<br>d'extension PCIe et<br>réinstallez-les. Si le<br>problème persiste, voir<br>« Dépannage d'une carte<br>d'extension » à la<br>page 107.                                                                                                    |
|       | PCI parity<br>error on<br>Slot #. Review<br>& clear SEL.     | Le BIOS du système a<br>renvoyé une erreur de<br>parité PCI liée à un<br>composant installé dans le<br>logement indiqué.                                                                        | Retirez les cartes<br>d'extension PCIe et<br>réinstallez-les. Si le<br>problème persiste, voir<br>« Dépannage d'une carte<br>d'extension » à la<br>page 107.                                                                                                    |
| E1712 | PCI system<br>error on<br>Bus ##<br>Device ##<br>Function ## | Le BIOS du système a<br>renvoyé une erreur<br>système PCI liée à un<br>composant résidant dans<br>l'espace de configuration<br>PCI du bus, du<br>périphérique et de la<br>fonction spécifiés.   | Retirez les cartes<br>d'extension PCIe et<br>réinstallez-les. Si le<br>problème persiste, voir<br>« Dépannage d'une carte<br>d'extension » à la<br>page $107$ .                                                                                                    |
| E1714 | Unknown error.<br>Review & clear<br>SEL.                     | Le BIOS du système a<br>détecté une erreur système<br>non identifiée.                                                                                                    | Recherchez des<br>informations<br>complémentaires dans le<br>journal des événements<br>du système, puis effacez<br>le contenu de celui-ci.<br>Coupez l'alimentation<br>secteur du système<br>pendant 10 secondes,<br>puis redémarrez ce<br>dernier.<br>Si le problème persiste, |
|       |                                                              |                                                                                                    | voir « Obtention d'aide »<br>à la page 119.                                                                                                    |

Tableau 1-3. Messages d'état affichés sur l'écran LCD (suite)

| Code         | <b>Texte</b>                                                 | <b>Causes</b>                                                                                                    | <b>Mesures correctives</b>                                                                                                    |
|--------------|--------------------------------------------------------------|----------------------------------------------------------------------------------------------------|----------------------------------------------------------------------------------------------------|
| <b>E171F</b> | PCIe fatal<br>error on<br>Bus ##<br>Device ##<br>Function ## | Le BIOS du système a<br>renvoyé une erreur fatale<br>PCIe liée à un composant<br>résidant dans l'espace de<br>configuration PCI du bus,<br>du périphérique et de la<br>fonction spécifiés. | Retirez les cartes<br>d'extension PCIe et<br>réinstallez-les. Si le<br>problème persiste, voir<br>« Dépannage d'une carte<br>d'extension » à la<br>page $107$ . |
| E1810        | Hard drive ##<br>fault. Review<br>& clear SEL.               | Une panne du disque dur<br>indiqué s'est produite.                                                                                                    | Voir « Dépannage d'un<br>disque dur » à la<br>page 106.                                                                                                    |
| E1812        | Hard drive ##<br>removed. Check<br>drive.                    | Le disque dur indiqué a<br>été retiré du système.                                                                                                    | Pour information<br>uniquement.                                                                                                    |
| E1920        | iDRAC6 Upgrade<br>Failed.                                    | Échec de la mise à niveau<br>de la carte iDRAC6.                                                                                                    | Voir « Obtention d'aide »<br>à la page 119.                                                                                                    |
| E1A14        | SAS cable A<br>failure. Check<br>connection.                 | Le câble SAS A est<br>inexistant ou endommagé. le connecteur. Si le                                                                                                    | Rebranchez le câble dans<br>problème persiste,<br>remplacez le câble.                                                                                           |
|              |                                                              |                                                                                                    | Si le problème persiste,<br>voir « Obtention d'aide »<br>à la page 119.                                                                                         |
| E1A15        | SAS cable B<br>failure. Check<br>connection.                 | Le câble SAS B est<br>inexistant ou endommagé. le connecteur. Si le                                                                                                    | Rebranchez le câble dans<br>problème persiste,<br>remplacez le câble.                                                                                           |
|              |                                                              |                                                                                                    | Si le problème persiste,<br>voir « Obtention d'aide »<br>à la page 119.                                                                                         |

Tableau 1-3. Messages d'état affichés sur l'écran LCD (suite)

| Code  | <b>Texte</b>                                                | Causes                                                                                                    | <b>Mesures correctives</b>                                                                                                    |
|-------|-------------------------------------------------------------|----------------------------------------------------------------------------------------------------|----------------------------------------------------------------------------------------------------|
| E1A1D | Control panel<br>USB cable not<br>detected.<br>Check cable. | Le câble USB du panneau<br>de commande est<br>manquant ou<br>endommagé.                                          | Rebranchez le câble dans<br>le connecteur. Si le<br>problème persiste,<br>remplacez le câble.                                   |
|       |                                                             |                                                                                                    | Si le problème persiste,<br>voir « Obtention d'aide »<br>à la page 119.                                                         |
| E2010 | Memory not<br>detected.<br>Inspect DIMMs.                   | Aucune mémoire n'a été<br>détectée dans le système.                                                              | Installez ou remettez en<br>place les barrettes de<br>mémoire. Voir<br>« Dépannage de la<br>mémoire système » à la<br>page 104. |
| E2011 | Memory<br>configuration<br>failure.<br>Check DIMMs.         | Mémoire détectée, mais<br>non configurable. Erreur<br>détectée au cours de la<br>configuration de la<br>mémoire. | Voir « Dépannage de la<br>mémoire système » à la<br>page 104.                                                                   |
| E2012 | Memory<br>confiqured but<br>unusable.<br>Check DIMMs.       | Mémoire configurée mais<br>inutilisable.                                                                         | Voir « Dépannage de la<br>mémoire système » à la<br>page $104$ .                                                                |
| E2013 | BIOS unable to<br>shadow memory.<br>Check DIMMs.            | Le BIOS du système ne<br>peut pas copier son image<br>flash en mémoire.                                          | Voir « Dépannage de la<br>mémoire système » à la<br>page $104$ .                                                                |
| E2014 | CMOS RAM<br>failure. Power<br>cycle AC.                     | Panne CMOS. La RAM<br>CMOS ne fonctionne pas<br>correctement.                                                    | Coupez l'alimentation<br>secteur du système<br>pendant 10 secondes,<br>puis redémarrez ce<br>dernier.                           |
|       |                                                             |                                                                                                    | Si le problème persiste,<br>voir « Obtention d'aide »<br>à la page 119.                                                         |

Tableau 1-3. Messages d'état affichés sur l'écran LCD (suite)

| Code  | <b>Texte</b>                                           | <b>Causes</b>                                           | <b>Mesures correctives</b>                                                                            |
|-------|--------------------------------------------------------|---------------------------------------------------------|----------------------------------------------------------------------------------------------------|
| E2015 | DMA Controller<br>failure. Power<br>cycle AC.          | Panne du contrôleur<br>DMA.                             | Coupez l'alimentation<br>secteur du système<br>pendant 10 secondes,<br>puis redémarrez ce<br>dernier. |
|       |                                                        |                                                         | Si le problème persiste,<br>voir « Obtention d'aide »<br>à la page 119.                               |
| E2016 | Interrupt<br>Controller<br>failure. Power<br>cycle AC. | Panne du contrôleur<br>d'interruptions.                 | Coupez l'alimentation<br>secteur du système<br>pendant 10 secondes,<br>puis redémarrez ce<br>dernier. |
|       |                                                        |                                                         | Si le problème persiste,<br>voir « Obtention d'aide »<br>à la page 119.                               |
| E2017 | Timer refresh<br>failure. Power<br>cycle AC.           | Échec de l'actualisation de<br>l'horloge.               | Coupez l'alimentation<br>secteur du système<br>pendant 10 secondes,<br>puis redémarrez ce<br>dernier. |
|       |                                                        |                                                         | Si le problème persiste,<br>voir « Obtention d'aide »<br>à la page 119.                               |
| E2018 | Programmable<br>Timer error.<br>Power cycle<br>AC.     | Echec du temporisateur<br>d'intervalle<br>programmable. | Coupez l'alimentation<br>secteur du système<br>pendant 10 secondes,<br>puis redémarrez ce<br>dernier. |
|       |                                                        |                                                         | Si le problème persiste,<br>voir « Obtention d'aide »<br>à la page 119.                               |

Tableau 1-3. Messages d'état affichés sur l'écran LCD (suite)

| Code  | <b>Texte</b>                                         | <b>Causes</b>                                     | <b>Mesures correctives</b>                                                                                                    |
|-------|------------------------------------------------------|---------------------------------------------------|----------------------------------------------------------------------------------------------------|
| E2019 | Parity error.<br>Power cycle<br>AC.                  | Erreur de parité.                                 | Coupez l'alimentation<br>secteur du système<br>pendant 10 secondes,<br>puis redémarrez ce<br>dernier.                                                                         |
|       |                                                      |                                                   | Si le problème persiste,<br>voir « Obtention d'aide »<br>à la page 119.                                                                                                    |
| E201A | SuperIO<br>failure. Power<br>cycle AC.               | Panne du SIO.                                     | Coupez l'alimentation<br>secteur du système<br>pendant 10 secondes,<br>puis redémarrez ce<br>dernier.                                                                         |
|       |                                                      |                                                   | Si le problème persiste,<br>voir « Obtention d'aide »<br>à la page 119.                                                                                                    |
| E201B | Keyboard<br>Controller<br>error. Power<br>cycle AC.  | Panne du contrôleur<br>clavier.                   | Coupez l'alimentation<br>secteur du système<br>pendant 10 secondes,<br>puis redémarrez ce<br>dernier. Si le problème<br>persiste, voir « Obtention<br>d'aide » à la page 119. |
| E201C | SMI<br>initialization<br>failure. Power<br>cycle AC. | Échec d'initialisation SMI. Coupez l'alimentation | secteur du système<br>pendant 10 secondes,<br>puis redémarrez ce<br>dernier.                                                                                                  |
|       |                                                      |                                                   | Si le problème persiste,<br>voir « Obtention d'aide »<br>à la page 119.                                                                                                    |

Tableau 1-3. Messages d'état affichés sur l'écran LCD (suite)

| Code  | <b>Texte</b>                                                        | Causes                                                                                                    | <b>Mesures correctives</b>                                                                                           |
|-------|---------------------------------------------------------------------|----------------------------------------------------------------------------------------------------|----------------------------------------------------------------------------------------------------|
| E201D | Shutdown test<br>failure. Power<br>cycle AC.                        | Échec du test d'arrêt du<br>BIOS.                                                                                     | Coupez l'alimentation<br>secteur du système<br>pendant 10 secondes,<br>puis redémarrez ce<br>dernier.                |
|       |                                                                     |                                                                                                    | Si le problème persiste,<br>voir « Obtention d'aide »<br>à la page 119.                                              |
| E201E | POST memory<br>test failure.<br>Check DIMMs.                        | Échec du test mémoire<br>pendant l'autotest de<br>démarrage du BIOS.                                                  | Voir « Dépannage de la<br>mémoire système » à la<br>page $104$ .                                                     |
|       |                                                                     |                                                                                                    | Si le problème persiste,<br>voir « Obtention d'aide »<br>à la page 119.                                              |
| E2020 | <b>CPU</b><br>configuration<br>failure. Check<br>screen<br>message. | Échec de configuration du<br>processeur.                                                                              | Voir les messages d'erreur<br>affichés sur l'écran. Voir<br>« Dépannage du<br>processeur » à la<br>page 108.         |
| E2021 | Incorrect<br>memory<br>configuration.                               | La configuration de la<br>mémoire est incorrecte.                                                                     | Voir les messages d'erreur<br>affichés sur l'écran. Voir<br>« Dépannage de la<br>mémoire système » à la<br>page 104. |
| E2022 | General<br>failure<br>during POST.<br>Check screen<br>message.      | Panne générale après<br>l'affichage vidéo.                                                                            | Voir les messages d'erreur<br>affichés sur l'écran.                                                                  |
| E2110 | Multibit Error<br>on DIMM ##.<br>Reseat DIMM.                       | Une erreur multi-bits<br>(MBE) liée à la barrette de<br>mémoire située dans le<br>logement indiqué s'est<br>produite. | Voir « Dépannage de la<br>mémoire système » à la<br>page 104.                                                        |

Tableau 1-3. Messages d'état affichés sur l'écran LCD (suite)

| Code  | <b>Texte</b>                                           | <b>Causes</b>                                                                                                    | <b>Mesures correctives</b>                                                                                                    |
|-------|--------------------------------------------------------|----------------------------------------------------------------------------------------------------|----------------------------------------------------------------------------------------------------|
| E2111 | SBE log<br>disabled on<br>DIMM ##.<br>Reseat DIMM.     | Le BIOS du système a<br>désactivé la consignation<br>des erreurs de mémoire<br>portant sur un seul bit<br>(SBE) jusqu'au prochain<br>redémarrage du système.<br>« ## » représente la<br>barrette de mémoire<br>indiquée par le BIOS.                                       | Coupez l'alimentation<br>secteur du système<br>pendant 10 secondes,<br>puis redémarrez ce<br>dernier.                                                                                                    |
|       |                                                        |                                                                                                    | Si le problème persiste,<br>voir « Dépannage de la<br>mémoire système » à la<br>page 104.                                                                                                    |
| I1910 | Intrusion<br>detected.<br>Check chassis<br>cover.      | Le capot du système a été<br>retiré.                                                                                                    | Pour information<br>uniquement.                                                                                                    |
| I1911 | LCD Log Full.<br>Check SEL to<br>review all<br>Errors. | Message de surcharge de<br>l'écran LCD. L'écran LCD<br>ne peut afficher que dix<br>messages d'erreur à la<br>suite. Le onzième message<br>indique à l'utilisateur de<br>consulter le journal<br>d'événements du système<br>(SEL) pour plus de détails<br>sur ces derniers. | Reportez-vous au journal<br>des événements du<br>système pour plus de<br>détails sur les<br>événements.<br>Coupez l'alimentation<br>secteur du système<br>pendant 10 secondes ou<br>effacez le contenu du<br>journal des événements<br>du système. |
| I1912 | SEL full.<br>Review & clear<br>log.                    | Le journal d'événements<br>du système (SEL) est<br>plein et n'est plus en<br>mesure d'enregistrer<br>d'autres événements.                                                                                                    | Voir le journal SEL pour<br>plus de détails, puis<br>effacez-le.                                                                                                    |
| I1920 | iDRAC6 Upgrade<br>Successful                           | La carte iDRAC6 a bien<br>été mise à niveau.                                                                                                    | Pour information<br>uniquement.                                                                                                    |

Tableau 1-3. Messages d'état affichés sur l'écran LCD (suite)
| Code         | Texte                                                                 | <b>Causes</b>                                                                                                    | <b>Mesures correctives</b>                                                                                                    |
|--------------|-----------------------------------------------------------------------|----------------------------------------------------------------------------------------------------|----------------------------------------------------------------------------------------------------|
| <b>W1228</b> | RAID<br>Controller<br>battery<br>capacity                             | Prévient que la batterie<br>RAID dispose de moins de<br>24 heures de charge.                                                                                                    | Chargez complètement la<br>batterie RAID de sorte<br>que son autonomie<br>dépasse 24 heures.                                                                                                  |
|              | < 24hr.                                                               |                                                                                                    | Si le problème persiste,<br>remplacez la batterie<br>RAID. Voir « Obtention<br>d'aide » à la page 119.                                                                                        |
| W1627        | Power required<br>> PSU wattage.<br>Check PSU and<br>config.          | La configuration du<br>système requiert plus de<br>puissance que ne peut en<br>produire le bloc<br>d'alimentation.                                                                       | Mettez le système hors<br>tension, réduisez les<br>paramètres de la<br>configuration matérielle<br>ou installez des blocs<br>d'alimentation plus<br>puissants, puis<br>redémarrez le système. |
| <b>W1628</b> | Performance<br>degraded.<br>Check PSU and<br>system<br>configuration. | La configuration du<br>système requiert plus de<br>puissance que peut en<br>produire le bloc<br>d'alimentation, mais le<br>système peut démarrer en<br>mode de performances<br>réduites. | Mettez le système hors<br>tension, réduisez les<br>paramètres de la<br>configuration matérielle<br>ou installez des blocs<br>d'alimentation plus<br>puissants, puis<br>redémarrez le système. |

Tableau 1-3. Messages d'état affichés sur l'écran LCD *(suite)* 

REMARQUE : pour obtenir le nom complet d'une abréviation ou connaître la signification d'un sigle utilisé dans ce tableau, reportez-vous au *Glossaire* à l'adresse : support.dell.com/manuals.

### Résolution des incidents décrits par les messages d'état de l'écran LCD

Le code et le texte affichés sur l'écran LCD permettent souvent d'identifier une panne précise pouvant facilement être corrigée. Par exemple, le code E1418 CPU 1 Presence indique qu'aucun microprocesseur n'est installé dans le support 1.

En outre, il est possible de déterminer la cause du problème si plusieurs erreurs de même type surviennent. Par exemple, si vous obtenez une série de messages indiquant des incidents liés à la tension, le problème peut être lié à une panne d'un bloc d'alimentation.

### Suppression des messages d'état affichés sur l'écran LCD

Pour les pannes liées aux capteurs de température, de tension, de ventilateurs, etc., le message affiché sur l'écran LCD est automatiquement supprimé lorsque le capteur revient à son état normal. Par exemple, l'écran LCD affiche un message indiquant que la température d'un composant n'est pas conforme aux limites acceptables, puis supprime ce message lorsque la température redevient normale. Pour les autres types de pannes, une intervention de l'utilisateur est requise pour supprimer le message :

- Clear the SEL (Effacer le journal d'événements système) : vous pouvez effectuer cette tâche à distance, mais vous perdrez alors la totalité de l'historique des événements système.
- Power cycle (Arrêter puis redémarrer) : mettez le système hors tension et débranchez-le de la prise secteur. Attendez environ 10 secondes, puis rebranchez le câble d'alimentation et redémarrez le système.

Ces interventions permettent d'effacer les messages d'erreur. Les voyants d'état et l'écran LCD reviennent à l'état normal. Les messages réapparaîtront dans les conditions suivantes :

- Le capteur est revenu à l'état normal mais a de nouveau subi une panne et une nouvelle entrée a été créée dans le journal.
- Le système a été réinitialisé et de nouvelles erreurs ont été détectées.
- Une panne a été détectée sur une autre source correspondant au même message.

### Messages système

Les messages système vous informent à l'écran qu'un incident s'est produit.

REMARQUE : si vous recevez un message système qui n'est pas répertorié dans le tableau, reportez-vous à la documentation de l'application que vous utilisiez au moment où le message est apparu. Vous pouvez aussi vous référer à la documentation du système d'exploitation pour obtenir une explication du message et l'action conseillée.

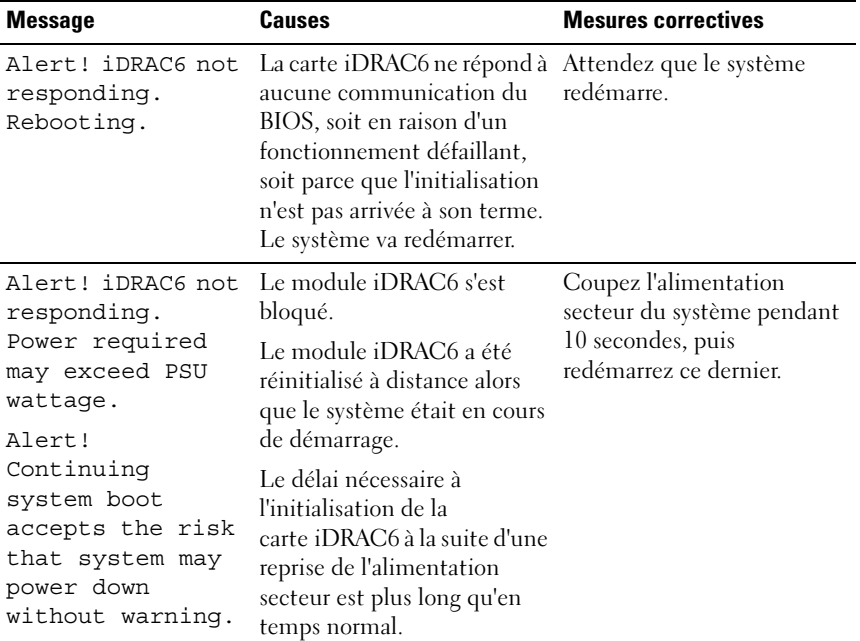

#### Tableau 1-4. Messages système

| <b>Message</b>                                                                                                    | Causes                                                                                                    | <b>Mesures correctives</b>                                                                                                    |
|----------------------------------------------------------------------------------------------------|----------------------------------------------------------------------------------------------------|----------------------------------------------------------------------------------------------------|
| Alert! Power<br>required exceeds<br>PSU wattage.<br>Check PSU and<br>system<br>configuration.                                                                                | La configuration système du<br>processeur, des barrettes de<br>mémoire et des cartes<br>d'extension n'est peut-être<br>pas prise en charge par les<br>blocs d'alimentation. | Si la mise à niveau d'un<br>composant du système vient<br>d'être effectuée, rétablissez<br>la configuration antérieure.<br>Si l'amorçage du système<br>s'effectue sans émettre cet                                                                                                    |
| Alert!<br>Continuing<br>system boot<br>accepts the risk<br>that system may<br>power down<br>without warning.                                                                 |                                                                                                    | avertissement, cela indique<br>que les composants ayant été<br>remplacés ne sont pas pris en<br>charge par ce bloc<br>d'alimentation. Si des blocs<br>d'alimentation à<br>consommation intelligente<br>(Energy Smart) sont<br>installés, remplacez-les par<br>des blocs d'alimentation<br>haute performance (High<br>Output) afin de pouvoir<br>utiliser les composants. Voir<br>« Blocs d'alimentation » à la<br>page 83. |
| Alert! System<br>fatal error<br>during previous<br>boot.                                                                                                    | Une erreur a provoqué le<br>redémarrage du système.                                                                                                    | Consultez les autres<br>messages du système afin<br>d'obtenir des informations<br>supplémentaires sur les<br>causes éventuelles.                                                                                                    |
| <b>BIOS</b><br>MANUFACTURING<br>MODE detected.<br>MANUFACTURING<br>MODE will be<br>cleared before<br>the next boot.<br>System reboot<br>required for<br>normal<br>operation. | Le système est en mode<br>usine.                                                                                                    | Redémarrez le système pour<br>quitter le mode usine.                                                                                                    |

Tableau 1-4. Messages système (suite)

| <b>Message</b>                                                                                                    | Causes                                                                                                    | <b>Mesures correctives</b>                                                                                                    |
|----------------------------------------------------------------------------------------------------|----------------------------------------------------------------------------------------------------|----------------------------------------------------------------------------------------------------|
| BIOS Update<br>Attempt Failed!                                                                                                    | La tentative de mise à jour à<br>distance du BIOS a échoué.                                                                                                    | Faites une nouvelle tentative<br>de mise à jour du BIOS. Si le<br>problème persiste, voir<br>« Obtention d'aide » à la<br>page 119.                                                                                                    |
| Caution!<br>NVRAM_CLR jumper<br>is installed on<br>system board.<br>Please run SETUP                                                                                               | Le cavalier NVRAM CLR est<br>installé en position de<br>réinitialisation. Le CMOS a<br>été réinitialisé.                                                                                       | Placez le cavalier<br>NVRAM CLR sur la<br>position par défaut<br>(broches 3 et 5). Pour<br>identifier son emplacement,<br>voir la figure 5-1.                                                                                             |
| CPU set to<br>minimum<br>frequency.                                                                                                    | La vitesse du processeur peut<br>être définie<br>intentionnellement sur une<br>valeur plus faible afin de<br>réduire la consommation.                                                          | Si ce paramètre n'a pas été<br>défini intentionnellement,<br>recherchez la présence<br>éventuelle d'autres messages<br>système pouvant indiquer les<br>causes du problème.                                                                |
| Current boot mode<br>is set to UEFI.<br>Please ensure<br>compatible<br>bootable media is<br>available. Use<br>the system setup<br>program to change<br>the boot mode as<br>needed. | L'amorçage du système a<br>échoué, car le mode<br>d'amorçage UEFI est activé<br>dans le BIOS alors que le<br>paramètre défini dans le<br>système d'exploitation est<br>autre que le mode UEFI. | Assurez-vous que le mode<br>d'amorçage est correctement<br>défini et que le support<br>d'amorçage approprié est<br>disponible.                                                                                                    |
| Embedded NICx and<br>NICy:<br>OS NIC= <enabled<br>DISABLED&gt;,<br/>Management<br/>Shared NIC=<br/><math>&lt;</math>ENABLED<br/>DISABLED&gt;</enabled<br>                          | L'interface de carte réseau du<br>système d'exploitation est<br>définie dans le BIOS.<br>L'interface d'administration<br>réseau partagée est définie<br>via les outils de gestion.             | Vérifiez les paramètres de la<br>carte réseau dans le logiciel<br>de gestion du système ou<br>dans le programme de<br>configuration du système. Si<br>un problème est indiqué,<br>voir « Dépannage d'une carte<br>réseau » à la page 100. |

Tableau 1-4. Messages système (suite)

| <b>Message</b>                                                                                                    | <b>Causes</b>                                                                                                    | <b>Mesures correctives</b>                                                                                                    |
|----------------------------------------------------------------------------------------------------|----------------------------------------------------------------------------------------------------|----------------------------------------------------------------------------------------------------|
| Gate A20 failure.                                                                                                    | Contrôleur du clavier<br>défectueux ; carte système<br>défectueuse.                                                                            | Voir « Obtention d'aide » à la<br>page 119.                                                                                                    |
| Invalid<br>configuration<br>information -<br>please run SETUP<br>program.                                                                                                    | Une configuration système<br>non valide a provoqué un<br>arrêt du système.                                                                     | Exécutez le programme de<br>configuration du système et<br>vérifiez les paramètres en<br>cours.                                                                                      |
| Invalid PCIe card<br>found in the<br>Internal_Storage<br>slot!                                                                                                    | Le système s'est arrêté, car<br>une carte d'extension PCIe<br>non valide est installée dans<br>le logement dédié au<br>contrôleur de stockage. | Retirez la carte d'extension<br>PCIe installée dans le<br>logement dédié et<br>remplacez-la par le<br>contrôleur de stockage<br>intégré. Voir « Obtention<br>d'aide » à la page 119. |
| Keyboard fuse has<br>failed.                                                                                                    | Surtension détectée au<br>niveau du connecteur de<br>clavier.                                                                                  | Voir « Obtention d'aide » à la<br>page 119.                                                                                                    |
| Local keyboard<br>may not work<br>because all user<br>accessible USB<br>ports are<br>disabled. If<br>operating<br>locally, power<br>cycle the system<br>and enter system<br>setup program to<br>change settings. | Les ports USB sont<br>désactivés dans le BIOS du<br>système.                                                                                   | Éteignez et redémarrez le<br>système au moyen du<br>bouton d'alimentation, puis<br>accédez au programme de<br>configuration du système<br>pour activer le ou les<br>ports USB.       |
| Manufacturing<br>mode detected.                                                                                                    | Le système est en mode<br>usine.                                                                                                    | Redémarrez le système pour<br>quitter le mode usine.                                                                                                    |

Tableau 1-4. Messages système (suite)

| <b>Message</b>                                                                    | Causes                                                                                                    | <b>Mesures correctives</b>                                                                                                    |
|-----------------------------------------------------------------------------------|----------------------------------------------------------------------------------------------------|----------------------------------------------------------------------------------------------------|
| Maximum rank<br>count exceeded.<br>The following<br>DIMM has been<br>disabled: x. | Configuration de mémoire<br>non valide. Le système<br>fonctionne, mais la barrette<br>de mémoire spécifiée a été<br>désactivée.                                | Assurez-vous que la<br>configuration des barrettes<br>de mémoire est valide. Voir<br>« Consignes générales pour<br>l'installation des modules de<br>mémoire » à la page 72.                          |
| Memory<br>Initialization<br>Warning: Memory<br>size may be<br>reduced.            | Configuration de mémoire<br>non valide. Le système<br>fonctionne, mais avec une<br>capacité de mémoire<br>inférieure à la capacité<br>physiquement disponible. | Assurez-vous que la<br>configuration des barrettes<br>de mémoire est valide. Voir<br>« Consignes générales pour<br>l'installation des modules de<br>mémoire » à la page 72.                          |
| Memory set to<br>minimum<br>frequency.                                            | La fréquence de la mémoire<br>peut être définie<br>intentionnellement sur une<br>valeur plus faible afin de<br>réduire la consommation.                        | Si ce paramètre n'a pas été<br>défini intentionnellement,<br>recherchez la présence<br>éventuelle d'autres messages<br>système pouvant indiquer les<br>causes du problème.                           |
|                                                                                   | Il se peut que la<br>configuration actuelle de la<br>mémoire prenne en charge<br>uniquement la fréquence<br>minimale.                                          | Assurez-vous que la<br>configuration de la mémoire<br>prend en charge les<br>fréquences plus élevées. Voir<br>« Consignes générales pour<br>l'installation des modules de<br>mémoire » à la page 72. |
| Memory tests<br>terminated by<br>keystroke.                                       | Test de la mémoire de l'auto-<br>test de démarrage<br>interrompu à l'aide de la<br>touche espace.                                                              | Pour information<br>uniquement.                                                                                                    |
| MEMTEST lane<br>failure detected<br>on x                                          | Configuration de mémoire<br>non valide. Des barrettes de<br>mémoire incompatibles sont<br>installées.                                                          | Assurez-vous que la<br>configuration des barrettes<br>de mémoire est valide. Voir<br>« Consignes générales pour<br>l'installation des modules de<br>mémoire » à la page 72.                          |

Tableau 1-4. Messages système (suite)

| <b>Message</b>                                                                     | Causes                                                                                                    | <b>Mesures correctives</b>                                                                                                    |
|------------------------------------------------------------------------------------|----------------------------------------------------------------------------------------------------|----------------------------------------------------------------------------------------------------|
| No boot device<br>available.                                                       | Sous-système du lecteur<br>optique ou du disque dur<br>défectueux ou inexistant;<br>disque dur défectueux ou<br>inexistant ; aucune clé USB<br>amorçable installée. | Utilisez une clé USB, un<br>lecteur optique ou un disque<br>dur amorçable. Si l'incident<br>persiste, voir « Dépannage<br>d'un lecteur optique » à la<br>page 106 et « Dépannage<br>d'un disque dur » à la<br>page 106.                                                                      |
| No boot sector on<br>hard drive.                                                   | Paramètres de configuration<br>incorrects dans le programme<br>de configuration du système<br>ou aucun système<br>d'exploitation sur le disque<br>dur.              | Vérifiez les paramètres de<br>configuration des disques<br>durs dans le programme de<br>configuration du système.<br>Si nécessaire, installez le<br>système d'exploitation sur<br>le disque dur. Voir la<br>documentation du système<br>d'exploitation.                                      |
| No timer tick<br>interrupt.                                                        | Carte système défectueuse.                                                                                                    | Voir « Obtention d'aide » à la<br>page 119.                                                                                                    |
| PCIe Training<br>Error: Expected<br>Link Width is x,<br>Actual Link Width<br>is y. | Carte PCIe défectueuse ou<br>mal installée dans le<br>logement indiqué.                                                                                             | Réinstallez la carte PCIe<br>dans le logement indiqué.<br>Voir « Dépannage d'une<br>carte d'extension » à la<br>page 107. Si le problème<br>persiste, voir « Obtention<br>d'aide » à la page 119.                                                                                            |
| Plug & Play<br>Configuration<br>Error.                                             | Une erreur s'est produite lors<br>de l'initialisation d'un<br>périphérique PCIe ; la carte<br>système est défectueuse.                                              | Installez le cavalier<br>NVRAM CLR dans la<br>position de réinitialisation<br>(broches 1 et 3) et<br>redémarrez le système. Pour<br>identifier l'emplacement du<br>cavalier, voir la figure 5-1.<br>Si le problème persiste, voir<br>« Dépannage d'une carte<br>d'extension » à la page 107. |

Tableau 1-4. Messages système (suite)

| <b>Message</b>                                                                     | <b>Causes</b>                                                                                                    | <b>Mesures correctives</b>                                                                                                    |
|------------------------------------------------------------------------------------|----------------------------------------------------------------------------------------------------|----------------------------------------------------------------------------------------------------|
| Ouad rank DIMM<br>detected after<br>single rank or<br>dual rank DIMM in<br>socket. | Configuration de mémoire<br>non valide.                                                                                                    | Assurez-vous que la<br>configuration des barrettes<br>de mémoire est valide. Voir<br>« Consignes générales pour<br>l'installation des modules de<br>mémoire » à la page 72.                                                                                                    |
| Read fault.<br>Requested sector<br>not found.                                      | Le système d'exploitation ne<br>peut pas lire le disque dur, le<br>lecteur optique ou le<br>périphérique USB, le système<br>n'a pas pu trouver un secteur<br>spécifique sur le disque ou le<br>secteur demandé est<br>défectueux. | Remplacez le support<br>optique, le support USB ou<br>le périphérique USB.<br>Vérifiez que les câbles USB,<br>du fond de panier SAS/SATA<br>ou du lecteur optique sont<br>correctement connectés.<br>Reportez-vous à la section<br>« Dépannage d'un lecteur<br>optique » à la page 106 ou<br>« Dépannage d'un disque<br>dur » à la page 106 pour des<br>informations sur les lecteurs<br>appropriés installés sur votre<br>système. |
| SATA Port x<br>device not<br>found.                                                | Aucun périphérique n'est<br>connecté au port SATA<br>spécifié.                                                                                                    | Pour information<br>uniquement.                                                                                                    |
| Sector not found. Disque dur défectueux.                                           |                                                                                                    | Remettez le disque dur en                                                                                                    |
| Seek error.                                                                        |                                                                                                    | place. Assurez-vous que les<br>câbles du fond de panier                                                                                                    |
| Seek operation<br>failed.                                                          |                                                                                                    | SAS sont correctement<br>connectés. Voir « Dépannage<br>d'un disque dur » à la<br>page 106.                                                                                                    |
| Shutdown<br>failure.                                                               | Erreur système générale.                                                                                                    | Voir « Obtention d'aide » à la<br>page 119.                                                                                                    |

Tableau 1-4. Messages système (suite)

| <b>Message</b>                                 | Causes                                                                                         | <b>Mesures correctives</b>                                                                                                    |
|------------------------------------------------|------------------------------------------------------------------------------------------------|----------------------------------------------------------------------------------------------------|
| The amount of<br>system memory has<br>changed. | De la mémoire a été ajoutée<br>ou supprimée, ou une<br>barrette de mémoire est<br>défectueuse. | Si vous venez d'ajouter ou de<br>supprimer de la mémoire, ce<br>message s'affiche<br>uniquement pour<br>information. Vous pouvez ne<br>pas en tenir compte. Dans le<br>cas contraire, consultez le<br>journal d'événements du<br>système pour identifier les<br>erreurs détectées (un bit ou<br>plusieurs bits) et remplacez<br>la barrette de mémoire<br>défectueuse. Voir<br>« Dépannage de la mémoire<br>système » à la page 104. |

Tableau 1-4. Messages système (suite)

| <b>Message</b>                                                                                                    | <b>Causes</b>                                                                                                    | <b>Mesures correctives</b>                                                                                                    |
|----------------------------------------------------------------------------------------------------|----------------------------------------------------------------------------------------------------|----------------------------------------------------------------------------------------------------|
| The following<br>DIMMs should<br>match in<br>qeometry:<br>$X, X, \ldots$<br>The following<br>DIMMs should<br>match in rank<br>count: $x, x, \ldots$ | Configuration de mémoire<br>non valide. Les barrettes de<br>mémoire spécifiées ne<br>correspondent pas du point<br>de vue de la taille, du nombre<br>de rangées ou du nombre de<br>canaux de données. | Assurez-vous que la<br>configuration des barrettes<br>de mémoire est valide. Voir<br>« Consignes générales pour<br>l'installation des modules de<br>mémoire » à la page 72. |
| The following<br>DIMMs should<br>match in size:<br>$X, X, \ldots$                                                                                   |                                                                                                    |                                                                                                    |
| The following<br>DIMMs should<br>match in size<br>and geometry:<br>$X, X, \ldots$                                                                   |                                                                                                    |                                                                                                    |
| The following<br>DIMMs should<br>match in size<br>and rank count:<br>$X, X, \ldots$                                                                 |                                                                                                    |                                                                                                    |
| Thermal sensor<br>not detected<br>on x.                                                                                                    | Une barrette de mémoire<br>sans capteur thermique est<br>installée dans le logement<br>indiqué.                                                                                                    | Remplacez la barrette de<br>mémoire. Voir « Mémoire<br>système » à la page 72.                                                                                              |
| Time-of-day<br>clock stopped.                                                                                                    | Batterie ou puce<br>défectueuse.                                                                                                    | Voir « Dépannage de la pile<br>du système » à la page 101.                                                                                                    |
| Time-of-day not<br>set - please run<br>SETUP program.                                                                                               | Paramètres d'heure ou de<br>date incorrects; batterie du<br>système défectueuse.                                                                                                    | Vérifiez les paramètres<br>d'heure et de date. Si le<br>problème persiste, remplacez<br>la batterie du système. Voir<br>« Pile du système » à la<br>page 85.                |

Tableau 1-4. Messages système (suite)

| <b>Message</b>                                                                                                    | <b>Causes</b>                                                                                                    | <b>Mesures correctives</b>                                            |
|----------------------------------------------------------------------------------------------------|----------------------------------------------------------------------------------------------------|-----------------------------------------------------------------------|
| Timer chip<br>counter 2 failed.                                                                                                    | Carte système défectueuse.                                                                                                    | Voir « Obtention d'aide » à la<br>page 119.                           |
| TPM<br>configuration<br>operation<br>honored. System<br>will now reset.                                                                         | Une commande de<br>configuration TPM a été<br>saisie. Le système va<br>redémarrer et exécuter la<br>commande.                                                                                | Pour information<br>uniquement.                                       |
| TPM<br>configuration<br>operation is<br>pending.<br>Press (I) to<br>Ignore OR (M) to<br>Modify to allow<br>this change and<br>reset the system. | Ce message s'affiche lors du<br>redémarrage du système<br>après la saisie d'une<br>commande de configuration<br>TPM. Une intervention de<br>l'utilisateur est nécessaire<br>pour poursuivre. | Entrez l'option I ou M pour<br>poursuivre.                            |
| WARNING:<br>Modifying could<br>prevent<br>security.                                                                                             |                                                                                                    |                                                                       |
| TPM failure.                                                                                                    | Platform Module) a échoué.                                                                                                    | Une fonction TPM (Trusted Voir « Obtention d'aide » à la<br>page 119. |

Tableau 1-4. Messages système (suite)

| <b>Message</b>                                                                     | Causes                                                                                                    | <b>Mesures correctives</b>                                                                                                    |
|------------------------------------------------------------------------------------|----------------------------------------------------------------------------------------------------|----------------------------------------------------------------------------------------------------|
| Unable to launch<br>System Services<br>image. System<br>halted!                    | L'arrêt du système s'est<br>produit après une pression<br>sur la touche F10, car l'image<br><b>System Services (Services</b><br>système) est endommagée<br>dans le micrologiciel du<br>système ou elle a été perdue à<br>la suite du remplacement de<br>la carte système. | Redémarrez le système et<br>mettez à jour la logithèque<br>Unified Server Configurator<br>au niveau le plus récent afin<br>de restaurer toutes les<br>fonctionnalités. Voir la<br>documentation de l'utilitaire<br>Unified Server Configurator<br>pour plus d'informations. |
|                                                                                    | La mémoire Flash de la<br>carte iDRAC6 Enterprise ou<br>la mémoire Flash SPI du<br>contrôleur BMC pourrait être<br>corrompue.                                                                                                    | Restaurez la mémoire Flash<br>en téléchargeant la version la<br>plus récente depuis le site<br>support.dell.com. Pour les<br>instructions de<br>remplacement sur site de la<br>mémoire Flash, voir le guide<br>d'utilisation de la<br>carte iDRAC 6.                        |
| Unexpected<br>interrupt in<br>protected mode.                                      | Barrettes de mémoire mal<br>installées ou puce du<br>contrôleur de clavier/souris<br>défectueuse.                                                                                                    | Réinstallez les barrettes de<br>mémoire. Voir « Dépannage<br>de la mémoire système » à la<br>page 104. Si le problème<br>persiste, voir « Obtention<br>d'aide » à la page 119.                                                                                              |
| Unsupported CPU<br>combination.<br>Unsupported CPU<br>stepping<br>detected.        | Le processeur n'est pas pris<br>en charge par le système.                                                                                                    | Installez un processeur pris<br>en charge. Voir<br>« Processeur » à la page 79.                                                                                                    |
| Unsupported DIMM<br>detected.<br>The<br>following DIMM<br>has been<br>disabled: x. | Configuration de mémoire<br>non valide. Le système<br>fonctionne, mais la barrette<br>de mémoire spécifiée a été<br>désactivée.                                                                                                    | Assurez-vous que la<br>configuration des barrettes<br>de mémoire est valide. Voir<br>« Consignes générales pour<br>l'installation des modules de<br>mémoire » à la page 72.                                                                                                 |

Tableau 1-4. Messages système (suite)

| <b>Message</b>                                                                                          | <b>Causes</b>                                                                                                    | <b>Mesures correctives</b>                                                                                                    |
|----------------------------------------------------------------------------------------------------|----------------------------------------------------------------------------------------------------|----------------------------------------------------------------------------------------------------|
| Unsupported<br>memory<br>configuration.<br>DIMM mismatch<br>across slots<br>detected:<br>$X, X, \ldots$ | Configuration de mémoire<br>non valide. Les barrettes de<br>mémoire installées dans les<br>logements spécifiés ne<br>correspondent pas. | Assurez-vous que la<br>configuration des barrettes<br>de mémoire est valide. Voir<br>« Consignes générales pour<br>l'installation des modules de<br>mémoire » à la page 72.                                                                                                    |
| Warning: A fatal<br>error has caused<br>system reset!<br>Please check the<br>system event log!          | Une erreur fatale a provoqué<br>le redémarrage du système.                                                                              | Consultez les informations<br>consignées dans le journal<br>des événements du système<br>lorsque cette erreur s'est<br>produite. Si le journal<br>signale que des composants<br>sont défectueux, voir la<br>section correspondante du<br>chapitre « Dépannage du<br>système » à la page 99. |
| Warning: Control<br>Panel is not<br>installed.                                                          | Le panneau de commande<br>n'est pas installé ou son câble<br>n'est pas correctement<br>connecté.                                        | Installez le panneau de<br>commande, ou vérifiez le<br>câblage entre le module<br>d'affichage, la carte du<br>panneau de commande et la<br>carte système. Voir<br>« Assemblage du panneau de<br>commande » à la page 87.                                                                    |
| Warning! No micro<br>code update<br>loaded for<br>processor n                                           | La mise à jour du microcode<br>a échoué.                                                                                                | Mettez le micrologiciel du<br>BIOS à jour. Voir<br>« Obtention d'aide » à la<br>page 119.                                                                                                    |

Tableau 1-4. Messages système (suite)

| <b>Message</b>                                                                                                    | Causes                                                                                                    | <b>Mesures correctives</b>                                                                                                    |
|----------------------------------------------------------------------------------------------------|----------------------------------------------------------------------------------------------------|----------------------------------------------------------------------------------------------------|
| Warning! Power<br>required exceeds<br>PSU wattage.<br>Check PSU and<br>system<br>configuration.<br>Warning!<br>Performance<br>degraded. CPU and<br>memory set to<br>minimum<br>frequencies to<br>meet PSU wattage.<br>System will<br>reboot. | La configuration système du<br>processeur, des barrettes de<br>mémoire et des cartes<br>d'extension n'est peut-être<br>pas prise en charge par les<br>blocs d'alimentation.   | Si la mise à niveau d'un<br>composant du système vient<br>d'être effectuée, rétablissez<br>la configuration antérieure.<br>Si l'amorçage du système<br>s'effectue sans émettre cet<br>avertissement, cela indique<br>que les composants ayant été<br>remplacés ne sont pas pris en<br>charge par ce bloc<br>d'alimentation. Si des blocs<br>d'alimentation à<br>consommation intelligente<br>(Energy Smart) sont<br>installés, remplacez-les par<br>des blocs d'alimentation<br>haute performance (High<br>Output) afin de pouvoir<br>utiliser les composants. Voir<br>« Blocs d'alimentation » à la<br>page 83. |
| Warning! PSU<br>mismatch. PSU<br>redundancy lost.<br>Check PSU.                                                                                                    | Un bloc d'alimentation haute<br>performance (High Output)<br>et un bloc à consommation<br>intelligente (Energy Smart)<br>sont installés simultanément<br>sur le même système. | Installez au choix deux blocs<br>d'alimentation haute<br>performance (High Output)<br>ou à faible consommation<br>(Energy Smart) sur le<br>système.<br>Vous pouvez également<br>n'activer qu'un seul bloc<br>d'alimentation sur le système<br>jusqu'à ce que vous disposiez<br>de deux blocs d'alimentation<br>de type identique. Voir<br>« Dépannage du bloc<br>d'alimentation » à la<br>page 102.                                                                                                    |

Tableau 1-4. Messages système (suite)

| <b>Message</b>                                                                                                    | <b>Causes</b>                                                                                                    | <b>Mesures correctives</b>                                                                                                    |
|----------------------------------------------------------------------------------------------------|----------------------------------------------------------------------------------------------------|----------------------------------------------------------------------------------------------------|
| Warning!<br>Unsupported<br>memory<br>configuration<br>detected. The<br>memory<br>configuration is<br>not optimal.<br>The recommended<br>memory<br>configuration<br>is: <message></message> | Configuration de mémoire<br>non valide. Le système<br>fonctionne, mais à<br>performances réduites.                              | Assurez-vous que la<br>configuration des barrettes<br>de mémoire est valide. Voir<br>« Consignes générales pour<br>l'installation des modules de<br>mémoire » à la page 72. Si le<br>problème persiste, voir<br>« Dépannage de la mémoire<br>système » à la page 104.     |
| Write fault.<br>Write fault on<br>selected drive.                                                                                                    | Périphérique USB, support<br>USB, assemblage de lecteur<br>optique, disque dur ou sous-<br>système de disque dur<br>défectueux. | Remplacez le support USB<br>ou le périphérique. Assurez-<br>vous que les câbles USB, du<br>fond de panier SAS ou SATA<br>sont correctement branchés.<br>Voir « Dépannage d'un<br>lecteur optique » à la<br>page 106 et « Dépannage<br>d'un disque dur » à la<br>page 106. |

Tableau 1-4. Messages système *(suite)* 

REMARQUE : pour obtenir le nom complet d'une abréviation ou connaître la signification d'un sigle utilisé dans ce tableau, reportez-vous au *Glossaire* à l'adresse : support.dell.com/manuals.

### Messages d'avertissement

Un message d'avertissement vous prévient d'un problème possible et vous invite à réagir avant que le système ne poursuive une tâche. Les messages d'avertissement interrompent la tâche en cours et vous invitent à répondre en tapant y (yes [oui]) ou n (no [non]).

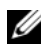

**EXTEMARQUE :** les messages d'avertissement sont générés par une application ou par le système d'exploitation. Pour en savoir plus, consultez la documentation fournie avec le système d'exploitation ou l'application.

# Messages de diagnostic

Les utilitaires de diagnostic du système peuvent générer des messages si vous exécutez des tests de diagnostic sur votre système. Pour en savoir plus sur les diagnostics du système, voir [« Exécution des diagnostics du système » à la](#page-110-0)  [page 111.](#page-110-0)

# Messages d'alerte

Le logiciel de gestion des systèmes génère des messages d'alerte pour votre système. Ce sont des messages d'information, d'état, d'avertissement ou de signalisation de panne relatifs aux lecteurs, à la température, aux ventilateurs et à l'alimentation. Pour plus d'informations, voir la documentation du logiciel Systems Management Software, à l'adresse support.dell.com/manuals.

# Autres informations utiles

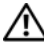

 $\sqrt{N}$  AVERTISSEMENT : voir les informations sur la sécurité et les réglementations fournies avec votre système. Les informations sur la garantie se trouvent dans ce document ou dans un document distinct.

- La documentation fournie avec le rack indique comment installer le système dans un rack.
- Le Guide de mise en route présente les fonctionnalités du système, les procédures de configuration et les spécifications techniques.
- La documentation relative à l'application de gestion des systèmes Dell, disponible à l'adresse support.dell.com/manuals, fournit des informations sur l'installation et l'utilisation du logiciel Systems Management Software.
- Tous les supports fournis avec le système contenant de la documentation et des outils permettant de configurer et de gérer le système, y compris les supports du système d'exploitation, du logiciel de gestion du système, des mises à jour système et des composants système que vous avez achetés avec le système.

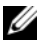

**EXEMARQUE** : vérifiez toujours si des mises à jour sont disponibles sur le site support.dell.com/manuals et lisez-les en premier, car elles remplacent souvent les informations que contiennent les autres documents.

```
Z
```
# Installation des composants du système

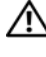

 $\sqrt{N}$  AVERTISSEMENT : pour déplacer ou transférer le système, il est recommandé d'utiliser son emballage d'origine et/ou d'éviter tout choc ou vibration susceptible de l'endommager.

## Outils recommandés

- Clé du verrouillage à clé du système
- Tournevis cruciformes n°1 et n°2
- Bracelet antistatique

# À l'intérieur du système

 $\triangle$  PRÉCAUTION : la plupart des réparations ne peuvent être effectuées que par un technicien de maintenance agréé. N'effectuez que les opérations de dépannage et les petites réparations autorisées par la documentation de votre produit et suivez les instructions fournies en ligne ou par téléphone par l'équipe de maintenance et d'assistance technique. Tout dommage causé par une réparation non autorisée par Dell est exclu de votre garantie. Consultez et respectez les consignes de sécurité fournies avec votre produit.

Figure 2-1. À l'intérieur du système

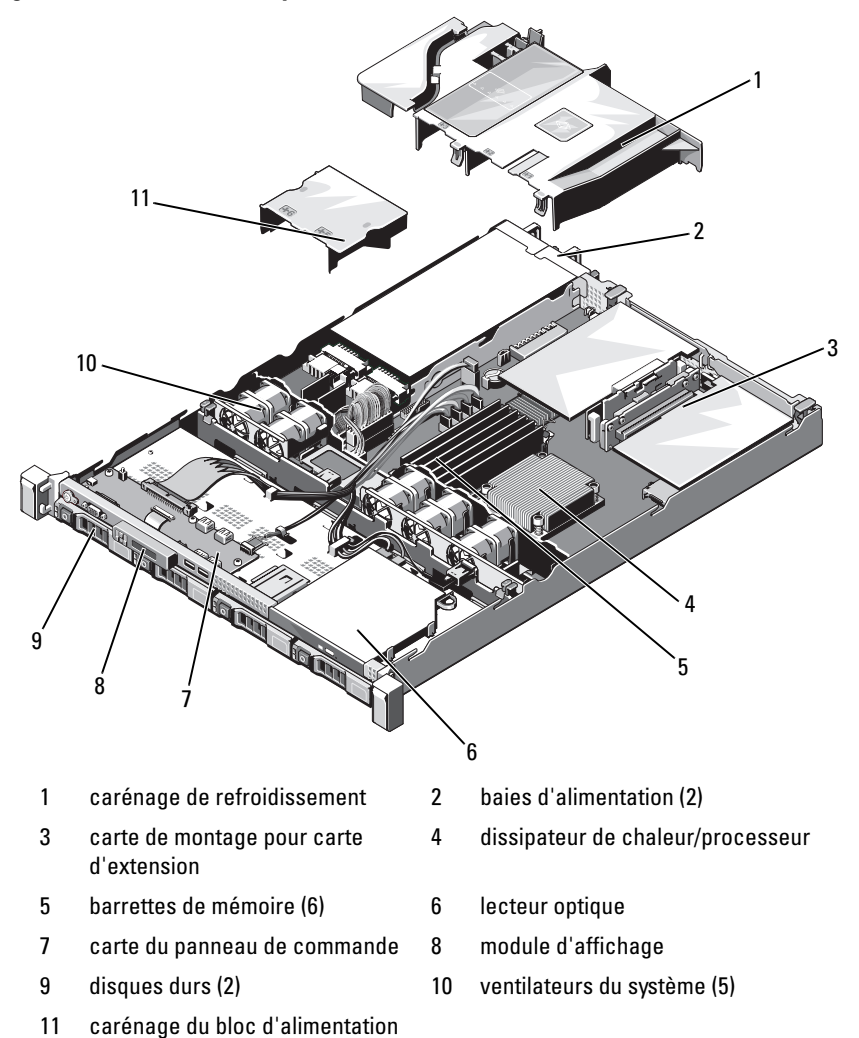

### <span id="page-56-1"></span>Cadre avant

- 1 Ouvrez le verrou situé à l'extrémité gauche du cadre.
- 2 Soulevez le loquet de dégagement situé près du verrou.
- 3 Faites pivoter l'extrémité gauche du cadre pour écarter celui-ci du panneau avant.
- 4 Décrochez l'extrémité droite du cadre, puis retirez le cadre du système.

<span id="page-56-0"></span>Figure 2-2. Retrait et installation du cadre avant

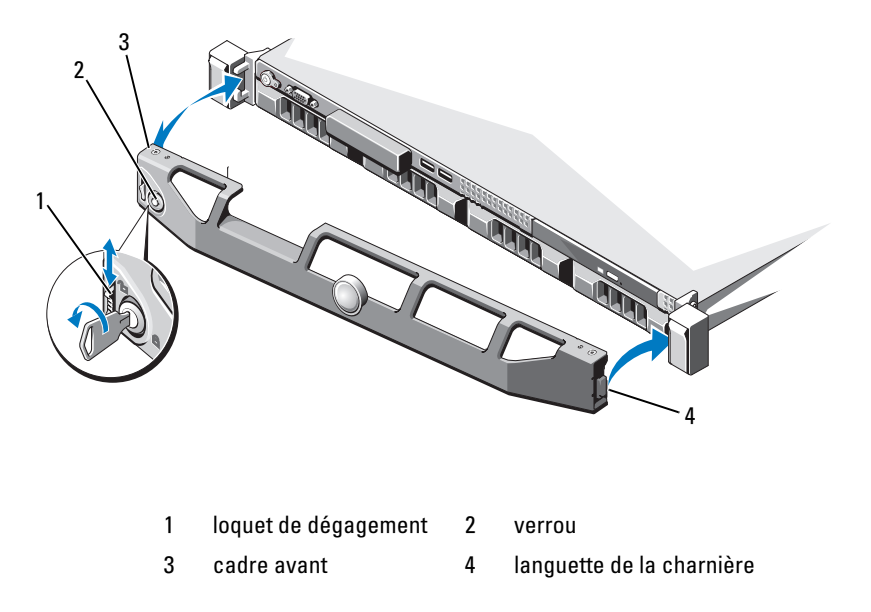

Pour réinstaller le cadre, insérez son bord droit dans le châssis, puis emboîtez le bord libre sur le système. Fixez le cadre à l'aide du verrouillage à clé. Voir la [figure 2-2](#page-56-0).

### <span id="page-57-1"></span>Ouverture et fermeture du système

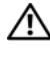

 $\sqrt{N}$  AVERTISSEMENT: demandez toujours de l'aide avant de soulever le système. N'essayez pas de le soulever seul, car vous risqueriez de vous blesser.

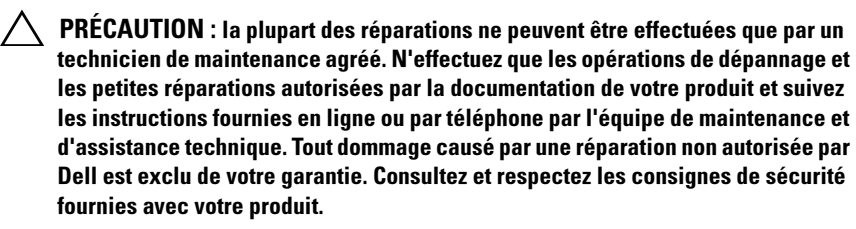

#### <span id="page-57-0"></span>Ouverture du système

- 1 Mettez le système et les périphériques connectés hors tension, puis débranchez le système de la prise secteur et des périphériques.
- 2 Tournez le verrou du loquet de dégagement dans le sens inverse des aiguilles d'une montre pour le déverrouiller. Voir la [figure](#page-58-0) 2-3.
- 3 Tenez le capot des deux côtés tout en appuyant sur le verrou du loquet de dégagement et l'encoche. Faites glisser délicatement le capot vers l'arrière et retirez-le du système. Voir la [figure](#page-58-0) 2-3.

<span id="page-58-0"></span>Figure 2-3. Ouverture et fermeture du système

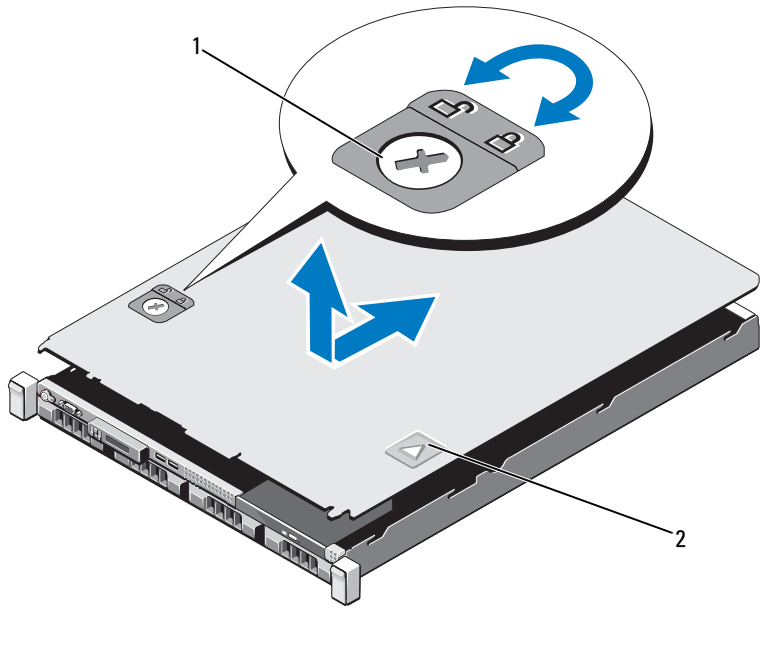

1 verrou du loquet de dégagement 2 encoche

#### <span id="page-58-1"></span>Fermeture du système

- 1 Placez le capot sur le châssis en le décalant légèrement vers l'arrière du système de façon à aligner les deux crochets de son bord arrière sur les fentes du bord arrière du châssis. Voir la [figure](#page-58-0) 2-3.
- 2 Faites glisser le capot vers l'avant du châssis jusqu'à ce qu'il se mette en place.
- 3 Tournez le verrou du loquet de dégagement dans le sens des aiguilles d'une montre pour fermer le capot.

# Lecteur optique

Vous pouvez insérer un lecteur optique DVD ou DVD-RW slim dans le panneau avant et le connecter au contrôleur SATA situé sur la carte système.

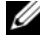

REMARQUE : les périphériques DVD sont prévus uniquement pour l'enregistrement de données.

### Retrait d'un lecteur optique

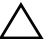

 $\bigwedge$  PRÉCAUTION : la plupart des réparations ne peuvent être effectuées que par un technicien de maintenance agréé. N'effectuez que les opérations de dépannage et les petites réparations autorisées par la documentation de votre produit et suivez les instructions fournies en ligne ou par téléphone par l'équipe de maintenance et d'assistance technique. Tout dommage causé par une réparation non autorisée par Dell est exclu de votre garantie. Consultez et respectez les consignes de sécurité fournies avec votre produit.

- 1 Éteignez le système et les périphériques connectés, puis débranchez le système de la prise de courant.
- 2 Ouvrez le système. Voir « [Ouverture du système](#page-57-0) » à la page 58.
- 3 Débranchez les câbles d'alimentation et de données de l'arrière du lecteur.

**EMARQUE** : notez la disposition des câbles d'alimentation et de données sous les pattes du châssis lorsque vous les retirez de la carte système et du lecteur. Vous devrez ensuite reproduire la même disposition pour éviter que les câbles soient coincés ou écrasés.

- 4 Déverrouillez le loquet de dégagement. Soulevez le lecteur pour l'extraire des encoches des picots en métal.
- 5 Extrayez le lecteur du châssis. Voir la [figure](#page-60-0) 2-4.
- 6 Refermez le système. Voir « [Fermeture du système](#page-58-1) » à la page 59.

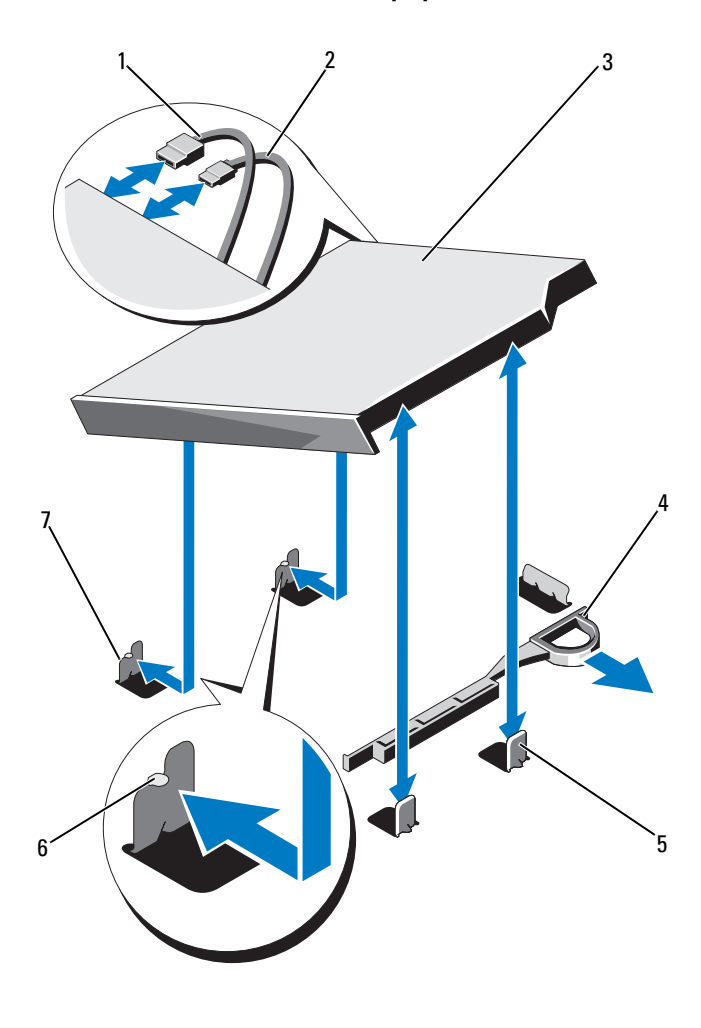

<span id="page-60-0"></span>Figure 2-4. Retrait et installation du lecteur optique

- 
- 
- picots en métal (2) 6 encoches (2)
- picots en métal avec encoches (2)
- câble de données 2 câble d'alimentation
- 3 lecteur optique  $\frac{4}{4}$  loquet de dégagement
	-

### Installation d'un lecteur optique

- PRÉCAUTION : la plupart des réparations ne peuvent être effectuées que par un technicien de maintenance agréé. N'effectuez que les opérations de dépannage et les petites réparations autorisées par la documentation de votre produit et suivez les instructions fournies en ligne ou par téléphone par l'équipe de maintenance et d'assistance technique. Tout dommage causé par une réparation non autorisée par Dell est exclu de votre garantie. Consultez et respectez les consignes de sécurité fournies avec votre produit.
	- 1 Éteignez le système et les périphériques connectés, puis débranchez le système de la prise de courant.
	- 2 Ouvrez le système. Voir « [Ouverture du système](#page-57-0) » à la page 58.
	- 3 Alignez les deux encoches des picots en métal sur les fentes latérales du lecteur.
	- 4 Insérez le lecteur dans les encoches jusqu'à ce qu'il soit en place et que le loquet de dégagement s'enclenche. Voir [figure](#page-60-0) 2-4.
	- 5 Branchez le câble d'alimentation.
	- 6 Raccordez le câble de données à l'arrière du lecteur et au connecteur SATA de la carte système.

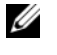

**EMARQUE** : disposez correctement ces câbles sous la patte du châssis du système pour éviter qu'ils soient coincés ou écrasés.

- 7 Refermez le système. Voir « [Fermeture du système](#page-58-1) » à la page 59.
- 8 Rebranchez le système et les périphériques sur les prises secteur.

# Disques Durs

Votre système prend en charge les disques durs SATA 3,5 pouces dans les supports de disques durs remplaçables à chaud de 3,5 pouces. Les disques durs sont connectés à un fond de panier SAS via des supports de disques durs et ils sont remplaçables à chaud.

### Retrait d'un support de disque dur

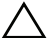

#### $\triangle$  PRÉCAUTION : vérifiez que votre système d'exploitation prend en charge l'installation à chaud de disques durs. Voir la documentation fournie avec le système d'exploitation.

- 1 Le cas échéant, retirez le cadre avant. Voir « [Cadre avant](#page-56-1) » à la page 57.
- 2 Préparez le retrait du disque dur à l'aide du logiciel de gestion RAID. Attendez que les voyants du support de disque dur indiquent que le lecteur peut être retiré en toute sécurité. Pour plus d'informations sur le retrait à chaud d'un disque dur, voir la documentation du contrôleur de stockage.

Si le disque dur était actif, le voyant d'activité/panne vert clignote pendant sa mise hors tension. Une fois les voyants éteints, vous pouvez retirer le disque dur. Voir la [figure](#page-15-0) 1-4.

- 3 Appuyez sur le bouton d'éjection, puis ouvrez la poignée du support de disque dur pour déverrouiller le support. Voir la [figure](#page-62-0) 2-5.
- 4 Extrayez le support de disque dur de la baie de disque dur.

#### PRÉCAUTION : pour assurer un refroidissement correct du système, vous devez installer un cache dans toutes les baies de disque dur vacantes.

#### <span id="page-62-0"></span>Figure 2-5. Retrait et installation d'un support de disque dur

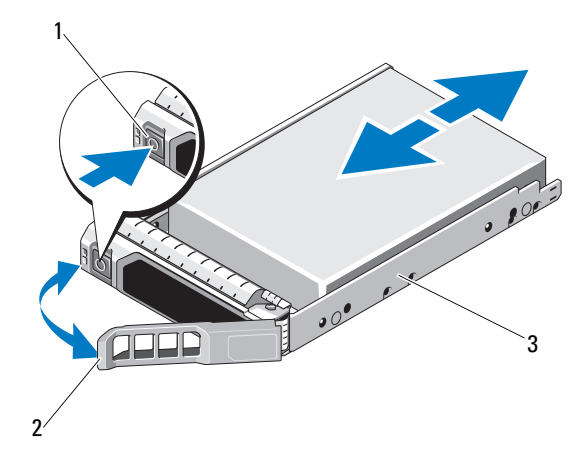

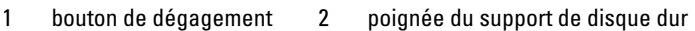

3 support du disque dur

### Installation d'un support de disque dur

PRÉCAUTION : la plupart des réparations ne peuvent être effectuées que par un technicien de maintenance agréé. N'effectuez que les opérations de dépannage et les petites réparations autorisées par la documentation de votre produit et suivez les instructions fournies en ligne ou par téléphone par l'équipe de maintenance et d'assistance technique. Tout dommage causé par une réparation non autorisée par Dell est exclu de votre garantie. Consultez et respectez les consignes de sécurité fournies avec votre produit.

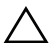

 $\wedge$  PRÉCAUTION : vérifiez que votre système d'exploitation prend en charge l'installation à chaud de disques durs. Voir la documentation fournie avec le système d'exploitation.

#### $\bigwedge$  PRÉCAUTION : le système peut contenir des disques SATA ou SAS, mais pas une combinaison des deux.

- 1 Le cas échéant, retirez le cadre avant. Voir « [Cadre avant](#page-56-1) » à la page 57.
- 2 Appuyez sur le bouton de dégagement situé à l'avant du support de disque dur puis tournez la poignée.
- 3 Le levier du support étant ouvert, insérez ce dernier dans la baie de disque dur jusqu'à ce qu'il touche le fond de panier.
- 4 Fermez la poignée du support de disque dur afin de verrouiller le lecteur.

### Retrait d'un disque dur de son support

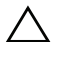

 $\bigwedge$  PRÉCAUTION : utilisez uniquement des disques durs testés et homologués pour l'utilisation avec le fond de panier SAS/SATA.

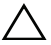

 $\triangle$  PRÉCAUTION : lorsque vous installez un disque dur, assurez-vous que les disques adjacents sont complètement installés. Si vous insérez un support de disque dur et tentez d'en verrouiller la poignée alors qu'un support de disque dur voisin n'est que partiellement installé, vous risquez d'endommager le ressort de protection de ce dernier et de le rendre inutilisable.

Retirez les vis situées sur les rails coulissants du support de disque dur, puis retirez le disque dur du support. Voir la [figure 2-6](#page-64-0).

<span id="page-64-0"></span>Figure 2-6. Retrait et installation d'un disque dur

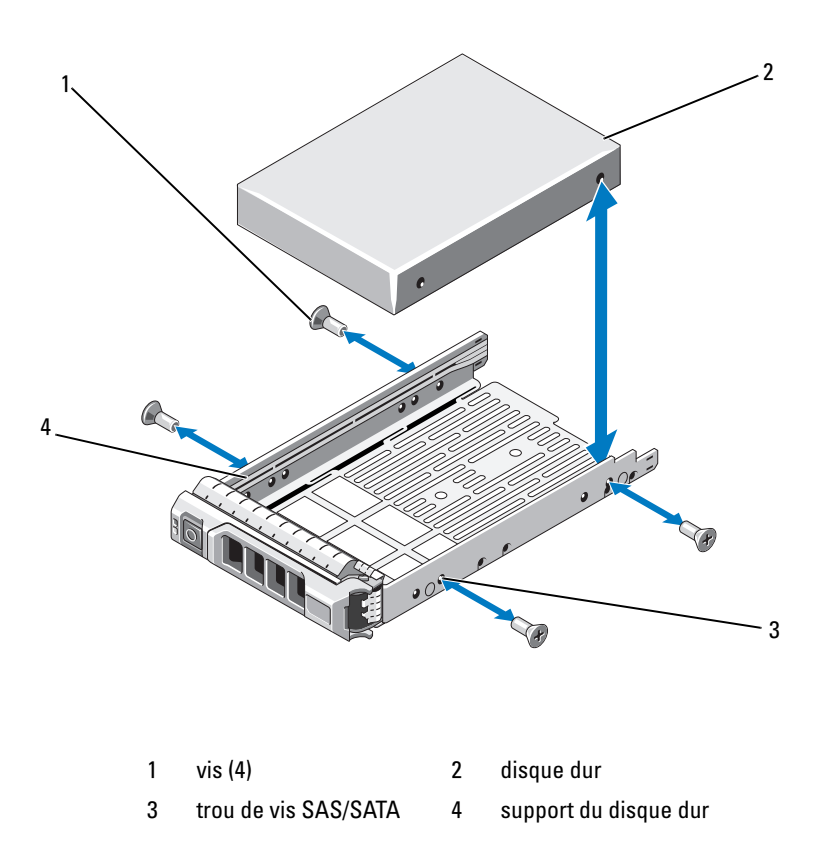

#### Installation d'un disque dur dans un support

- 1 Insérez le disque dur dans le support, connecteur vers l'arrière. Voir la [figure](#page-64-0) 2-6.
- 2 Alignez les trous de vis du disque dur sur ceux de l'arrière du support. Si la position est correcte, l'arrière du disque dur s'aligne sur l'arrière du support.
- 3 Fixez le disque dur sur le support à l'aide des quatre vis.

# Carte réseau d'extension

Votre système prend en charge deux cartes réseau de génération PCIe à deux ports. Les cartes réseau ne sont pas remplaçables à chaud.

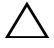

PRÉCAUTION : pour maintenir un refroidissement correct du système, seule une des deux cartes d'extension peut avoir une puissance supérieure à 15 W (jusqu'à 25 W au maximum).

### <span id="page-65-0"></span>Réinstallation d'une carte réseau d'extension

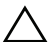

 $\triangle$  PRÉCAUTION : la plupart des réparations ne peuvent être effectuées que par un technicien de maintenance agréé. N'effectuez que les opérations de dépannage et les petites réparations autorisées par la documentation de votre produit et suivez les instructions fournies en ligne ou par téléphone par l'équipe de maintenance et d'assistance technique. Tout dommage causé par une réparation non autorisée par Dell est exclu de votre garantie. Consultez et respectez les consignes de sécurité fournies avec votre produit.

- 1 Mettez le système et les périphériques qui y sont connectés hors tension, puis débranchez le système de la prise secteur.
- 2 Ouvrez le système. Voir « [Ouverture du système](#page-57-0) » à la page 58.
- 3 Débranchez tous les câbles de la carte.
- 4 Soulevez le loquet de la carte d'extension. Voir la [figure](#page-66-0) 2-7.
- 5 Tenez la carte réseau d'extension par ses bords et retirez-la délicatement du connecteur de la carte de montage.

<span id="page-66-0"></span>Figure 2-7. Réinstallation d'une carte réseau d'extension

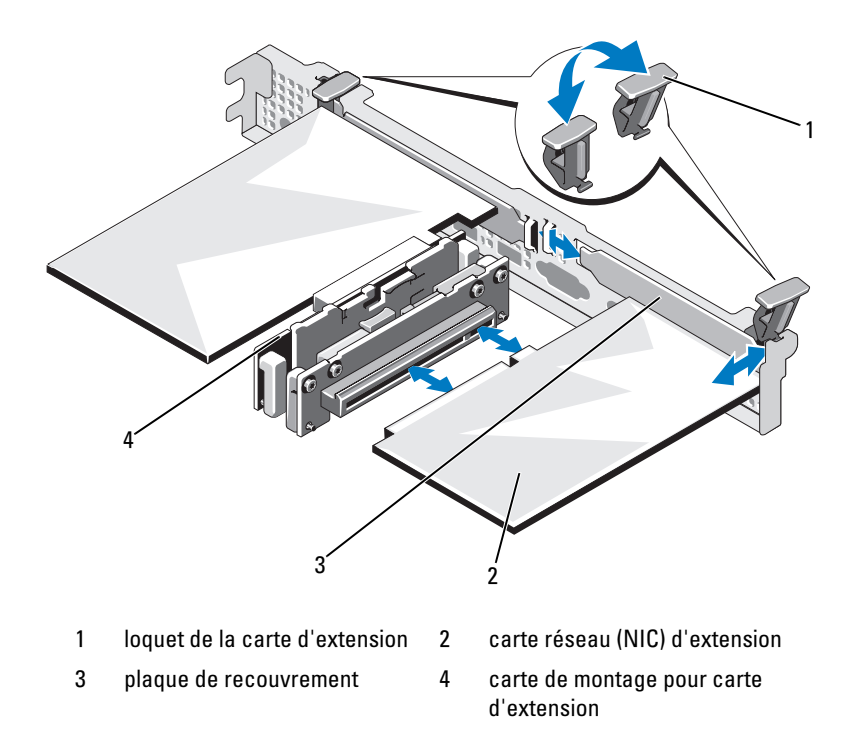

- 6 Déballez la nouvelle carte réseau et préparez-la en vue de son installation. Pour connaître la marche à suivre, consultez la documentation fournie avec la carte.
- 7 En tenant la carte réseau d'extension par ses bords, alignez son connecteur latéral avec le connecteur de carte d'extension de la carte de montage. Voir la [figure](#page-66-0) 2-7.
- 8 Enfoncez le connecteur latéral dans le connecteur de carte d'extension jusqu'à ce que la carte soit correctement emboîtée.
- 9 Refermez le loquet de la carte d'extension. Voir la [figure](#page-66-0) 2-7.
- 10 Connectez tous les câbles requis sur la carte réseau d'extension.
- 11 Refermez le système. Voir « [Fermeture du système](#page-58-1) » à la page 59.
- 12 Rebranchez le système à la prise secteur et mettez-le sous tension, ainsi que les périphériques qui y sont connectés.

# Carénage de refroidissement

Le carénage de refroidissement recouvre le processeur, le dissipateur de chaleur et les barrettes de mémoire et assure la ventilation de ces composants. La ventilation est facilitée par les modules de ventilation situés sous le carénage de refroidissement. Le carénage de carte de distribution de l'alimentation recouvre la carte de distribution qui se trouve derrière la baie du bloc d'alimentation.

### Retrait du carénage de refroidissement

 $\bigwedge$  AVERTISSEMENT : les barrettes de mémoire et le dissipateur de chaleur peuvent surchauffer en fonctionnement normal. Laissez-les refroidir avant de les toucher.

 $\triangle$  PRÉCAUTION : la plupart des réparations ne peuvent être effectuées que par un technicien de maintenance agréé. N'effectuez que les opérations de dépannage et les petites réparations autorisées par la documentation de votre produit et suivez les instructions fournies en ligne ou par téléphone par l'équipe de maintenance et d'assistance technique. Tout dommage causé par une réparation non autorisée par Dell est exclu de votre garantie. Consultez et respectez les consignes de sécurité fournies avec votre produit.

#### PRÉCAUTION : ne faites jamais fonctionner le système si le carénage de refroidissement a été retiré. Le système risquerait de surchauffer rapidement, ce qui entraînerait son arrêt et la perte de vos données.

- 1 Mettez le système et les périphériques qui y sont connectés hors tension, puis débranchez le système de la prise secteur.
- 2 Ouvrez le système. Voir « [Ouverture et fermeture du système](#page-57-1) » à la [page](#page-57-1) 58.
- 3 Retirez les câbles reliant le fond de panier SAS à la carte système et passant au-dessus du carénage.
- 4 Saisissez les ergots, puis soulevez délicatement le carénage et détachez-le de la carte système sans l'incliner. Voir la [figure](#page-68-0) 2-8.

<span id="page-68-0"></span>Figure 2-8. Installation et retrait du carénage de ventilation

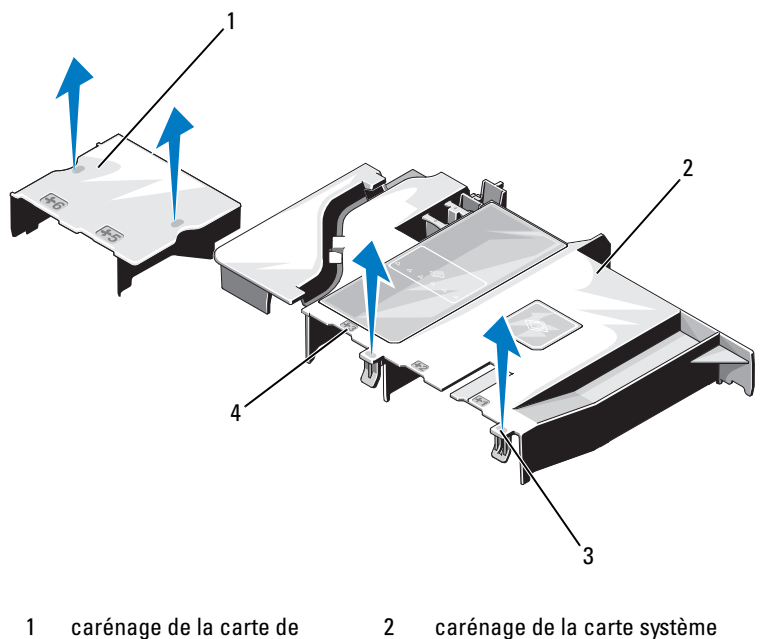

- distribution de l'alimentation
- 3 pattes (2) 4 numéros de baie de ventilateur

#### Installation du carénage de refroidissement

PRÉCAUTION : la plupart des réparations ne peuvent être effectuées que par un technicien de maintenance agréé. N'effectuez que les opérations de dépannage et les petites réparations autorisées par la documentation de votre produit et suivez les instructions fournies en ligne ou par téléphone par l'équipe de maintenance et d'assistance technique. Tout dommage causé par une réparation non autorisée par Dell est exclu de votre garantie. Consultez et respectez les consignes de sécurité fournies avec votre produit.

- 1 Orientez le carénage de refroidissement en utilisant les baies de ventilateurs numérotées comme repère.
- 2 Alignez les picots du carénage de refroidissement sur les logements de la carte système.
- 3 Abaissez le carénage de refroidissement jusqu'à ce que tous ses bords se fixent correctement sur la carte système.
- 4 Refermez le système. Voir « [Ouverture et fermeture du système](#page-57-1) » à la [page](#page-57-1) 58.

### Carte contrôleur de stockage intégrée

Le système comporte un logement de carte d'extension dédié, situé sur la carte de montage, destiné à une carte contrôleur SAS qui sert de sous-système de stockage intégré aux disques durs internes du système. Le contrôleur utilise des disques durs SATA dans des configurations RAID.

### Retrait de la carte contrôleur de stockage intégrée

- $\diagup\diagdown\blacktriangleright$  PRECAUTION : la plupart des réparations ne peuvent être effectuées que par un technicien de maintenance agréé. N'effectuez que les opérations de dépannage et les petites réparations autorisées par la documentation de votre produit et suivez les instructions fournies en ligne ou par téléphone par l'équipe de maintenance et d'assistance technique. Tout dommage causé par une réparation non autorisée par Dell est exclu de votre garantie. Consultez et respectez les consignes de sécurité fournies avec votre produit.
	- 1 Mettez le système et les périphériques qui y sont connectés hors tension, puis débranchez le système de la prise secteur.
	- 2 Ouvrez le système. Voir « [Ouverture du système](#page-57-0) » à la page 58.
	- 3 Retirez la carte réseau d'extension. Voir « [Réinstallation d'une carte réseau](#page-65-0)  [d'extension](#page-65-0) » à la page 66.
	- 4 Appuyez sur la patte de fixation des cartes (marquée d'un point bleu) et tirez la patte de dégagement bleue.
	- 5 Retirez la carte contrôleur de stockage du logement. Voir la [figure](#page-70-0) 2-9.

#### <span id="page-70-0"></span>Figure 2-9. Retrait et installation de la carte contrôleur de stockage intégrée

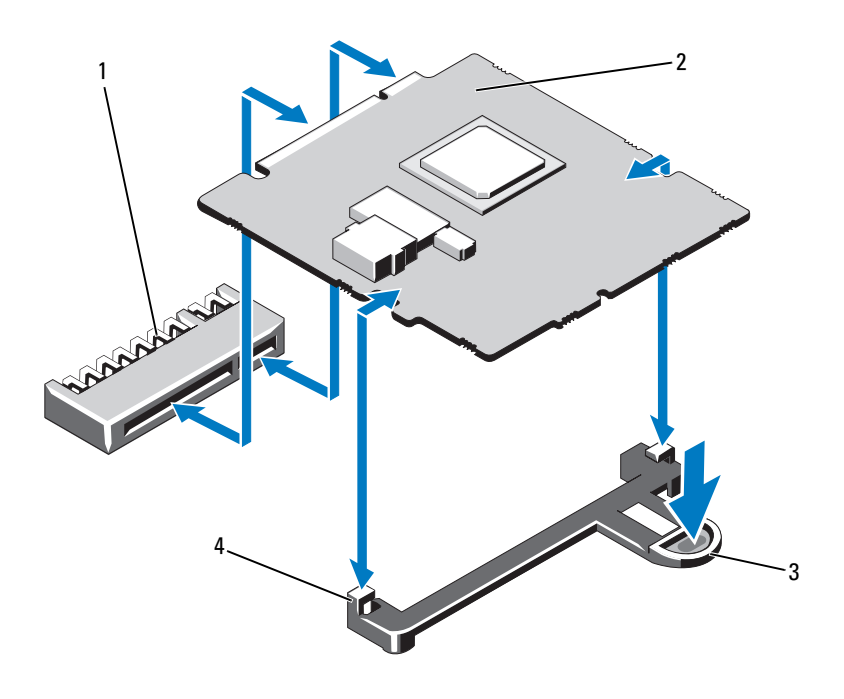

- 1 connecteur de carte contrôleur de stockage intégrée 2 carte contrôleur de stockage intégrée
- 3 patte de dégagement 4 guides d'alignement (2)

#### Installation de la carte contrôleur de stockage intégrée

PRÉCAUTION : la plupart des réparations ne peuvent être effectuées que par un technicien de maintenance agréé. N'effectuez que les opérations de dépannage et les petites réparations autorisées par la documentation de votre produit et suivez les instructions fournies en ligne ou par téléphone par l'équipe de maintenance et d'assistance technique. Tout dommage causé par une réparation non autorisée par Dell est exclu de votre garantie. Consultez et respectez les consignes de sécurité fournies avec votre produit.

- 1 Mettez le système et les périphériques qui y sont connectés hors tension, puis débranchez le système de la prise secteur.
- 2 Ouvrez le système. Voir « [Ouverture du système](#page-57-0) » à la page 58.
- 3 Retirez la carte réseau d'extension. Voir « [Réinstallation d'une carte réseau](#page-65-0)  [d'extension](#page-65-0) » à la page 66.
- 4 Tenez la carte par ses bords et alignez-la avec les guides d'alignement.
- 5 Insérez à fond le connecteur latéral de la carte dans le connecteur jusqu'à ce qu'elle soit complètement enclenchée.
- 6 Refermez le système. Voir « [Ouverture et fermeture du système](#page-57-1) » à la [page](#page-57-1) 58.
- 7 Rebranchez le système à la prise secteur et mettez-le sous tension, ainsi que les périphériques qui y sont connectés.

# <span id="page-71-1"></span>Mémoire système

Votre système prend en charge les barrettes DIMM ECC sans mémoire tampon (UDIMM) DDR3 de 1333 MHz.

Le système comporte six logements de barrettes de mémoire répartis en deux canaux DDR3. Le premier connecteur de chaque canal est identifié par des leviers de dégagement de couleur blanche.

### <span id="page-71-0"></span>Consignes générales pour l'installation des modules de mémoire

Pour optimiser les performances du système, observez les consignes générales suivantes lorsque vous configurez la mémoire système.

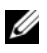

REMARQUE : le non-respect de ces consignes peut empêcher le système de démarrer ou de générer une sortie vidéo.

- À l'exception des canaux vacants, tous les canaux comportant des barrettes de mémoire doivent avoir la même configuration.
- Les barrettes de mémoire sont installées dans l'ordre numérique des supports, de 1 à 6.

### Réinstallation de modules de mémoire

 $\sqrt{N}$  AVERTISSEMENT : les barrettes de mémoire restent chaudes un certain temps après la mise hors tension du système. Attendez qu'elles refroidissent avant de les manipuler. Tenez-les par les bords en évitant de toucher leurs composants.
- PRÉCAUTION : la plupart des réparations ne peuvent être effectuées que par un technicien de maintenance agréé. N'effectuez que les opérations de dépannage et les petites réparations autorisées par la documentation de votre produit et suivez les instructions fournies en ligne ou par téléphone par l'équipe de maintenance et d'assistance technique. Tout dommage causé par une réparation non autorisée par Dell est exclu de votre garantie. Consultez et respectez les consignes de sécurité fournies avec votre produit.
- 1 Mettez le système et les périphériques qui y sont connectés hors tension, puis débranchez le système de la prise secteur.
- <span id="page-72-2"></span>2 Ouvrez le système. Voir « [Ouverture du système](#page-57-0) » à la page 58.
- 3 Retirez le carénage de refroidissement. Voir « [Retrait du carénage de](#page-67-0)  [refroidissement](#page-67-0) » à la page 68.
- 4 Identifiez les supports de barrettes de mémoire. Voir la [figure](#page-115-0) 5-1.
- <span id="page-72-1"></span>5 Appuyez sur les pattes d'éjection situées de part et d'autre du support pour éjecter la barrette de mémoire. Voir la [figure](#page-72-0) 2-10.

Tenez chaque barrette par les bords, sans toucher la partie centrale.

#### <span id="page-72-0"></span>Figure 2-10. Réinstallation d'un module de mémoire

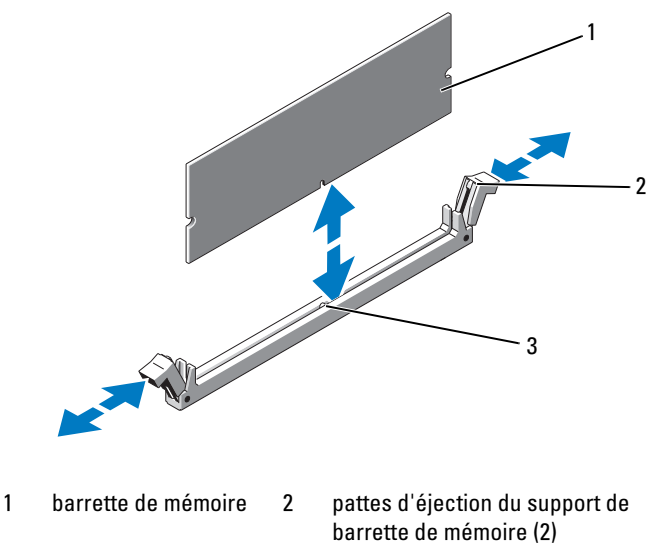

3 repère d'alignement

6 Alignez le connecteur de bord de la barrette de mémoire sur le repère du support, puis insérez la barrette dans le support.

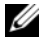

**EXEMARQUE** : le support de barrette de mémoire est doté d'un repère qui permet d'insérer la barrette dans le bon sens.

7 Appuyez sur la barrette de mémoire avec les pouces afin de l'enclencher dans le support.

Si la barrette de mémoire est installée correctement, les pattes d'éjection du support s'alignent sur celles des autres supports pourvus de barrettes de mémoire.

- <span id="page-73-0"></span>8 Répétez la procédure, de l'[étape](#page-72-1) 5 à l'[étape](#page-73-0) 8, pour installer les barrettes restantes.
- 9 Réinstallez le carénage de refroidissement. Voir « [Installation du carénage](#page-68-0)  [de refroidissement](#page-68-0) » à la page 69.
- 10 Refermez le système. Voir « [Fermeture du système](#page-58-0) » à la page 59.
- 11 Démarrez le système, appuyez sur <F2> pour accéder au programme de configuration du système et vérifiez le paramètre System Memory (Mémoire système) dans l'écran System Setup (Configuration du système).

Le système doit normalement avoir déjà modifié la valeur pour prendre en compte la mémoire qui vient d'être installée.

<span id="page-73-1"></span>12 Si la valeur est incorrecte, il se peut qu'une ou plusieurs des barrettes de mémoire ne soient pas installées correctement. Recommencez la procédure de l['étape](#page-72-2) 2 à l'[étape](#page-73-1) 12 en vérifiant que les barrettes de mémoire sont correctement emboîtées dans leurs supports.

Exécutez le test de mémoire des diagnostics du système. Voir « [Exécution des diagnostics du système](#page-110-0) » à la page 111.

## <span id="page-73-2"></span>**Ventilateurs**

Le système est équipé de cinq ventilateurs monomoteur pour le refroidissement du processeur, de la carte réseau d'extension et des barrettes de mémoire.

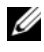

REMARQUE : le retrait et l'installation à chaud des ventilateurs ne sont pas pris en charge.

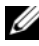

**EMARQUE** : en cas de problème dû à un ventilateur spécifique, vous pourrez facilement identifier et remplacer l'élément défectueux en recherchant le numéro indiqué par le logiciel de gestion du système dans l'ensemble de ventilation.

### Retrait d'un ventilateur

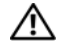

AVERTISSEMENT : le ventilateur peut continuer à tourner pendant un certain temps après l'arrêt du système. Attendez qu'il s'arrête de tourner avant de le retirer du système.

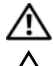

 $\mathbb A$  AVERTISSEMENT : n'utilisez pas le système sans ventilateur.

PRÉCAUTION : la plupart des réparations ne peuvent être effectuées que par un technicien de maintenance agréé. N'effectuez que les opérations de dépannage et les petites réparations autorisées par la documentation de votre produit et suivez les instructions fournies en ligne ou par téléphone par l'équipe de maintenance et d'assistance technique. Tout dommage causé par une réparation non autorisée par Dell est exclu de votre garantie. Consultez et respectez les consignes de sécurité fournies avec votre produit.

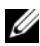

**EMARQUE :** la procédure de retrait est la même pour tous les ventilateurs.

- 1 Éteignez le système et les périphériques connectés, puis débranchez le système de la prise de courant.
- 2 Ouvrez le système. Voir « [Ouverture du système](#page-57-0) » à la page 58.
- 3 Retirez le carénage de refroidissement ou le carénage de la carte de distribution de l'alimentation, selon le cas. Voir « [Carénage de](#page-67-1)  [refroidissement](#page-67-1) » à la page 68.
- 4 Débranchez le câble d'alimentation du ventilateur connecté à la carte système. Voir la [figure](#page-75-0) 2-11.
- 5 Saisissez le ventilateur et détachez-le de l'assemblage. Voir la [figure](#page-75-0) 2-11.

<span id="page-75-0"></span>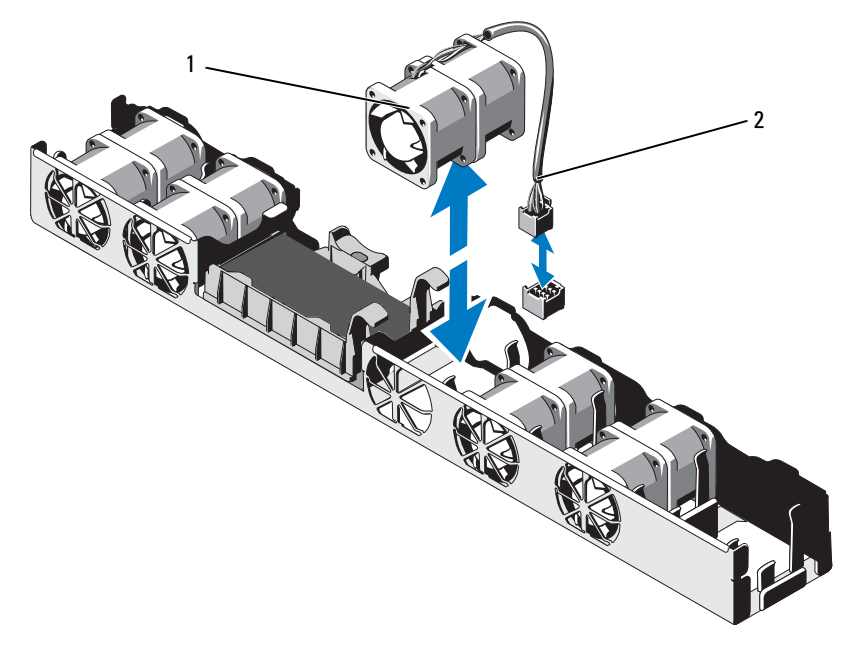

Figure 2-11. Retrait et installation d'un ventilateur

1 ventilateur 2 câble d'alimentation

### Installation d'un ventilateur

PRÉCAUTION : la plupart des réparations ne peuvent être effectuées que par un technicien de maintenance agréé. N'effectuez que les opérations de dépannage et les petites réparations autorisées par la documentation de votre produit et suivez les instructions fournies en ligne ou par téléphone par l'équipe de maintenance et d'assistance technique. Tout dommage causé par une réparation non autorisée par Dell est exclu de votre garantie. Consultez et respectez les consignes de sécurité fournies avec votre produit.

1 Vérifiez que le ventilateur est correctement orienté.

Orientez le ventilateur en tournant le côté muni du câble d'alimentation vers l'arrière du système.

2 Insérez le ventilateur dans l'assemblage jusqu'à ce qu'il s'enclenche. Voir la [figure](#page-75-0) 2-11.

- 3 Branchez le câble d'alimentation du ventilateur au connecteur correspondant de la carte système.
- 4 Réinstallez le carénage de refroidissement ou le carénage de la carte de distribution de l'alimentation, selon le cas. Voir « [Installation du carénage de](#page-68-0)  [refroidissement](#page-68-0) » à la page 69.
- 5 Refermez le système. Voir « [Fermeture du système](#page-58-0) » à la page 59.
- 6 Rebranchez le système à la prise secteur et mettez-le sous tension, ainsi que les périphériques qui y sont connectés.

## Carte iDRAC6 Enterprise

### <span id="page-76-0"></span>Réinstallation d'une carte iDRAC6 Enterprise

- $\triangle$  PRÉCAUTION : la plupart des réparations ne peuvent être effectuées que par un technicien de maintenance agréé. N'effectuez que les opérations de dépannage et les petites réparations autorisées par la documentation de votre produit et suivez les instructions fournies en ligne ou par téléphone par l'équipe de maintenance et d'assistance technique. Tout dommage causé par une réparation non autorisée par Dell est exclu de votre garantie. Consultez et respectez les consignes de sécurité fournies avec votre produit.
	- 1 Mettez le système et les périphériques qui y sont connectés hors tension, puis débranchez le système de la prise secteur.
	- 2 Le cas échéant, débranchez le câble Ethernet du connecteur de carte iDRAC6 Enterprise situé sur le panneau arrière du système. Voir [figure](#page-16-0) 1-5.
	- 3 Ouvrez le système. Voir « [Ouverture du système](#page-57-0) » à la page 58.
	- 4 Si une carte réseau d'extension est installée, retirez-la de son logement. Voir « [Réinstallation d'une carte réseau d'extension](#page-65-0) » à la page 66.
	- 5 Tirez doucement les deux pattes situées à l'avant de la carte et soulevez doucement le bord avant de la carte pour la dégager des picots de fixation.

Lorsque la carte est dégagée des picots de fixation, le connecteur situé sous la carte se désengage du connecteur de la carte système.

6 Dégagez la carte de l'arrière du système jusqu'à ce que le connecteur RJ-45 se détache du panneau arrière.

Extrayez la carte du système.

- 7 Inclinez la carte de sorte que le connecteur RJ-45 s'insère dans l'ouverture du panneau arrière. Voir la [figure](#page-77-0) 2-12.
- 8 Alignez le bord avant de la carte avec les deux picots de fixation avant en plastique situés à côté du connecteur iDRAC6 de la carte système, puis insérez la carte. Voir la [figure](#page-77-0) 2-12.

Lorsque l'avant de la carte est en place, les picots en plastique s'emboîtent sur le rebord de la carte.

<span id="page-77-0"></span>Figure 2-12. Réinstallation d'une carte iDRAC6 Enterprise

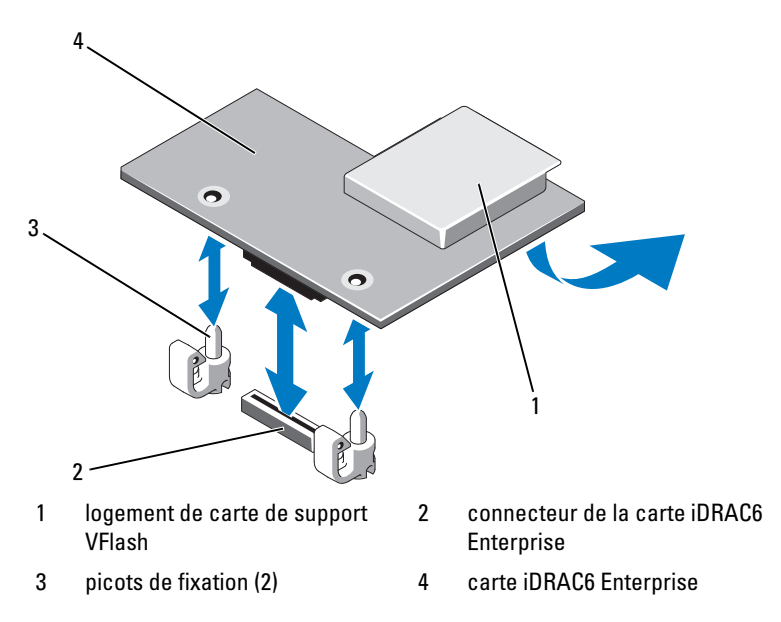

- 9 S'il y a lieu, réinstallez la carte réseau d'extension. Voir « [Réinstallation d'une carte réseau d'extension](#page-65-0) » à la page 66.
- 10 Refermez le système. Voir « [Fermeture du système](#page-58-0) » à la page 59.

Rebranchez le système à la prise secteur et mettez-le sous tension, ainsi que les périphériques qui y sont connectés.

### **Processeur**

### <span id="page-78-0"></span>Retrait d'un processeur

- $\triangle$  PRÉCAUTION : la plupart des réparations ne peuvent être effectuées que par un technicien de maintenance agréé. N'effectuez que les opérations de dépannage et les petites réparations autorisées par la documentation de votre produit et suivez les instructions fournies en ligne ou par téléphone par l'équipe de maintenance et d'assistance technique. Tout dommage causé par une réparation non autorisée par Dell est exclu de votre garantie. Consultez et respectez les consignes de sécurité fournies avec votre produit.
	- 1 Avant de mettre le système à niveau, téléchargez la dernière version du BIOS du système, disponible sur le site support.dell.com.
	- 2 Mettez le système et les périphériques qui y sont connectés hors tension, puis débranchez le système de la prise secteur.
	- 3 Ouvrez le système. Voir « [Ouverture du système](#page-57-0) » à la page 58.
	- 4 Retirez le carénage de refroidissement. Voir « [Retrait du carénage de](#page-67-0)  [refroidissement](#page-67-0) » à la page 68.

 $\sqrt{N}$  AVERTISSEMENT : le dissipateur de chaleur et le processeur restent chauds un certain temps après la mise hors tension du système. Laissez-les refroidir avant de les manipuler.

 $\triangle$  PRÉCAUTION : ne retirez jamais le dissipateur de chaleur d'un processeur, sauf si vous comptez retirer ce dernier. Le dissipateur de chaleur est nécessaire pour garantir des conditions thermiques idéales.

- 5 À l'aide d'un tournevis cruciforme n° 2, desserrez l'une des deux vis de fixation du dissipateur de chaleur. Voir la [figure](#page-79-0) 2-13.
- 6 Attendez 30 secondes pour que le dissipateur de chaleur se détache du processeur.
- 7 Desserrez les autres vis de fixation du dissipateur de chaleur.
- 8 Dégagez délicatement le dissipateur de chaleur du processeur, puis posez-le de côté, face enduite de pâte thermique vers le haut.

 $\bigwedge$  PRÉCAUTION : la pression exercée pour maintenir le processeur dans son support est très forte. Si vous ne maintenez pas fermement le levier de dégagement, il risque de se redresser brusquement.

- 9 Placez votre pouce fermement sur le levier de dégagement du support de processeur en le déverrouillant.
- 10 Faites pivoter le levier de dégagement de 90 degrés jusqu'à ce que le processeur sorte de son support. Voir la [figure](#page-80-0) 2-14.

<span id="page-79-0"></span>Figure 2-13. Retrait et installation du dissipateur thermique

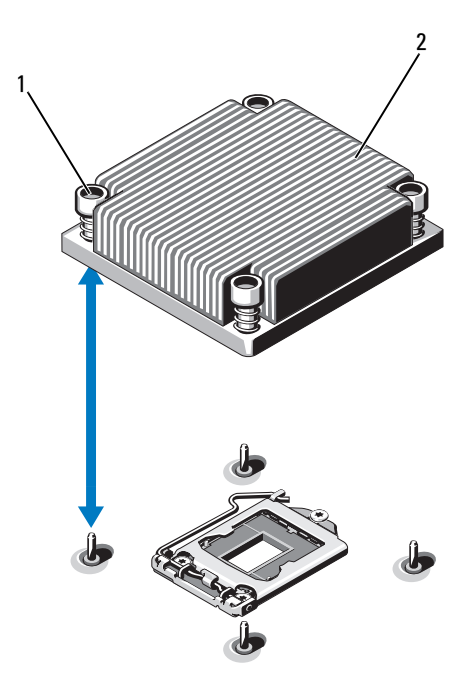

- 1 vis de fixation du dissipateur de chaleur (4) dissipateur de chaleur
- 11 Relevez le cadre de protection pour dégager le processeur. Voir la [figure](#page-80-0) 2-14.
- 12 Extrayez le processeur de son support et laissez le levier relevé afin de pouvoir installer le nouveau processeur.
- PRÉCAUTION : veillez à ne pas tordre les broches du support ZIF lors du retrait du  $\triangle$ processeur. Vous risqueriez d'endommager de façon irréversible la carte système.

<span id="page-80-0"></span>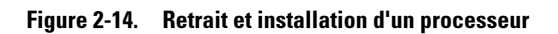

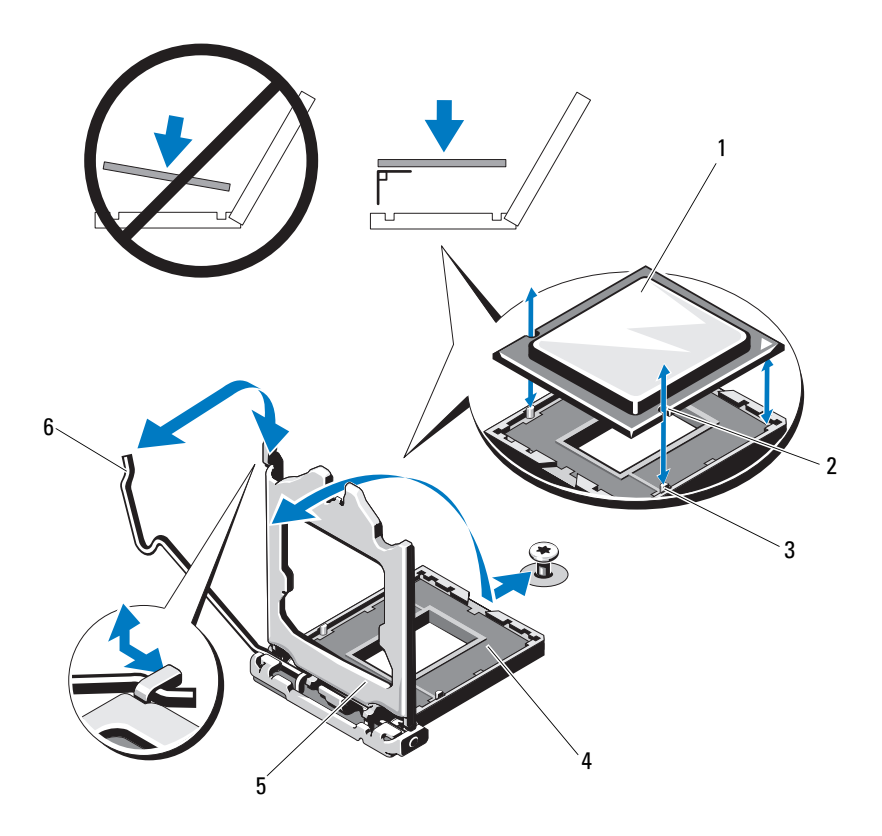

- 
- repère du support 4 support ZIF
- cadre de protection du processeur 6 levier de dégagement du support
- processeur 2 encoche du processeur
	- -

### <span id="page-81-0"></span>Installation d'un processeur

- PRÉCAUTION : la plupart des réparations ne peuvent être effectuées que par un technicien de maintenance agréé. N'effectuez que les opérations de dépannage et les petites réparations autorisées par la documentation de votre produit et suivez les instructions fournies en ligne ou par téléphone par l'équipe de maintenance et d'assistance technique. Tout dommage causé par une réparation non autorisée par Dell est exclu de votre garantie. Consultez et respectez les consignes de sécurité fournies avec votre produit.
	- 1 Pour la mise à niveau du processeur, vous devez au préalable télécharger et installer la dernière version du BIOS du système disponible sur le site support.dell.com. Pour installer la mise à jour, suivez les instructions indiquées dans le fichier téléchargé.
	- 2 Déballez le processeur, s'il n'a jamais été utilisé.

S'il a déjà été utilisé, ôtez la pâte thermique de sa partie supérieure à l'aide d'un chiffon non pelucheux.

3 Alignez le processeur sur les repères du support ZIF. Voir la [figure](#page-80-0) 2-14.

#### $\bigwedge$  PRÉCAUTION : un positionnement incorrect du processeur peut endommager de façon irréversible la carte système ou le processeur. Veillez à ne pas tordre les broches du support.

4 Le levier d'éjection du support de processeur étant placé en position ouverte, alignez le processeur sur les repères et placez avec précaution le processeur dans le support.

#### $\triangle$  PRÉCAUTION : ne forcez pas lorsque vous installez le processeur. S'il est positionné correctement, il s'insère très facilement dans le support.

- 5 Fermez le cadre de protection du processeur.
- 6 Appuyez sur le levier de dégagement et faites-le pivoter jusqu'à ce qu'il s'enclenche.
- 7 À l'aide d'un chiffon propre et non pelucheux, retirez la pâte thermique qui recouvre le dissipateur de chaleur.
- 8 Ouvrez le paquet de pâte thermique fourni avec le kit du processeur et appliquez-en une couche uniforme sur le dessus du nouveau processeur.

 $\triangle$  PRÉCAUTION : si vous appliquez trop de pâte thermique, celle-ci risque de s'infiltrer jusqu'au cadre de protection du processeur et souiller le support du processeur.

- 9 Placez le dissipateur de chaleur sur le processeur. Voir la [figure](#page-79-0) 2-13.
- 10 À l'aide d'un tournevis cruciforme n° 2, serrez les vis de fixation du dissipateur de chaleur. Voir la [figure](#page-79-0) 2-13.
- 11 Réinstallez le carénage de refroidissement. Voir « [Installation du carénage](#page-68-0)  [de refroidissement](#page-68-0) » à la page 69.
- 12 Refermez le système. Voir « [Fermeture du système](#page-58-0) » à la page 59.
- 13 Rebranchez le système à la prise secteur et mettez-le sous tension, ainsi que les périphériques qui y sont connectés.
- 14 Appuyez sur <F2> pour accéder au programme de configuration du système et vérifier que les informations relatives au processeur correspondent bien à la nouvelle configuration.
- 15 Exécutez les diagnostics du système pour vérifier que le nouveau processeur fonctionne correctement.

Pour plus d'informations sur l'exécution des diagnostics, voir « [Exécution](#page-110-0)  [des diagnostics du système](#page-110-0) » à la page 111.

## <span id="page-82-1"></span>Blocs d'alimentation

Le système prend en charge les blocs d'alimentation de 400 W.

Le deuxième bloc d'alimentation fournit une redondance d'alimentation remplaçable à chaud pour votre système. En mode redondant, le système répartit la puissance disponible entre les deux blocs d'alimentation pour une plus grande efficacité. Si vous retirez un bloc d'alimentation alors que le système est sous tension, la totalité de la puissance disponible est utilisée par le bloc d'alimentation restant.

### <span id="page-82-0"></span>Retrait d'un bloc d'alimentation

 $\triangle$  PRÉCAUTION : la plupart des réparations ne peuvent être effectuées que par un technicien de maintenance agréé. N'effectuez que les opérations de dépannage et les petites réparations autorisées par la documentation de votre produit et suivez les instructions fournies en ligne ou par téléphone par l'équipe de maintenance et d'assistance technique. Tout dommage causé par une réparation non autorisée par Dell est exclu de votre garantie. Consultez et respectez les consignes de sécurité fournies avec votre produit.

#### $\triangle$  PRÉCAUTION : le système nécessite un bloc d'alimentation pour fonctionner normalement. Sur des systèmes de redondance de l'alimentation, ne retirez et ne remplacez qu'un seul bloc d'alimentation à la fois lorsque le système est sous tension.

- 1 Débranchez le câble d'alimentation de la source d'alimentation électrique.
- <span id="page-83-1"></span>2 Déconnectez le câble d'alimentation du bloc d'alimentation et retirez les bandes Velcro utilisées pour attacher les câbles du système.
	- **EXAGEMARQUE** : vous devrez peut-être débloquer et relever le bras de gestion des câbles en option, s'il gêne le retrait du bloc d'alimentation. Pour plus d'informations sur le bras de gestion des câbles, voir la documentation du système relative au rack.
- 3 Appuyez sur la patte de dégagement et tirez le bloc d'alimentation vers l'extérieur pour le libérer de la carte de distribution de l'alimentation et du châssis.

#### <span id="page-83-0"></span>Figure 2-15. Retrait et installation d'un bloc d'alimentation

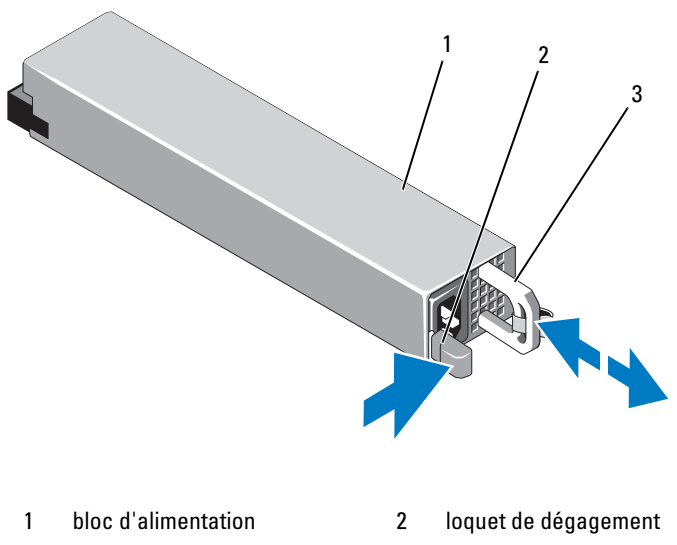

3 poignée du bloc d'alimentation

### Installation d'un bloc d'alimentation

1 Vérifiez que les blocs d'alimentation sont de même type et qu'ils ont la même puissance maximale de sortie.

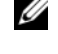

**EMARQUE** : la puissance maximale (en watts) est indiquée sur l'étiquette du bloc d'alimentation.

2 Faites glisser le bloc d'alimentation dans le châssis jusqu'à ce qu'il s'emboîte complètement et que le loquet de dégagement s'enclenche. Voir la [figure](#page-83-0) 2-15.

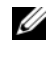

REMARQUE : si vous avez débloqué le bras de gestion des câbles à l'[étape](#page-83-1) 2 de la procédure précédente, ré-enclenchez-le. Pour plus d'informations sur le bras de gestion des câbles, voir la documentation du système relative au rack.

3 Branchez le câble d'alimentation sur le bloc d'alimentation et branchez son autre extrémité sur une prise électrique.

#### $\bigwedge$  PRÉCAUTION : lors du branchement du câble d'alimentation, fixez celui-ci à l'aide de la bande Velcro.

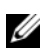

**EMARQUE** : après avoir installé, remplacé ou ajouté à chaud un nouveau bloc d'alimentation dans un système à deux blocs d'alimentation, patientez quelques secondes pour que le système reconnaisse le bloc d'alimentation et détermine son état. Le voyant du bloc d'alimentation est vert si le bloc d'alimentation fonctionne normalement. Voir la [figure](#page-19-0) 1-7.

## Pile du système

### <span id="page-84-1"></span><span id="page-84-0"></span>Réinstallation de la pile du système

 $\sqrt{N}$  AVERTISSEMENT : une nouvelle pile peut exploser si elle n'est pas installée correctement. Ne remplacez la pile que par une pile identique ou d'un type équivalent recommandé par le fabricant. Pour des informations supplémentaires, voir les consignes de sécurité.

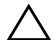

 $\bigwedge$  PRÉCAUTION : la plupart des réparations ne peuvent être effectuées que par un technicien de maintenance agréé. N'effectuez que les opérations de dépannage et les petites réparations autorisées par la documentation de votre produit et suivez les instructions fournies en ligne ou par téléphone par l'équipe de maintenance et d'assistance technique. Tout dommage causé par une réparation non autorisée par Dell est exclu de votre garantie. Consultez et respectez les consignes de sécurité fournies avec votre produit.

- 1 Mettez le système et les périphériques qui y sont connectés hors tension, puis débranchez le système de la prise secteur.
- 2 Ouvrez le système. Voir « [Ouverture du système](#page-57-0) » à la page 58.

<span id="page-85-0"></span>Figure 2-16. Remplacement de la pile du système

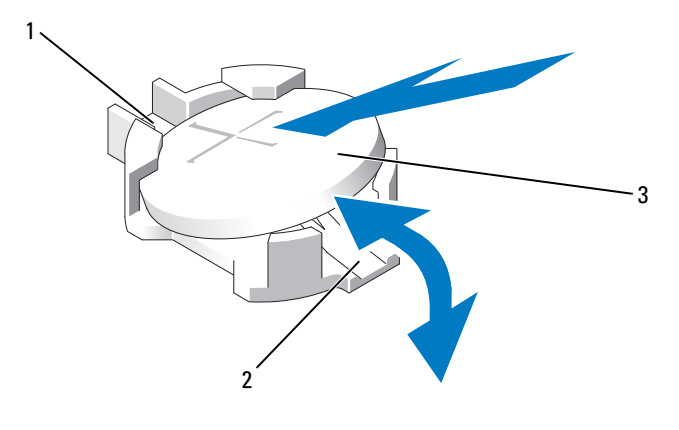

1 pôle positif du connecteur de la pile

2 pôle négatif du connecteur de la pile

- 3 pile du système
- 3 Repérez le support de la pile. Voir la [figure](#page-115-0) 5-1.

#### $\wedge$  PRÉCAUTION : pour ne pas endommager le connecteur de la pile, maintenez-le fermement en place lorsque vous installez ou retirez la pile.

- 4 Pour retirer la pile, poussez la languette métallique de côté de façon à éjecter la pile. Voir la [figure](#page-85-0) 2-16.
- 5 Pour installer la nouvelle pile du système, tenez-la de façon à orienter vers le haut le côté marqué du signe «+» et à l'aligner avec les pattes métalliques du support.
- 6 Appuyez sur la pile pour l'insérer à fond dans le connecteur.
- 7 Refermez le système. Voir « [Fermeture du système](#page-58-0) » à la page 59.
- 8 Rebranchez le système à la prise secteur et mettez-le sous tension, ainsi que les périphériques qui y sont connectés.
- 9 Accédez au programme de configuration du système et vérifiez que la pile fonctionne normalement.
- 10 Entrez l'heure et la date exactes dans les champs Time (Heure) et Date du programme de configuration du système.
- 11 Quittez le programme de configuration du système.

### Assemblage du panneau de commande

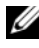

**EXA:** REMARQUE : l'assemblage du panneau de commande LCD se compose de deux modules distincts : le module d'affichage et la carte du panneau de commande. Conformez-vous aux instructions suivantes pour retirer et installer chaque module.

### Retrait de l'assemblage de la carte du panneau de commande et du module d'affichage du panneau de commande

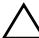

PRÉCAUTION : la plupart des réparations ne peuvent être effectuées que par un technicien de maintenance agréé. N'effectuez que les opérations de dépannage et les petites réparations autorisées par la documentation de votre produit et suivez les instructions fournies en ligne ou par téléphone par l'équipe de maintenance et d'assistance technique. Tout dommage causé par une réparation non autorisée par Dell est exclu de votre garantie. Consultez et respectez les consignes de sécurité fournies avec votre produit.

- 1 Retirez le cadre avant s'il est installé. Voir « [Cadre avant](#page-56-0) » à la page 57.
- 2 Mettez le système et les périphériques connectés hors tension, puis débranchez le système de la prise secteur et des périphériques.
- 3 Ouvrez le système. Voir « [Ouverture du système](#page-57-0) » à la page 58.
- 4 Débranchez le câble connecté à l'arrière de la carte du panneau de commande. Voir la [figure](#page-87-0) 2-17.

#### $\bigwedge$  PRÉCAUTION : ne tirez pas sur le câble pour le dégager de son connecteur. Vous risqueriez de l'endommager.

- a Appuyez sur les pattes métalliques situées à chaque extrémité du connecteur du câble.
- **b** Retirez doucement le connecteur du support.
- c Retirez le câble du connecteur USB, le câble du module d'affichage et le câble d'alimentation.

 Retirez les deux vis qui fixent la carte du panneau de commande au châssis, puis retirez la carte.

La procédure de retrait du panneau de commande à voyants est terminée.

 Retirez les deux vis qui fixent le module d'affichage au châssis du système, puis retirez ce module de l'ouverture pratiquée dans le châssis.

#### <span id="page-87-0"></span>Figure 2-17. Retrait et installation de l'assemblage du panneau de commande

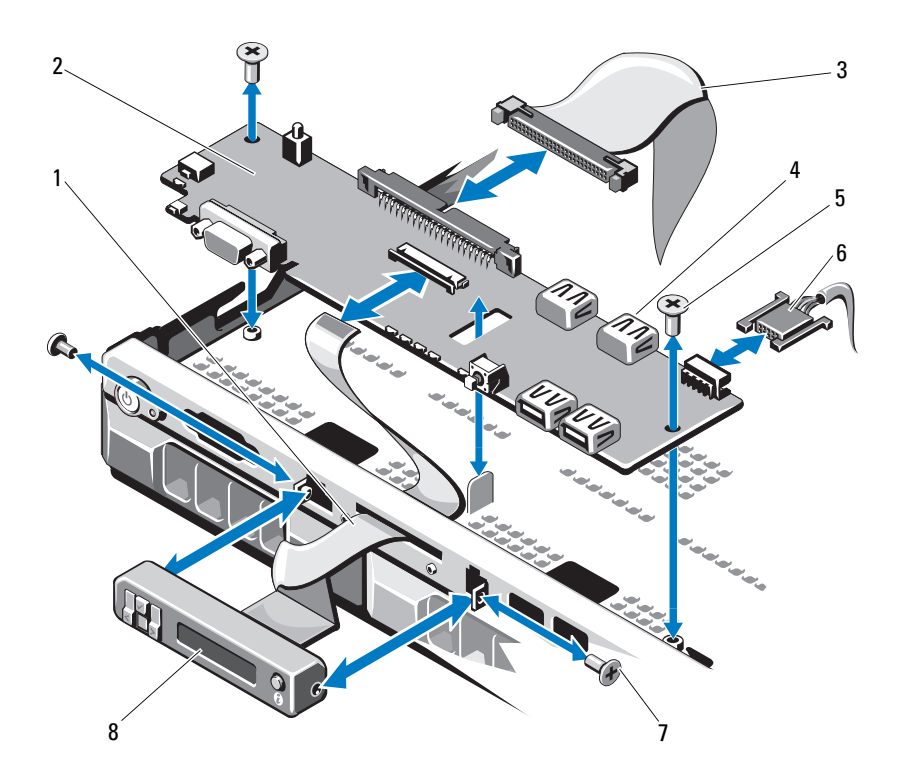

- 
- câble de données du panneau de commande
- 
- 7 vis du panneau avant (2) 8 module d'affichage LCD
- câble du module d'affichage 2 carte du panneau de commande
	- connecteur USB interne
- vis de montage 6 câble d'alimentation
	-

### Installation de l'assemblage de la carte et du module d'affichage du panneau de commande

- $\diagdown$  PRÉCAUTION : la plupart des réparations ne peuvent être effectuées que par un technicien de maintenance agréé. N'effectuez que les opérations de dépannage et les petites réparations autorisées par la documentation de votre produit et suivez les instructions fournies en ligne ou par téléphone par l'équipe de maintenance et d'assistance technique. Tout dommage causé par une réparation non autorisée par Dell est exclu de votre garantie. Consultez et respectez les consignes de sécurité fournies avec votre produit.
- 1 Fixez le panneau de rechange à l'avant du module d'affichage.
- 2 Alignez la fente de la carte du panneau de commande sur le picot du châssis, puis fixez-la à l'aide des deux vis. Voir la [figure](#page-87-0) 2-17. Pour le panneau de commande à voyants, ignorez l'[étape](#page-88-0) 4.
- 3 Branchez le câble du module d'affichage sur la carte du panneau de commande.
- <span id="page-88-0"></span>4 Connectez le câble USB et celui du panneau de commande à la carte.
- 5 Refermez le système. Voir « [Fermeture du système](#page-58-0) » à la page 59.
- 6 Le cas échéant, replacez le cadre avant. Voir « [Cadre avant](#page-56-0) » à la page 57.
- 7 Rebranchez le système sur la prise secteur et allumez-le, ainsi que les périphériques connectés.

## Fond de panier SAS

### Retrait du fond de panier SAS

- $\triangle$  PRÉCAUTION : la plupart des réparations ne peuvent être effectuées que par un technicien de maintenance agréé. N'effectuez que les opérations de dépannage et les petites réparations autorisées par la documentation de votre produit et suivez les instructions fournies en ligne ou par téléphone par l'équipe de maintenance et d'assistance technique. Tout dommage causé par une réparation non autorisée par Dell est exclu de votre garantie. Consultez et respectez les consignes de sécurité fournies avec votre produit.
	- 1 Mettez le système et les périphériques qui y sont connectés hors tension, puis débranchez le système de la prise secteur.
	- 2 Ouvrez le système. Voir « [Ouverture du système](#page-57-0) » à la page 58.

### $\bigwedge$  PRÉCAUTION : pour éviter d'endommager les disques durs et le fond de panier, retirez du système les disques durs avant d'enlever le fond de panier.

 $\wedge\;\;$  PRÉCAUTION : avant de retirer chaque disque dur, notez son numéro d'emplacement et étiquetez-le temporairement afin de pouvoir ensuite le réinstaller au même endroit.

- 3 Retirez tous les disques durs. Voir « [Retrait d'un support de disque dur](#page-61-0) » à [la page](#page-61-0) 62.
- 4 Débranchez le câble d'alimentation du connecteur du fond de panier SAS.
- 5 Débranchez les câbles de données SAS du fond de panier. Voir la [figure](#page-90-0) 2-18.
- 6 Retirez le câble du lecteur optique, le câble du panneau de commande, les câbles de données et les câbles USB.
- 7 Appuyez sur les deux loquets de fixation bleus situés aux deux extrémités du fond de panier et soulevez celui-ci pour l'extraire des crochets de fixation. Veillez à ne pas endommager les composants situés sur la face de la carte. Voir la [figure](#page-90-0) 2-18.
- 8 Posez le fond de panier SAS sur un plan de travail, face vers le bas.

<span id="page-90-0"></span>Figure 2-18. Retrait et installation d'un fond de panier SAS

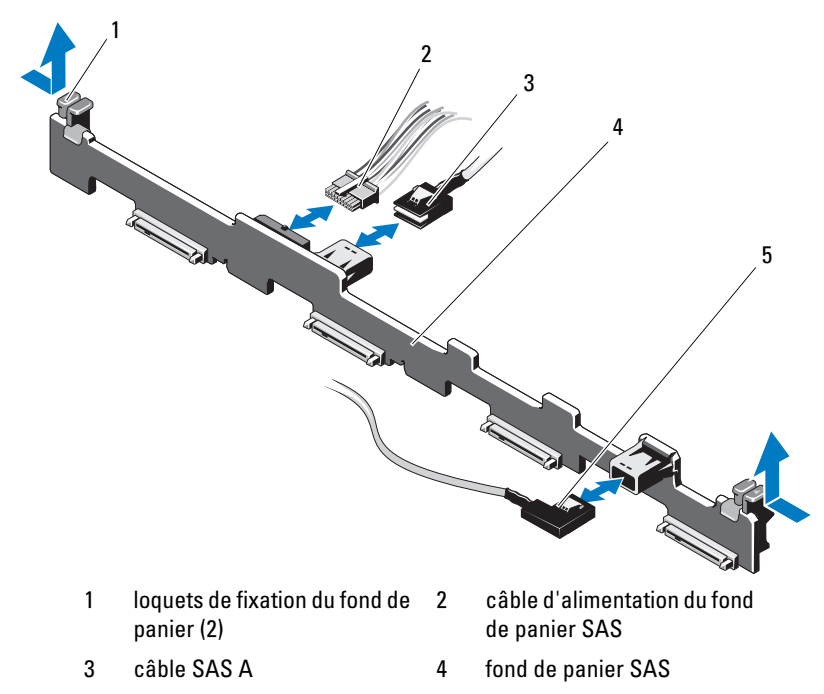

- 5 câble SAS B
	-

### Installation du fond de panier SAS

 PRÉCAUTION : la plupart des réparations ne peuvent être effectuées que par un technicien de maintenance agréé. N'effectuez que les opérations de dépannage et les petites réparations autorisées par la documentation de votre produit et suivez les instructions fournies en ligne ou par téléphone par l'équipe de maintenance et d'assistance technique. Tout dommage causé par une réparation non autorisée par Dell est exclu de votre garantie. Consultez et respectez les consignes de sécurité fournies avec votre produit.

- 1 Placez le fond de panier dans le système en prenant garde de ne pas endommager les composants situés sur la face de sa carte.
- 2 Alignez les deux loquets de fixation bleus situés à chaque extrémité sur les plots de guidage de la carte système. Voir la [figure](#page-90-0) 2-18.
- 3 Faites glisser le fond de panier jusqu'à ce que les deux loquets de fixation bleus s'enclenchent.
- 4 Connectez le câble de données SAS et les câbles d'alimentation au fond de panier SAS.
- 5 Rebranchez les autres câbles de périphérique retirés lors de l'installation du fond de panier SAS.
- 6 Installez les disques durs à leur emplacement d'origine.
- 7 Refermez le système. Voir « [Fermeture du système](#page-58-0) » à la page 59.
- 8 Rebranchez le système à la prise secteur et mettez-le sous tension, ainsi que les périphériques qui y sont connectés.

## Carte de distribution d'alimentation

La carte de distribution de l'alimentation se trouve dans le système, derrière les ventilateurs des blocs d'alimentation. Elle est équipée d'un carénage qui dirige le flux d'air sur les blocs d'alimentation, ce qui permet d'optimiser leur refroidissement. Voir la [figure 2-19](#page-92-0).

### Retrait de la carte de distribution de l'alimentation

- PRÉCAUTION : la plupart des réparations ne peuvent être effectuées que par un technicien de maintenance agréé. N'effectuez que les opérations de dépannage et les petites réparations autorisées par la documentation de votre produit et suivez les instructions fournies en ligne ou par téléphone par l'équipe de maintenance et d'assistance technique. Tout dommage causé par une réparation non autorisée par Dell est exclu de votre garantie. Consultez et respectez les consignes de sécurité fournies avec votre produit.
	- 1 Retirez les blocs d'alimentation du système. Voir « [Retrait d'un bloc](#page-82-0)  [d'alimentation](#page-82-0) » à la page 83.
	- 2 Identifiez le capot du carénage de la carte de distribution de l'alimentation, puis extrayez-le. Voir « [Retrait du carénage de](#page-67-0)  [refroidissement](#page-67-0) » à la page 68.
	- 3 Débranchez les câbles d'alimentation de la carte système (voir « [Carte](#page-94-0)  système [» à la page](#page-94-0) 95) et débranchez les connecteurs des câbles du module de ventilation.
	- 4 Retirez les deux vis fixant la carte de distribution de l'alimentation au châssis, puis extrayez la carte. Voir la [figure](#page-92-0) 2-19.

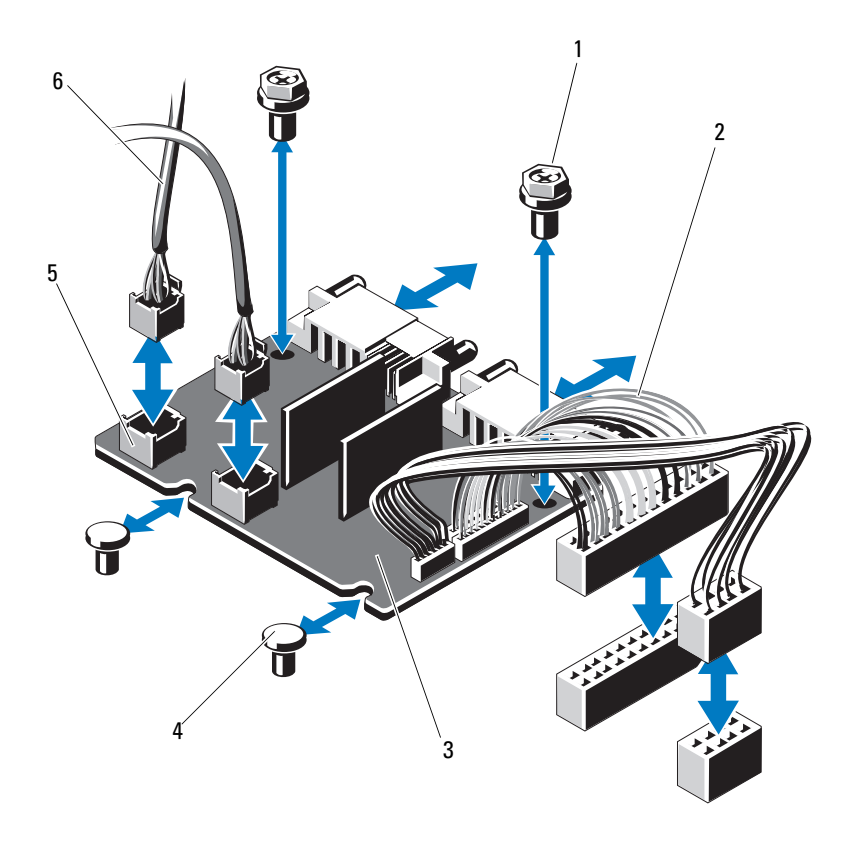

<span id="page-92-0"></span>Figure 2-19. Retrait et installation de la carte de distribution de l'alimentation

- 
- carte de distribution de l'alimentation
- connecteurs de câble des ventilateurs (2)
- vis (2) 2 câbles du bloc d'alimentation (2)
	- picots (2)
	- câbles d'alimentation des ventilateurs (2)

### Installation de la carte de distribution de l'alimentation

- PRÉCAUTION : la plupart des réparations ne peuvent être effectuées que par un technicien de maintenance agréé. N'effectuez que les opérations de dépannage et les petites réparations autorisées par la documentation de votre produit et suivez les instructions fournies en ligne ou par téléphone par l'équipe de maintenance et d'assistance technique. Tout dommage causé par une réparation non autorisée par Dell est exclu de votre garantie. Consultez et respectez les consignes de sécurité fournies avec votre produit.
- 1 Déballez l'assemblage de la nouvelle carte de distribution de l'alimentation.
- 2 Alignez la carte de distribution de l'alimentation sur les picots du châssis. Voir la [figure](#page-92-0) 2-19.
- 3 Insérez les deux vis qui fixent la carte de distribution au châssis. Voir la [figure](#page-92-0) 2-19.
- 4 Branchez les câbles de distribution de l'alimentation sur la carte système (voir « [Carte système](#page-94-0) » à la page 95) et les connecteurs des câbles des ventilateurs sur la carte de distribution de l'alimentation (voir la [figure](#page-92-0) 2-19).
- 5 Identifiez les cliquets internes situés de chaque côté du carénage. Alignez et positionnez le carénage de la carte de distribution de l'alimentation, puis faites-le pivoter de manière à recouvrir le carénage. Voir « [Installation](#page-68-0)  [du carénage de refroidissement](#page-68-0) » à la page 69.
- 6 Orientez la carte de distribution de l'alimentation, les numéros de baie de ventilateur marqués sur le capot tournés vers les ventilateurs, puis réinstallez le carénage. Voir « [Installation du carénage de refroidissement](#page-68-0) » [à la page](#page-68-0) 69.
- 7 Refermez le système. Voir « [Fermeture du système](#page-58-0) » à la page 59.
- 8 Rebranchez le système à la prise secteur et mettez-le sous tension, ainsi que les périphériques qui y sont connectés.

### <span id="page-94-0"></span>Carte système

### Retrait de la carte système

- $\triangle$  PRÉCAUTION : la plupart des réparations ne peuvent être effectuées que par un technicien de maintenance agréé. N'effectuez que les opérations de dépannage et les petites réparations autorisées par la documentation de votre produit et suivez les instructions fournies en ligne ou par téléphone par l'équipe de maintenance et d'assistance technique. Tout dommage causé par une réparation non autorisée par Dell est exclu de votre garantie. Consultez et respectez les consignes de sécurité fournies avec votre produit.
- $\triangle$  PRÉCAUTION : si vous utilisez la puce de module de plate-forme sécurisée (TPM) avec une clé de cryptage, il est possible que vous soyez invité à créer une clé de restauration lors de la configuration du système ou d'un programme. Vous devez créer cette clé et la conserver en lieu sûr. Si vous êtes un jour amené à remplacer la carte système, vous devrez fournir cette clé lors du redémarrage du système ou du programme afin de pouvoir accéder aux données cryptées qui se trouvent sur les disques durs.
	- 1 Mettez le système et les périphériques qui y sont connectés hors tension, puis débranchez le système de la prise secteur.
	- 2 Ouvrez le système. Voir « [Ouverture du système](#page-57-0) » à la page 58.
	- 3 Retirez le carénage de refroidissement. Voir « [Retrait du carénage de](#page-67-0)  [refroidissement](#page-67-0) » à la page 68.
	- 4 Retirez les cartes réseau d'extension. Voir « [Réinstallation d'une carte](#page-65-0)  [réseau d'extension](#page-65-0) » à la page 66.
	- 5 Retirez le dissipateur de chaleur et le processeur. Voir « [Retrait d'un](#page-78-0)  [processeur](#page-78-0) » à la page 79.

#### $\sqrt{N}$  AVERTISSEMENT : le dissipateur de chaleur peut chauffer au cours d'une utilisation normale. Pour éviter tout risque de brûlure, laissez refroidir suffisamment le système avant de retirer la carte système.

- 6 Retirez la pile du système. Voir « [Réinstallation de la pile du système](#page-84-0) » à la [page](#page-84-0) 85.
- 7 Retirez la carte iDRAC6 Enterprise. Voir « [Réinstallation d'une](#page-76-0)  carte [iDRAC6 Enterprise](#page-76-0) » à la page 77.
- 8 Débranchez tous les câbles de la carte système.

9 Retirez toutes les barrettes de mémoire. Voir « [Réinstallation de modules](#page-71-0)  [de mémoire](#page-71-0) » à la page 72.

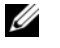

 $\mathbb Z$  **REMARQUE** : pour une réinstallation correcte des barrettes de mémoire, notez l'emplacement de leurs supports.

- 10 Écartez doucement les câbles situés trop près de la carte système.
- 11 Retirez les neuf vis fixant la carte système au châssis, puis faites glisser l'assemblage de la carte système vers l'avant du châssis.

#### $\triangle$  PRÉCAUTION : ne vous servez pas d'une barrette de mémoire, d'un processeur ou de tout autre composant pour soulever l'assemblage de la carte système.

12 Tenez l'assemblage de la carte système par ses bords, puis soulevez-le pour l'extraire du châssis. Voir la [figure](#page-95-0) 2-20.

<span id="page-95-0"></span>Figure 2-20. Retrait et installation de la carte système

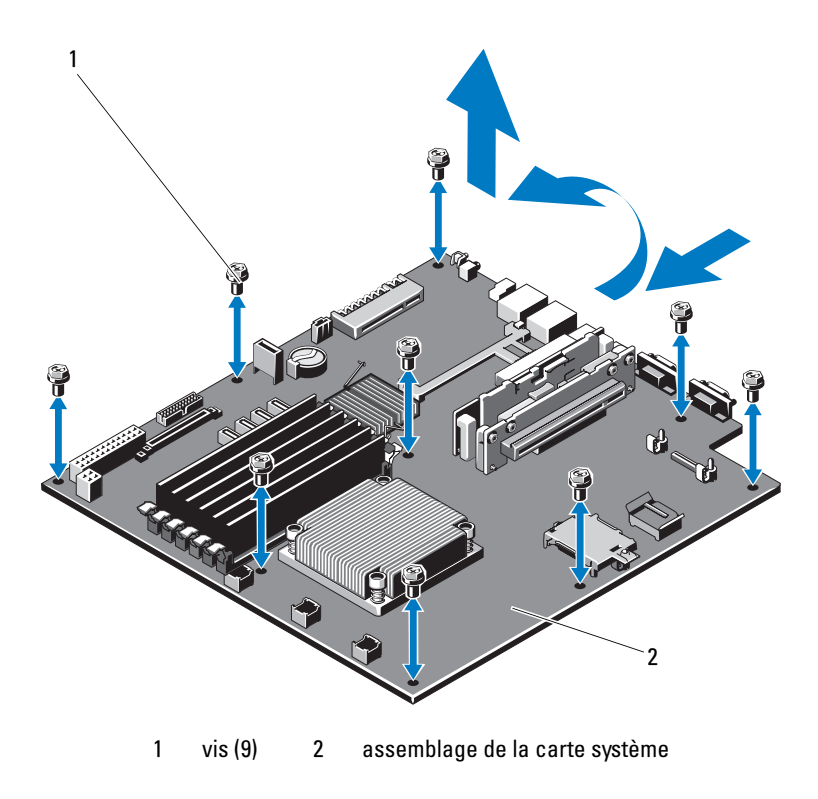

### Installation de la carte système

- $\triangle$  PRÉCAUTION : la plupart des réparations ne peuvent être effectuées que par un technicien de maintenance agréé. N'effectuez que les opérations de dépannage et les petites réparations autorisées par la documentation de votre produit et suivez les instructions fournies en ligne ou par téléphone par l'équipe de maintenance et d'assistance technique. Tout dommage causé par une réparation non autorisée par Dell est exclu de votre garantie. Consultez et respectez les consignes de sécurité fournies avec votre produit.
	- 1 Déballez la nouvelle carte système.
	- 2 Retirez les étiquettes du cadre de protection des processeurs et apposez-les sur le panneau d'identification système, situé à l'avant du système. Voir la [figure](#page-9-0) 1-2.
	- 3 Tenez la carte système par ses bords, puis insérez-la dans le châssis.

#### $\bigwedge$  PRÉCAUTION : ne vous servez pas d'une barrette de mémoire, d'un processeur ou de tout autre composant pour soulever l'assemblage de la carte système.

- 4 Relevez légèrement l'avant de la carte système et posez-la de façon à ce qu'elle repose totalement à plat sur le fond du châssis.
- 5 Poussez la carte système vers l'arrière du châssis jusqu'à ce qu'elle soit en place.
- 6 Serrez les dix vis qui fixent la carte système au châssis. Voir la [figure](#page-95-0) 2-20.
- 7 Transférez le processeur et le dissipateur de chaleur sur la nouvelle carte système.

Voir « [Retrait d'un processeur](#page-78-0) » à la page 79 et « [Installation d'un](#page-81-0)  [processeur](#page-81-0) » à la page 82.

- 8 Réinstallez toutes les barrettes de mémoire. Voir « [Réinstallation de](#page-71-0)  [modules de mémoire](#page-71-0) » à la page 72.
- 9 Branchez les câbles dans l'ordre indiqué ci-dessous (pour l'emplacement des connecteurs de la carte système, voir la [figure](#page-115-0) 5-1) :
	- Câble d'interface SATA, le cas échéant
	- Câble d'interface du panneau de commande
	- Câble d'alimentation du lecteur optique
	- Câble d'interface USB du panneau de commande
	- Câbles d'alimentation de la carte système
- 10 Installez la carte réseau d'extension. Voir « [Réinstallation d'une carte réseau](#page-65-0)  [d'extension](#page-65-0) » à la page 66.
- 11 Réinstallez la pile du système. Voir « [Réinstallation de la pile du système](#page-84-0) » [à la page](#page-84-0) 85.
- 12 Réinstallez la carte iDRAC6 Enterprise. Voir « [Réinstallation d'une carte](#page-65-0)  [réseau d'extension](#page-65-0) » à la page 66.
- 13 Réinstallez le carénage de refroidissement. Voir « [Installation du carénage](#page-68-0)  [de refroidissement](#page-68-0) » à la page 69.
- 14 Refermez le système. Voir « [Fermeture du système](#page-58-0) » à la page 59.
- 15 Rebranchez le système à la prise secteur et mettez-le sous tension, ainsi que les périphériques qui y sont connectés.

# Dépannage du système

### La sécurité en priorité, pour vous et votre système

 $\triangle$  PRÉCAUTION : la plupart des réparations ne peuvent être effectuées que par un technicien de maintenance agréé. N'effectuez que les opérations de dépannage et les petites réparations autorisées par la documentation de votre produit et suivez les instructions fournies en ligne ou par téléphone par l'équipe de maintenance et d'assistance technique. Tout dommage causé par une réparation non autorisée par Dell est exclu de votre garantie. Consultez et respectez les consignes de sécurité fournies avec votre produit.

### Dépannage des échecs de démarrage du système

En cas de blocage du système au démarrage avant la sortie vidéo, notamment après l'installation d'un système d'exploitation ou une reconfiguration matérielle, vérifiez les configurations de mémoire. Une configuration incorrecte de la mémoire peut provoquer un arrêt du démarrage du système et l'absence de sortie vidéo. Voir [« Mémoire système » à la page 72.](#page-71-1)

Pour tous les autres problèmes de démarrage, notez les messages du système qui apparaissent à l'écran. Consultez la section [« Messages système » à la page 39](#page-38-0)  pour plus d'informations.

### Dépannage des connexions externes

Avant de procéder au dépannage de tout périphérique externe, assurez-vous que tous les câbles externes sont correctement fixés aux connecteurs externes de votre système.

Voir la [figure 1-2](#page-9-0) et la [figure 1-5](#page-16-0) pour identifier les connecteurs des panneaux avant et arrière du système.

## Dépannage d'une carte réseau

- 1 Exécutez le test de diagnostic en ligne approprié. Voir « [Exécution des](#page-110-0)  [diagnostics du système](#page-110-0) » à la page 111.
- 2 Redémarrez le système et consultez les messages éventuels concernant le contrôleur de carte réseau.
- 3 Observez le voyant approprié du connecteur de carte réseau. Voir « [Codes des voyants de carte réseau](#page-18-0) » à la page 19.
	- Si le voyant de liaison ne s'allume pas, vérifiez tous les branchements.
	- Si le voyant d'activité ne s'allume pas, les fichiers des pilotes réseau sont peut-être endommagés ou manquants.

Retirez et réinstallez les pilotes, le cas échéant. Voir la documentation de la carte réseau.

- Si possible, modifiez le paramètre de négociation automatique.
- Utilisez un autre connecteur sur le commutateur ou le concentrateur.

Si vous utilisez une carte réseau au lieu d'une carte intégrée, consultez la documentation fournie avec celle-ci.

- 4 Vérifiez que les pilotes appropriés sont installés et que les protocoles sont liés. Voir la documentation de la carte réseau.
- 5 Accédez au programme de configuration du système et vérifiez que les ports de carte réseau sont activés.
- 6 Vérifiez que les cartes réseau, les concentrateurs et les commutateurs du réseau sont tous paramétrés sur la même vitesse de transmission des données. Voir la documentation de chaque périphérique réseau.
- 7 Vérifiez que tous les câbles réseau sont du type approprié et qu'ils ne dépassent pas la longueur maximale.

Si toutes les mesures de dépannage restent sans effet, voir « [Obtention d'aide](#page-118-0) » à la page 119.

## Dépannage d'un système endommagé

- $\triangle$  PRÉCAUTION : la plupart des réparations ne peuvent être effectuées que par un technicien de maintenance agréé. N'effectuez que les opérations de dépannage et les petites réparations autorisées par la documentation de votre produit et suivez les instructions fournies en ligne ou par téléphone par l'équipe de maintenance et d'assistance technique. Tout dommage causé par une réparation non autorisée par Dell est exclu de votre garantie. Consultez et respectez les consignes de sécurité fournies avec votre produit.
	- 1 Ouvrez le système. Voir « [Ouverture du système](#page-57-1) » à la page 58.
	- 2 Assurez-vous que les composants suivants sont correctement installés :
		- Carte d'extension et carte de montage
		- Bloc d'alimentation
		- Ventilateurs
		- Processeur et dissipateur de chaleur
		- Barrettes de mémoire
		- Supports de disques durs
		- Carénage de refroidissement
	- 3 Vérifiez que tous les câbles sont connectés correctement.
	- 4 Refermez le système. Voir « [Fermeture du système](#page-58-1) » à la page 59.
	- 5 Rebranchez le système à la prise secteur et mettez-le sous tension.
	- 6 Exécutez les tests de la carte système qui se trouvent dans les diagnostics du système. Voir « [Exécution des diagnostics du système](#page-110-0) » à la page 111. Si les tests échouent, voir « [Obtention d'aide](#page-118-0) » à la page 119.

### Dépannage de la pile du système

**REMARQUE**: si le système reste longtemps hors tension (pendant des semaines ou des mois), la NVRAM peut perdre ses informations de configuration système. Ce problème est dû à une pile défectueuse.

- 1 Entrez de nouveau l'heure et la date dans le programme de configuration du système.
- 2 Mettez le système hors tension et débranchez-le de la prise secteur pendant au moins une heure.
- 3 Rebranchez le système à la prise secteur et mettez-le sous tension.
- 4 Accédez au programme de configuration du système.

Si la date et l'heure sont incorrectes dans le programme de configuration du système, remplacez la pile. Voir « [Réinstallation de la pile du système](#page-84-1) » à la [page](#page-84-1) 85.

Si le problème persiste après le remplacement de la pile voir « [Obtention d'aide](#page-118-0) » à la page 119.

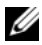

**EMARQUE**: certains logiciels peuvent provoquer une accélération ou un ralentissement de l'heure système. Si le système semble fonctionner normalement à l'exception de l'heure qui est indiquée dans le programme de configuration du système, le problème peut être lié à un logiciel plutôt qu'à une pile défectueuse.

## Dépannage du bloc d'alimentation

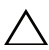

 $\triangle$  PRÉCAUTION : le système ne peut fonctionner que si au moins un bloc d'alimentation est installé. Le système risque de surchauffer si vous l'utilisez pendant une période prolongée avec un seul bloc d'alimentation.

1 Réinstallez le bloc d'alimentation en procédant d'abord à son retrait, puis à sa réinstallation. Voir « [Blocs d'alimentation](#page-82-1) » à la page 83.

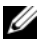

**EMARQUE** : après avoir installé un bloc d'alimentation, patientez quelques secondes pour laisser au système le temps de le reconnaître et de déterminer s'il fonctionne correctement. Le voyant d'alimentation s'allume en vert si le bloc d'alimentation fonctionne normalement.

2 Si le problème persiste, remplacez le bloc d'alimentation défectueux. Si l'incident persiste malgré le remplacement du bloc d'alimentation, voir « [Obtention d'aide](#page-118-0) » à la page 119.

### Dépannage des problèmes de refroidissement du système

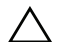

PRÉCAUTION : la plupart des réparations ne peuvent être effectuées que par un technicien de maintenance agréé. N'effectuez que les opérations de dépannage et les petites réparations autorisées par la documentation de votre produit et suivez les instructions fournies en ligne ou par téléphone par l'équipe de maintenance et d'assistance technique. Tout dommage causé par une réparation non autorisée par Dell est exclu de votre garantie. Consultez et respectez les consignes de sécurité fournies avec votre produit.

Assurez-vous qu'aucune des conditions suivantes n'existe :

- Le capot du système, le carénage de refroidissement, un cache de disque dur, un cache de bloc d'alimentation ou la plaque de recouvrement arrière est retiré.
- La température ambiante est trop élevée.
- La circulation de l'air extérieur est bloquée.
- Un des ventilateurs a été retiré ou est en panne. Voir « [Dépannage d'un](#page-102-0)  [ventilateur](#page-102-0) » à la page 103.

## <span id="page-102-0"></span>Dépannage d'un ventilateur

- $\triangle$  PRÉCAUTION : la plupart des réparations ne peuvent être effectuées que par un technicien de maintenance agréé. N'effectuez que les opérations de dépannage et les petites réparations autorisées par la documentation de votre produit et suivez les instructions fournies en ligne ou par téléphone par l'équipe de maintenance et d'assistance technique. Tout dommage causé par une réparation non autorisée par Dell est exclu de votre garantie. Consultez et respectez les consignes de sécurité fournies avec votre produit.
	- 1 Identifiez le ventilateur défectueux indiqué par le logiciel de diagnostic.
	- 2 Mettez le système et tous les périphériques qui y sont connectés hors tension.
	- 3 Ouvrez le système. Voir « [Ouverture du système](#page-57-1) » à la page 58.
	- 4 Repositionnez le câble d'alimentation du ventilateur.
	- 5 Rebranchez le système à la prise secteur et mettez-le sous tension, ainsi que les périphériques qui y sont connectés.

Si le ventilateur fonctionne correctement, fermez le système. Voir « [Fermeture du système](#page-58-1) » à la page 59.

- 6 Si le ventilateur ne fonctionne pas, mettez le système hors tension et installez un nouveau ventilateur. Voir [«Ventilateurs](#page-73-2) » à la page 74.
- 7 Redémarrez le système.

Si le problème est résolu, fermez le système. Voir « [Fermeture du système](#page-58-1) » [à la page](#page-58-1) 59.

Si le nouveau ventilateur ne fonctionne pas, voir « [Obtention d'aide](#page-118-0) » à la [page](#page-118-0) 119.

## Dépannage de la mémoire système

- $\triangle$  PRÉCAUTION : la plupart des réparations ne peuvent être effectuées que par un technicien de maintenance agréé. N'effectuez que les opérations de dépannage et les petites réparations autorisées par la documentation de votre produit et suivez les instructions fournies en ligne ou par téléphone par l'équipe de maintenance et d'assistance technique. Tout dommage causé par une réparation non autorisée par Dell est exclu de votre garantie. Consultez et respectez les consignes de sécurité fournies avec votre produit.
- 

**REMARQUE** : une configuration incorrecte de la mémoire peut provoquer un blocage au démarrage du système et l'absence de sortie vidéo. Voir « [Consignes générales](#page-71-2)  [pour l'installation des modules de mémoire](#page-71-2) » à la page 72 et vérifier que la configuration de la mémoire est conforme aux consignes.

1 Si le système fonctionne, exécutez le test des diagnostics en ligne approprié. Voir « [Exécution des diagnostics du système](#page-110-0) » à la page 111. Si les diagnostics indiquent une panne, suivez les instructions fournies par

le programme de diagnostic.

- 2 Si le système ne fonctionne pas, mettez-le hors tension, ainsi que les périphériques qui y sont connectés, puis débranchez-le de la source d'alimentation électrique. Patientez au moins 10 secondes, puis rebranchez le système à la source d'alimentation.
- 3 Mettez le système et les périphériques qui y sont connectés sous tension, puis notez les messages qui s'affichent à l'écran.

Si un message d'erreur indique qu'une barrette de mémoire est défectueuse, passez à l'[étape](#page-104-0) 12.

4 Accédez au programme de configuration du système et vérifiez le paramètre de la mémoire système. Modifiez les paramètres de la mémoire, le cas échéant.

Si un problème persiste, bien que les paramètres de la mémoire correspondent à la mémoire installée, passez à l'[étape](#page-104-0) 12.

- 5 Mettez le système et les périphériques qui y sont connectés hors tension, puis débranchez le système de la prise secteur.
- 6 Ouvrez le système. Voir « [Ouverture du système](#page-57-1) » à la page 58.
- 7 Vérifiez les canaux de mémoire et assurez-vous que l'installation des barrettes est correcte. Voir « [Consignes générales pour l'installation des](#page-71-2)  [modules de mémoire](#page-71-2) » à la page 72.
- 8 Remboîtez les barrettes de mémoire dans leurs supports. Voir « [Réinstallation de modules de mémoire](#page-71-3) » à la page 72.
- 9 Refermez le système. Voir « [Fermeture du système](#page-58-1) » à la page 59.
- 10 Rebranchez le système à la prise secteur et mettez-le sous tension, ainsi que les périphériques qui y sont connectés.
- 11 Accédez au programme de configuration du système et vérifiez le paramètre de la mémoire système.

Si le problème persiste, passez à l'étape suivante.

- <span id="page-104-0"></span>12 Mettez le système et les périphériques qui y sont connectés hors tension, puis débranchez le système de la source d'alimentation électrique.
- 13 Ouvrez le système. Voir « [Ouverture du système](#page-57-1) » à la page 58.
- 14 Si un test de diagnostic ou un message d'erreur indique qu'une barrette de mémoire est défectueuse, repositionnez-la en l'échangeant avec une autre, ou bien remplacez-la.
- 15 Pour dépanner une barrette de mémoire défectueuse non identifiée, remplacez la barrette du premier logement de barrette DIMM par une autre de même type et de même capacité. Voir « [Réinstallation de modules](#page-71-3)  [de mémoire](#page-71-3) » à la page 72.
- 16 Refermez le système. Voir « [Fermeture du système](#page-58-1) » à la page 59.
- 17 Rebranchez le système à la prise secteur et mettez-le sous tension, ainsi que les périphériques qui y sont connectés.
- <span id="page-104-1"></span>18 Pendant l'amorçage du système, observez les voyants de diagnostic du panneau avant et les messages d'erreur qui s'affichent.
- 19 Si le problème persiste, recommencez la procédure décrite de l'[étape](#page-104-0) 12 à l'[étape](#page-104-1) 18 pour chaque barrette de mémoire installée.

Si le problème persiste alors que vous avez vérifié toutes les barrettes de mémoire, voir « [Obtention d'aide](#page-118-0) » à la page 119.

## Dépannage d'un lecteur optique

- PRÉCAUTION : la plupart des réparations ne peuvent être effectuées que par un technicien de maintenance agréé. N'effectuez que les opérations de dépannage et les petites réparations autorisées par la documentation de votre produit et suivez les instructions fournies en ligne ou par téléphone par l'équipe de maintenance et d'assistance technique. Tout dommage causé par une réparation non autorisée par Dell est exclu de votre garantie. Consultez et respectez les consignes de sécurité fournies avec votre produit.
	- 1 Utilisez un autre CD ou DVD.
	- 2 Accédez au programme de configuration du système et vérifiez que le contrôleur du lecteur est activé.
	- 3 Exécutez le test de diagnostic en ligne approprié. Voir « [Exécution des](#page-110-0)  [diagnostics du système](#page-110-0) » à la page 111.
	- 4 Mettez le système et les périphériques qui y sont connectés hors tension, puis débranchez le système de la prise secteur.
	- 5 Ouvrez le système. Voir « [Ouverture du système](#page-57-1) » à la page 58.
	- 6 Vérifiez que le câble d'interface est correctement branché sur le lecteur optique et le contrôleur.
	- 7 Vérifiez que le câble d'alimentation est bien connecté au lecteur.
	- 8 Refermez le système. Voir « [Fermeture du système](#page-58-1) » à la page 59.

Si le problème persiste, voir « [Obtention d'aide](#page-118-0) » à la page 119.

### Dépannage d'un disque dur

 $\triangle$  PRÉCAUTION : la plupart des réparations ne peuvent être effectuées que par un technicien de maintenance agréé. N'effectuez que les opérations de dépannage et les petites réparations autorisées par la documentation de votre produit et suivez les instructions fournies en ligne ou par téléphone par l'équipe de maintenance et d'assistance technique. Tout dommage causé par une réparation non autorisée par Dell est exclu de votre garantie. Consultez et respectez les consignes de sécurité fournies avec votre produit.

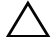

 $\triangle$  PRÉCAUTION : cette procédure de dépannage peut détruire les données stockées sur le disque dur. Avant de continuer, sauvegardez tous les fichiers qui se trouvent sur le disque dur.

1 Exécutez le test de diagnostic en ligne approprié. Voir « [Exécution des](#page-110-0)  [diagnostics du système](#page-110-0) » à la page 111.

Selon les résultats du test de diagnostic, effectuez les étapes appropriées de la procédure ci-dessous.

- 2 Si le système est doté d'une carte contrôleur RAID et si les disques durs sont configurés dans une matrice RAID, procédez comme suit :
	- a Redémarrez le système et lancez l'utilitaire de configuration de l'adaptateur hôte en appuyant sur <Ctrl><R> dans le cas d'un contrôleur PERC, ou sur <Ctrl><C> dans le cas d'un contrôleur SAS.

Pour plus d'informations sur l'utilitaire de configuration, voir la documentation fournie avec l'adaptateur hôte.

- b Assurez-vous que les disques durs ont été correctement configurés pour la matrice RAID.
- c Mettez le disque dur hors ligne, puis réinsérez-le.
- d Quittez l'utilitaire de configuration et laissez le système d'exploitation démarrer.
- 3 Assurez-vous que les pilotes de périphérique requis pour la carte contrôleur sont installés et configurés correctement. Pour en savoir plus, voir la documentation du système d'exploitation.
- 4 Redémarrez le système, puis accédez au programme de configuration du système et vérifiez que les lecteurs y apparaissent.

### Dépannage d'une carte d'extension

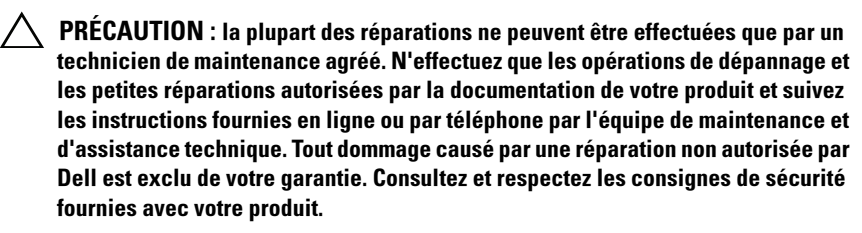

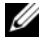

**EXTEMARQUE** : pour dépanner une carte d'extension, voir sa documentation et celle du système d'exploitation.

- 1 Exécutez le test de diagnostic en ligne approprié. Voir « [Exécution des](#page-110-0)  [diagnostics du système](#page-110-0) » à la page 111.
- 2 Mettez le système et les périphériques qui y sont connectés hors tension, puis débranchez le système de la prise secteur.
- 3 Ouvrez le système. Voir « [Ouverture du système](#page-57-1) » à la page 58.
- 4 Vérifiez que la carte d'extension est correctement insérée dans son connecteur. Voir « [Réinstallation d'une carte réseau d'extension](#page-65-1) » à la [page](#page-65-1) 66.
- 5 Refermez le système. Voir « [Fermeture du système](#page-58-1) » à la page 59.
- 6 Rebranchez le système à la prise secteur et mettez-le sous tension, ainsi que les périphériques qui y sont connectés.
- 7 Si le problème n'est pas résolu, éteignez le système et les périphériques qui y sont connectés, puis débranchez le système de la prise secteur.
- 8 Ouvrez le système. Voir « [Ouverture du système](#page-57-1) » à la page 58.
- 9 Retirez la carte d'extension. Voir « [Réinstallation d'une carte réseau](#page-65-1)  [d'extension](#page-65-1) » à la page 66.
- 10 Refermez le système. Voir « [Fermeture du système](#page-58-1) » à la page 59.
- 11 Rebranchez le système à la prise secteur et mettez-le sous tension, ainsi que les périphériques qui y sont connectés.
- 12 Exécutez le test de diagnostic en ligne approprié. Si les tests échouent, voir « [Obtention d'aide](#page-118-0) » à la page 119.

### Dépannage du processeur

- $\triangle$  PRÉCAUTION : la plupart des réparations ne peuvent être effectuées que par un technicien de maintenance agréé. N'effectuez que les opérations de dépannage et les petites réparations autorisées par la documentation de votre produit et suivez les instructions fournies en ligne ou par téléphone par l'équipe de maintenance et d'assistance technique. Tout dommage causé par une réparation non autorisée par Dell est exclu de votre garantie. Consultez et respectez les consignes de sécurité fournies avec votre produit.
	- 1 Exécutez le test de diagnostic en ligne approprié. Voir « [Fonctionnalités](#page-110-1)  [des diagnostics intégrés du système](#page-110-1) » à la page 111.
	- 2 Mettez le système et les périphériques qui y sont connectés hors tension, puis débranchez le système de la prise secteur.
- 3 Ouvrez le système. Voir « [Ouverture du système](#page-57-0) » à la page 58.
- 4 Retirez le carénage de refroidissement. Voir « [Retrait du carénage de](#page-67-0)  [refroidissement](#page-67-0) » à la page 68.
- 5 Vérifiez que le processeur et le dissipateur de chaleur sont correctement installés.

Voir « [Processeur](#page-78-0) » à la page 79.

- 6 Refermez le système. Voir « [Fermeture du système](#page-58-0) » à la page 59.
- 7 Rebranchez le système à la prise secteur et mettez-le sous tension, ainsi que les périphériques qui y sont connectés.
- 8 Exécutez le test de diagnostic en ligne approprié.

<span id="page-108-1"></span>Si un problème est toujours signalé, voir la section « [Obtention d'aide](#page-118-0) » à [la page](#page-118-0) 119.

## Dépannage d'un système mouillé

- <span id="page-108-0"></span> $\bigwedge$  PRÉCAUTION : la plupart des réparations ne peuvent être effectuées que par un technicien de maintenance agréé. N'effectuez que les opérations de dépannage et les petites réparations autorisées par la documentation de votre produit et suivez les instructions fournies en ligne ou par téléphone par l'équipe de maintenance et d'assistance technique. Tout dommage causé par une réparation non autorisée par Dell est exclu de votre garantie. Consultez et respectez les consignes de sécurité fournies avec votre produit.
	- 1 Mettez le système et les périphériques qui y sont connectés hors tension, puis débranchez le système de la prise secteur.
	- 2 Ouvrez le système. Voir « [Ouverture du système](#page-57-0) » à la page 58.
	- 3 Retirez les composants suivants du système. Voir « [Installation des](#page-54-0)  [composants du système](#page-54-0) » à la page 55.
		- Disques durs
		- Clé de mémoire USB
		- Clé matérielle de la carte réseau
		- Support VFlash
		- Carte d'extension et carte de montage
		- Carte iDRAC6 Enterprise
		- Bloc d'alimentation
- Ventilateurs
- Processeur et dissipateur de chaleur
- Barrettes de mémoire
- Pile du système
- 4 Laissez sécher le système pendant au moins 24 heures.
- 5 Réinstallez les composants que vous avez retirés à l'[étape](#page-108-0) 3.
- 6 Refermez le système. Voir « [Fermeture du système](#page-58-0) » à la page 59.
- 7 Rebranchez le système à la prise secteur et mettez-le sous tension.

Si le système ne démarre pas normalement, voir « [Obtention d'aide](#page-118-0) » à la [page](#page-118-0) 119.

- 8 Si le système démarre normalement, arrêtez-le, puis réinstallez la carte d'extension que vous aviez retirée. Voir « [Réinstallation d'une carte réseau](#page-65-0)  [d'extension](#page-65-0) » à la page 66.
- 9 Redémarrez le système.
- 10 Exécutez le test de diagnostic en ligne approprié. Voir « [Exécution des](#page-110-0)  [diagnostics du système](#page-110-0) » à la page 111.

Si les tests échouent, voir « [Obtention d'aide](#page-118-0) » à la page 119.

# <span id="page-110-0"></span>Exécution des diagnostics du système

Si vous rencontrez des problèmes lorsque vous utilisez le système, lancez les diagnostics avant de demander une assistance technique. Le but des diagnostics est de tester le matériel du système sans équipement supplémentaire et sans risque de perte de données. Si vous ne réussissez pas à corriger l'incident, l'équipe de maintenance et d'assistance technique peut s'aider des résultats de ces tests.

## Fonctionnalités des diagnostics intégrés du système

Les diagnostics du système comportent des menus et des options permettant de tester des groupes de périphériques ou des périphériques particuliers. Les menus et les options des diagnostics du système vous permettent d'effectuer les tâches suivantes :

- Effectuer des tests individuellement ou collectivement
- Contrôler la séquence des tests
- Répéter des tests
- Afficher, imprimer ou enregistrer les résultats des tests
- Interrompre un test momentanément si une erreur est détectée ou mettre fin à un test lorsqu'une limite définie par l'utilisateur a été atteinte
- Afficher les messages d'aide qui décrivent brièvement chaque test ainsi que ses paramètres
- Afficher des messages d'état vous indiquant si les tests ont réussi
- Afficher les messages d'erreur indiquant les problèmes rencontrés au cours des tests

## <span id="page-111-0"></span>Quand utiliser les diagnostics intégrés du système

Le dysfonctionnement d'un composant ou d'un périphérique important du système peut provenir de la défaillance d'un composant. Tant que le processeur et les périphériques d'entrée/de sortie du système fonctionnent, vous pouvez utiliser les diagnostics intégrés du système pour faciliter l'identification du problème.

## Options de test des diagnostics du système

Cliquez sur l'option de test de votre choix dans l'écran Main Menu (Menu principal).

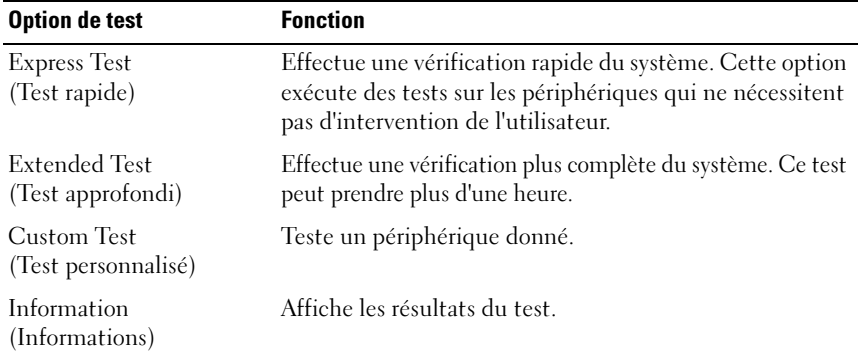

## <span id="page-111-1"></span>Utilisation des options de test personnalisé

Lorsque vous sélectionnez l'option Custom Test (Test personnalisé) dans l'écran Main Menu (Menu principal), la fenêtre Customize (Personnaliser) s'affiche. Elle permet de sélectionner les périphériques à tester, de choisir des options de test spécifiques et de visualiser les résultats obtenus.

## Sélection de périphériques à tester

La partie gauche de la fenêtre Customize (Personnaliser) répertorie les périphériques qui peuvent être testés. Cliquez sur le signe (+) en regard d'un périphérique ou d'un module pour visualiser ses composants. Cliquez sur le signe (+) en regard d'un composant pour visualiser les tests disponibles. Si vous cliquez sur un périphérique et non sur ses composants, tous les composants de ce périphérique sont sélectionnés pour le test.

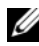

**EMARQUE**: après avoir sélectionné tous les périphériques et composants à tester, sélectionnez All Devices (Tous les périphériques) et cliquez sur Run Tests (Exécuter les tests).

#### Sélection d'options de diagnostics

Dans la zone Diagnostics Options (Options de diagnostic), sélectionnez le ou les tests à appliquer à un périphérique :

- Non-Interactive Tests Only (Tests non interactifs uniquement) : cette option permet d'exécuter uniquement les tests ne nécessitant aucune intervention de la part de l'utilisateur.
- Quick Tests Only (Tests rapides uniquement) : cette option permet d'exécuter uniquement les tests rapides sur le périphérique sélectionné.
- Show Ending Timestamp (Afficher l'heure de fin) : cette option permet d'ajouter un horodatage au journal de test.
- Test Iterations (Itérations du test) : cette option permet de sélectionner le nombre d'exécutions du test.
- Log output file pathname (Chemin du journal de sortie) : cette option permet de définir le lecteur de disquette ou la clé de mémoire USB où le journal de test est enregistré. Ce fichier ne peut pas être enregistré sur le disque dur.

### Visualisation des informations et des résultats

Les onglets suivants de la fenêtre Customize (Personnaliser) contiennent des informations sur les tests et les résultats :

- Results (Résultats) : indique le test exécuté et son résultat.
- Errors (Erreurs) : affiche les erreurs qui se sont produites pendant le test.
- Help (Aide) : affiche des informations sur le périphérique, le composant ou le test actuellement sélectionné.
- Configuration : affiche des informations de base concernant la configuration du périphérique actuellement sélectionné.
- Parameters (Paramètres) : affiche les paramètres que vous pouvez définir pour le test à exécuter.

# Cavaliers et connecteurs

Cette section contient des informations spécifiques sur les cavaliers du système. Elle contient également des informations générales sur les cavaliers et les commutateurs et décrit les connecteurs de la carte système.

## <span id="page-114-1"></span>Cavaliers de la carte système

La [figure 5-1](#page-115-0) présente l'emplacement des cavaliers de configuration sur la carte système.Le [tableau 5-1](#page-114-0) répertorie les paramètres des cavaliers.

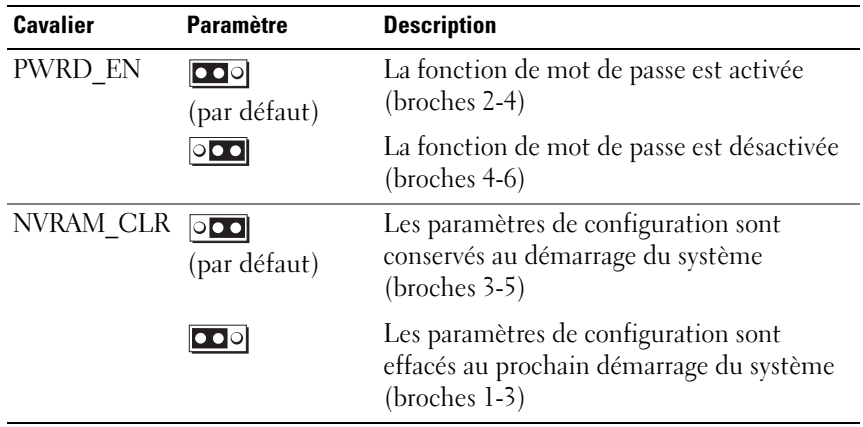

<span id="page-114-0"></span>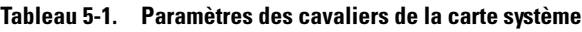

## Connecteurs de la carte système

<span id="page-115-0"></span>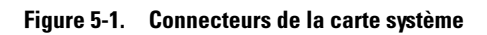

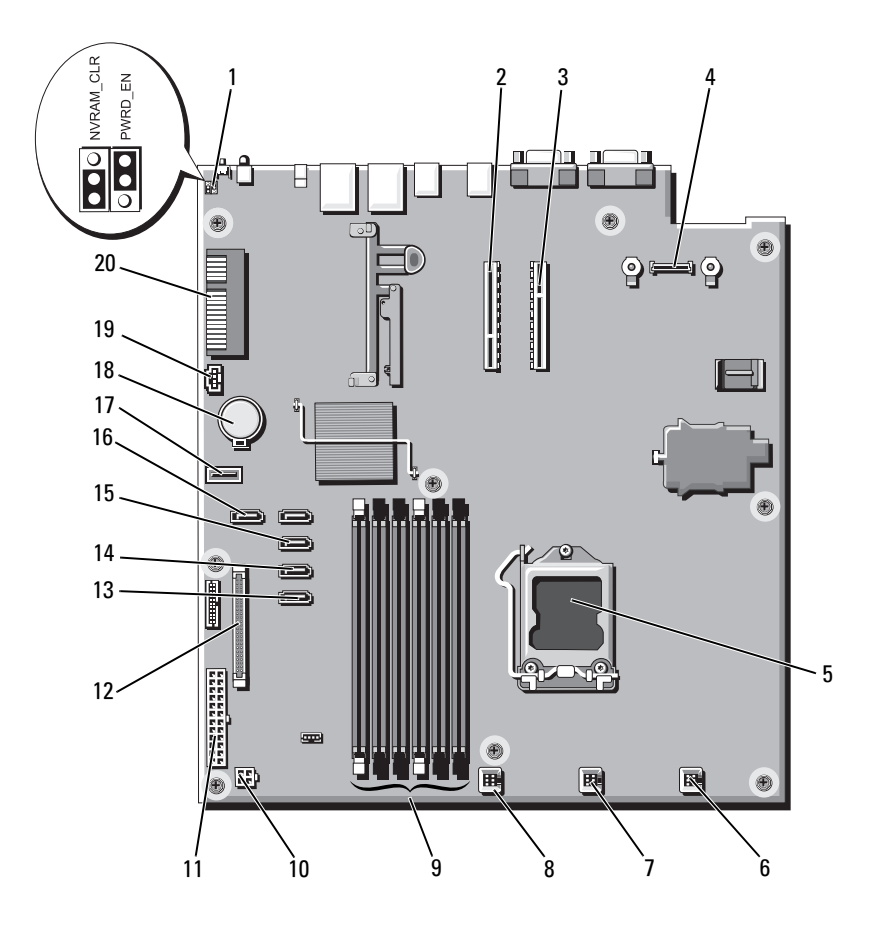

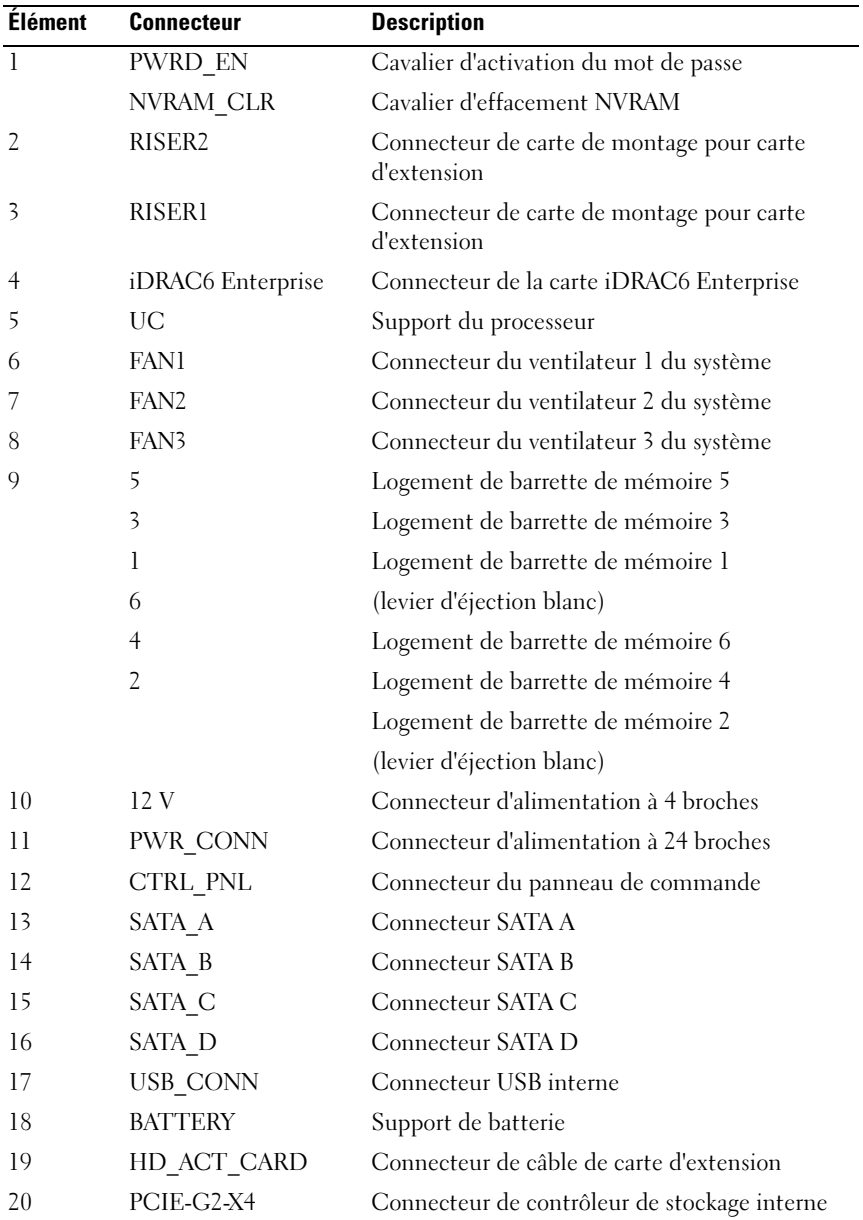

## <span id="page-117-0"></span>Désactivation d'un mot de passe oublié

Les fonctions de sécurité logicielle du système incluent un mot de passe système et un mot de passe de configuration. Le cavalier de mot de passe active ces fonctionnalités ou les désactive, et efface le(s) mot(s) de passe utilisé(s).

#### $\triangle$  PRÉCAUTION : voir la section « Protection contre les décharges électrostatiques » des consignes de sécurité de votre système.

- 1 Mettez le système et les périphériques qui y sont connectés hors tension, puis débranchez le système de la prise secteur.
- 2 Ouvrez le système. Voir « [Ouverture du système](#page-57-0) » à la page 58.
- 3 Retirez la fiche du cavalier de mot de passe.

Voir la [figure](#page-115-0) 5-1 pour identifier l'emplacement du cavalier de mot de passe (« PWRD\_EN ») sur la carte système.

- 4 Refermez le système. Voir « [Fermeture du système](#page-58-0) » à la page 59.
- 5 Rebranchez le système et les périphériques aux prises secteur, puis mettez le système sous tension.

Pour que les mots de passe existants soient désactivés (effacés), le système doit démarrer avec la fiche du cavalier de mot de passe retirée. Toutefois, avant d'attribuer un nouveau mot de passe système et/ou de configuration, vous devez réinstaller la fiche du cavalier.

**EXEMARQUE** : si vous attribuez un nouveau mot de passe système et/ou de configuration alors que la fiche du cavalier est retirée, le système désactive les nouveaux mots de passe à son prochain démarrage.

- **6** Mettez le système et les périphériques qui y sont connectés hors tension, puis débranchez le système de la prise secteur.
- 7 Ouvrez le système. Voir « [Ouverture du système](#page-57-0) » à la page 58.
- 8 Installez la fiche de cavalier sur le cavalier du mot de passe.
- 9 Refermez le système. Voir « [Fermeture du système](#page-58-0) » à la page 59.
- 10 Rebranchez le système et les périphériques aux prises secteur, puis mettez le système sous tension.
- 11 Attribuez un nouveau mot de passe système et/ou de configuration.

# <span id="page-118-0"></span>Obtention d'aide

## <span id="page-118-1"></span>Contacter Dell

Aux États-Unis, appelez le 800-WWW-DELL (800-999-3355).

<span id="page-118-2"></span>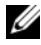

**EXAMARQUE** : si vous ne disposez pas d'une connexion Internet active, vous pouvez utiliser les coordonnées figurant sur votre preuve d'achat, votre bordereau de marchandises, votre facture ou encore sur le catalogue de produits Dell.

Dell propose plusieurs options de maintenance et d'assistance technique en ligne et par téléphone. Leur disponibilité variant d'un pays à l'autre, il est possible que certains services ne soient pas proposés dans votre région. Pour contacter Dell pour des questions ayant trait aux ventes, au support technique ou au service client :

- 1 Rendez-vous sur le site support.dell.com.
- 2 Sélectionnez l'option appropriée dans le menu déroulant Choose A Country/Region (Choisissez un pays ou une région) situé au bas de la page.
- 3 Cliquez sur Contact Us (Contactez-nous) dans la partie gauche de la page.
- 4 Sélectionnez le lien de service ou de support approprié en fonction de vos besoins.
- 5 Pour contacter Dell, sélectionnez la méthode qui vous convient le mieux.

# Index

## A

alimentation [voyants, 19](#page-18-0) assemblage du panneau de commande [retrait, 87](#page-86-0) assistance [contacter Dell, 119](#page-118-1) avertissement [messages, 52](#page-51-0)

#### B

barrettes de mémoire (DIMM) [configuration, 72](#page-71-0) batterie du système [remplacement, 85](#page-84-0) bloc d'alimentation [dépannage, 102](#page-101-0) [bloc d'alimentation de](#page-20-0)  secours, 21 blocs d'alimentation [réinstallation, 85](#page-84-1) [voyants, 19](#page-18-0)

## C

câblage [lecteur optique, 60](#page-59-0) [cadre, 57](#page-56-0) capot [fermeture, 59](#page-58-1) [ouverture, 58](#page-57-1) carénage de refroidissement [installation, 69](#page-68-0) [retrait, 68](#page-67-1) carte contrôleur SAS [installation, 71](#page-70-0) [retrait, 70](#page-69-0) carte d'extension [contrôleur SAS, 70](#page-69-0) [dépannage, 107](#page-106-0) carte de fond de panier SAS [installation, 91](#page-90-0) [retrait, 89](#page-88-0) [Carte iDRAC6 Express, 77](#page-76-0) carte réseau [voyants, 19](#page-18-1) carte système [cavaliers, 115](#page-114-1) [installation, 97](#page-96-0) [retrait, 95](#page-94-0) [Carte iDRAC6 Enterprise, 77](#page-76-0) cartes réseau [dépannage, 100](#page-99-0) [cavaliers \(carte système\), 115](#page-114-1) [commutateur d'intrusion du](#page-55-0)  châssis, 56 consignes [installation de mémoire, 72](#page-71-0) [contacter Dell, 119](#page-118-2) [coordonnées téléphoniques, 119](#page-118-2)

## D

Dell [contacter, 119](#page-118-1)

dépannage [bloc d'alimentation, 102](#page-101-0) [carte d'extension, 107](#page-106-0) [carte réseau, 100](#page-99-0) [connexions externes, 99](#page-98-0) [disque dur, 106](#page-105-0) [lecteur de CD, 106](#page-105-1) [mémoire, 104](#page-103-0) [processeur, 108](#page-107-0) [refroidissement du système, 102](#page-101-1) [système endommagé, 101](#page-100-0) [système mouillé, 109](#page-108-1) ventilateur de [refroidissement, 103](#page-102-0) diagnostics [contexte d'utilisation, 112](#page-111-0) [options de tests avancées, 112](#page-111-1)

DIMM [Voir](#page-71-1) barrettes de mémoire (DIMM). disque dur [dépannage, 106](#page-105-0) [disque dur SAS.](#page-61-0) Voir disque dur. [disque dur SATA.](#page-61-0) Voir disque dur. disques durs (remplaçables à chaud) [installation, 64](#page-63-0) [retrait, 62](#page-61-1) [dissipateur de chaleur, 80](#page-79-0)

## E

écran LCD [fonctionnalités, 12](#page-11-0) [menus, 14](#page-13-0) ensemble du panneau de commande [fonctionnalités de l'écran](#page-11-0)  LCD, 12 [exécution des diagnostics du](#page-110-0)  système, 111

### G

[garantie, 53](#page-52-0)

## I

installation [carénage de refroidissement, 69](#page-68-0) [carte de fond de panier SAS, 91](#page-90-0) [carte système, 95](#page-94-0) [contrôleur SAS, 71](#page-70-0) [disque dur \(remplaçable à](#page-63-0)  chaud), 64 [lecteur optique, 60](#page-59-1) [processeur, 82](#page-81-0)

### L

lecteur de CD [dépannage, 106](#page-105-1) lecteur de CD/DVD [Voir](#page-59-1) lecteur optique. lecteur optique [installation, 60](#page-59-1) logements [Voir](#page-65-1) logements d'extension.

#### M

mémoire [dépannage, 104](#page-103-0) messages [avertissement, 52](#page-51-0) [écran LCD, 23](#page-22-0) [messages système, 39](#page-38-0) mises à niveau [processeur, 79](#page-78-0)

mot de passe [désactivation, 118](#page-117-0)

### N

[numéros de téléphone, 119](#page-118-2)

### P

périphérique USB [connecteurs du panneau](#page-16-0)  arrière, 17 processeur [dépannage, 108](#page-107-0) [mises à niveau, 79](#page-78-0) [retrait, 79,](#page-78-1) [82](#page-81-1)

[Voir](#page-78-0) processeur.

#### R

refroidissement du système [dépannage, 102](#page-101-1) réinstallation [bloc d'alimentation, 85](#page-84-1) remplacement [batterie du système, 85](#page-84-0) [ventilateur, 76](#page-75-0)

retrait [assemblage du panneau de](#page-86-0)  commande, 87 [cadre, 57](#page-56-0) [capot, 58](#page-57-1) [carénage de refroidissement, 68](#page-67-1) [carte de fond de panier SAS, 89](#page-88-0) [carte système, 95](#page-94-0) [contrôleur SAS, 70](#page-69-0) [disques durs \(remplaçables à](#page-61-1)  chaud), 62 [processeur, 79,](#page-78-1) [82](#page-81-1)

[panneau arrière, 17](#page-16-0) [voyants d'alimentation, 19](#page-18-0) [voyants et fonctions du panneau](#page-16-0)  arrière, 17

## S

[sécurité, 99](#page-98-1) système [fermeture, 59](#page-58-1) [messages, 39](#page-38-0) [ouverture, 58](#page-57-1) système mouillé [dépannage, 109](#page-108-1) systèmes endommagés [dépannage, 101](#page-100-0)

#### V

ventilateur [remplacement, 76](#page-75-0) [ventilateurs, 74](#page-73-0) [dépannage, 103](#page-102-0) voyants [carte réseau, 19](#page-18-1)